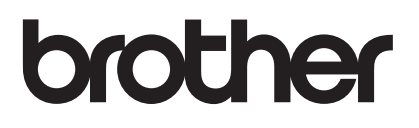

# User's Guide

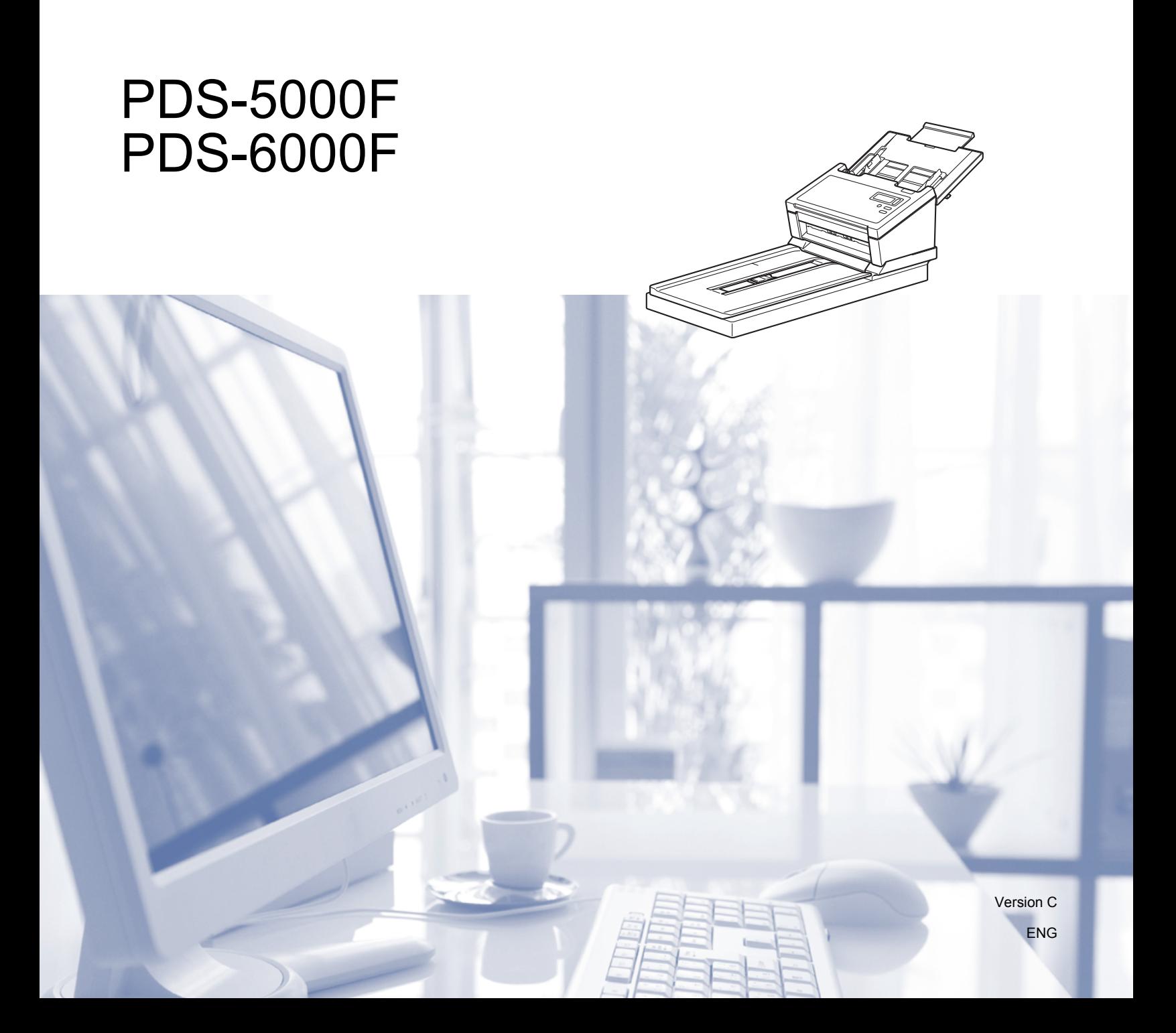

# **Using the guide**

Thank you for buying a Brother machine! Reading the documentation will help you make the most of your machine.

### **Symbols and conventions used in this guide**

The following symbols and conventions are used throughout this guide:

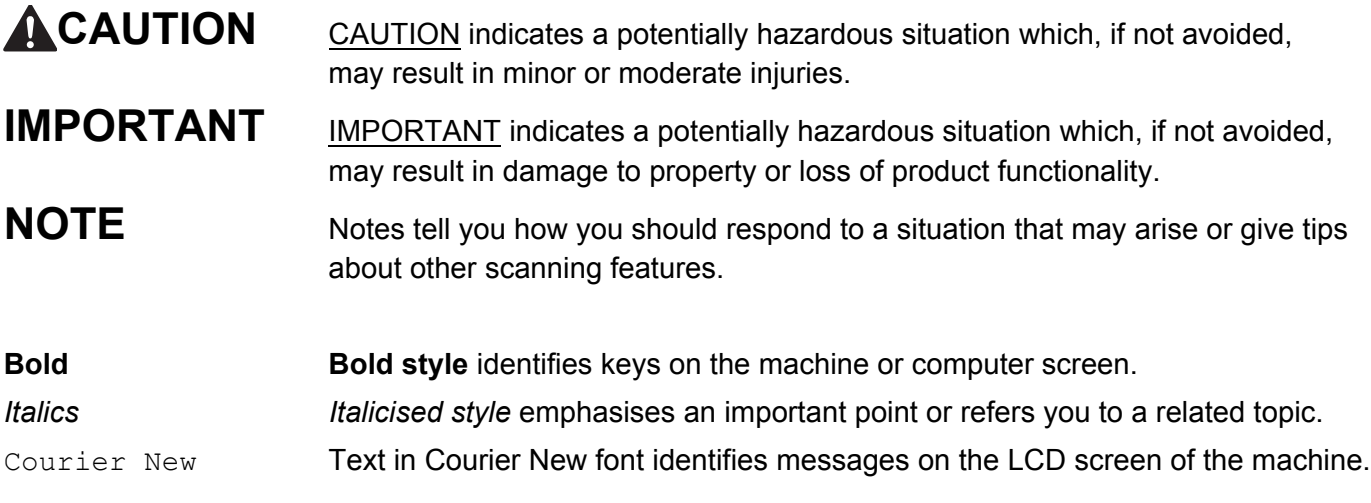

### **NOTE**

- For PDS-5000F users: This guide uses PDS-6000F screen images, unless otherwise indicated.
- If you use a tablet running Windows<sup>®</sup>, you can make your selections either by tapping the screen or by clicking with your mouse.

# **Table of Contents**

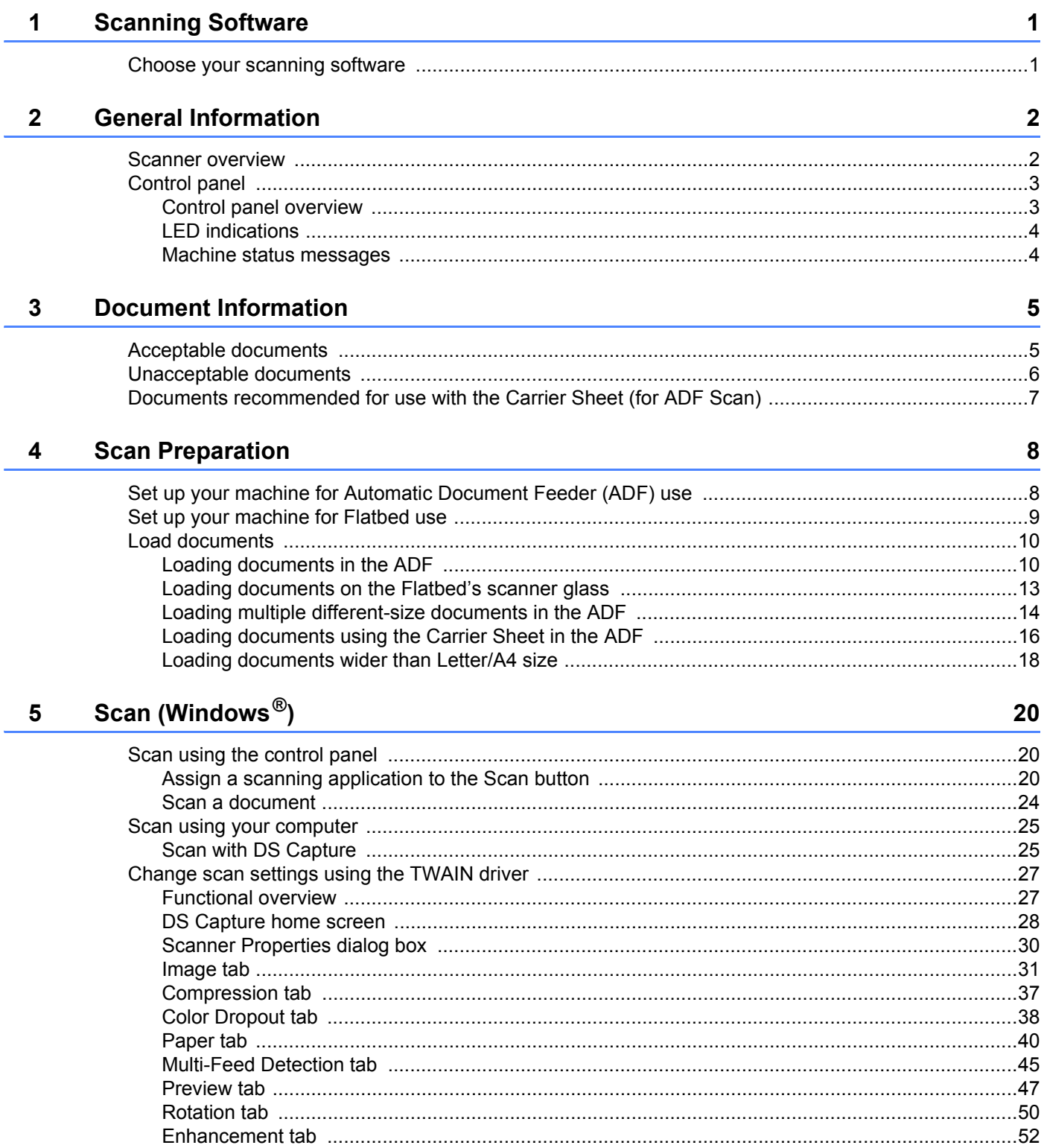

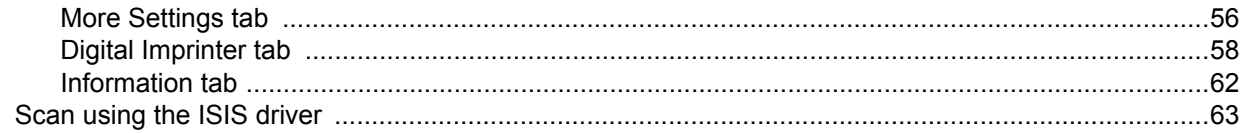

#### $6\phantom{a}$ **Scan (Macintosh)**

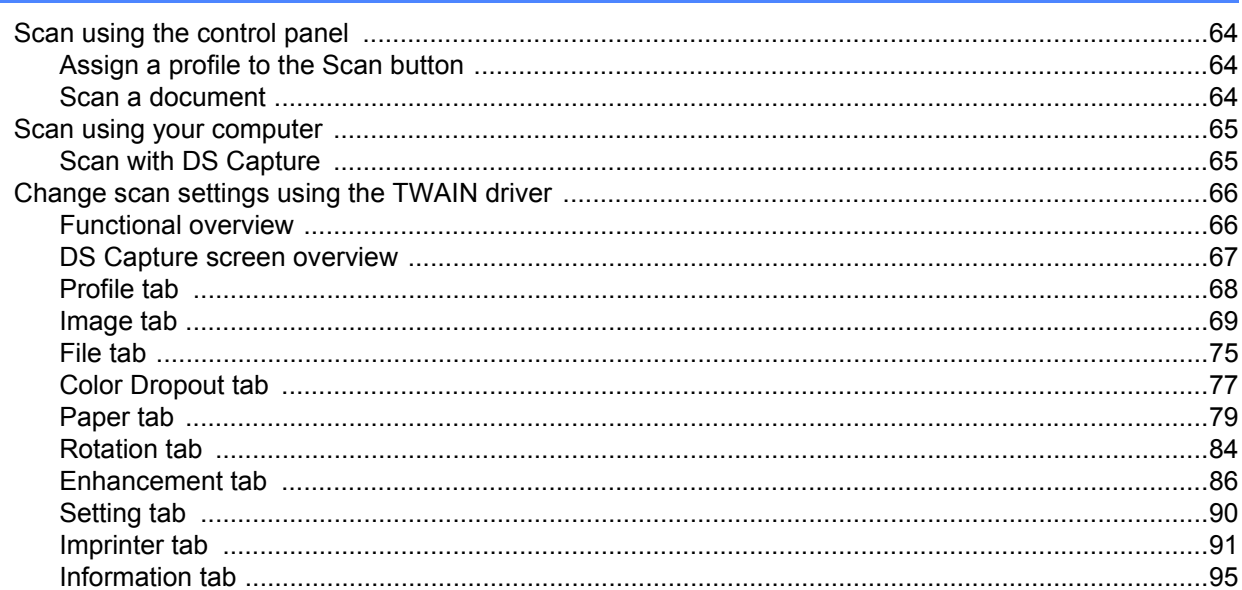

#### $\overline{7}$ **Maintenance**

115

126

64

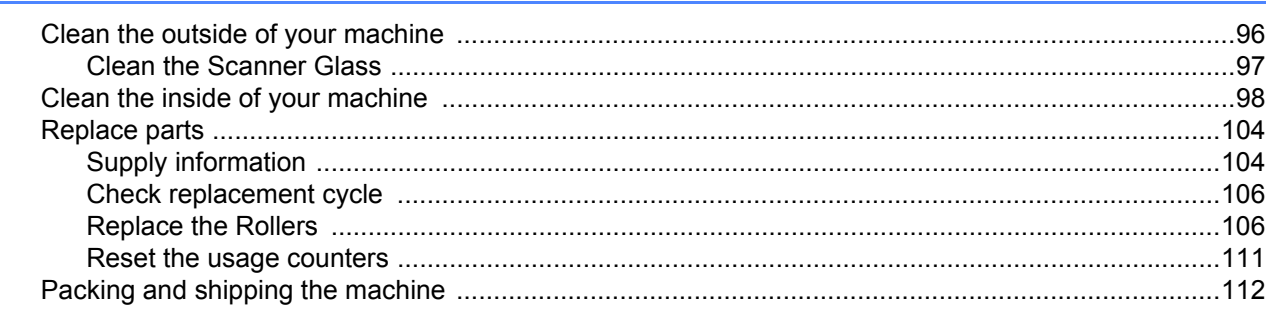

#### Troubleshooting 8

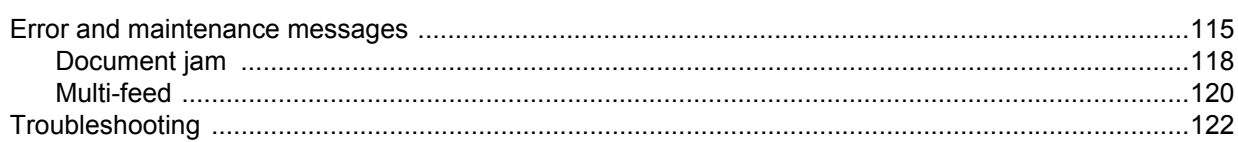

#### **Appendix A**  $\boldsymbol{\mathsf{A}}$

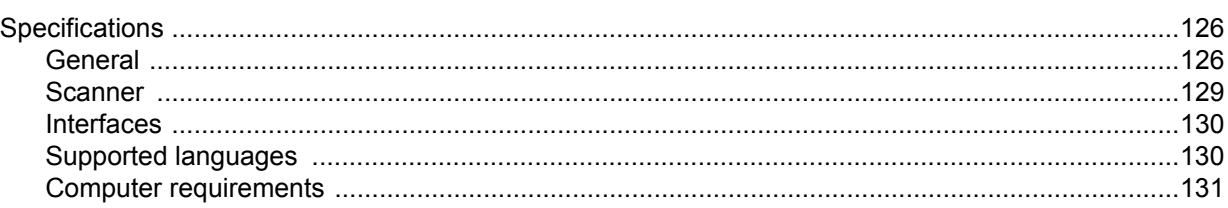

#### **Appendix B**  $\mathbf B$

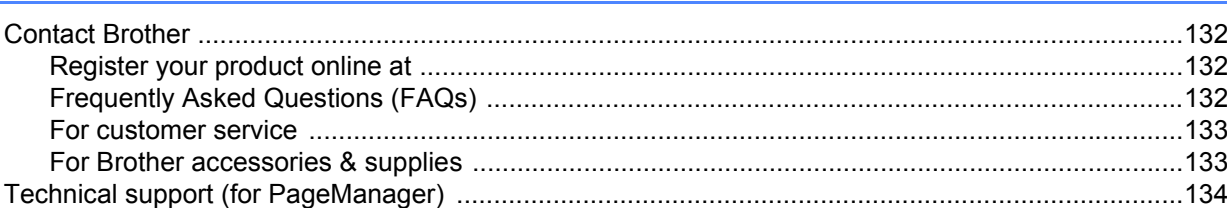

132

**1**

# <span id="page-5-0"></span>**Scanning Software**

# <span id="page-5-1"></span>**Choose your scanning software 1 1 1**

After installing Brother's scanner drivers, select a scanning application to save scanned images to your computer. Brother has supplied several options for you on Brother's installation DVD; use this table to determine which of the included scanning applications will work best for you:

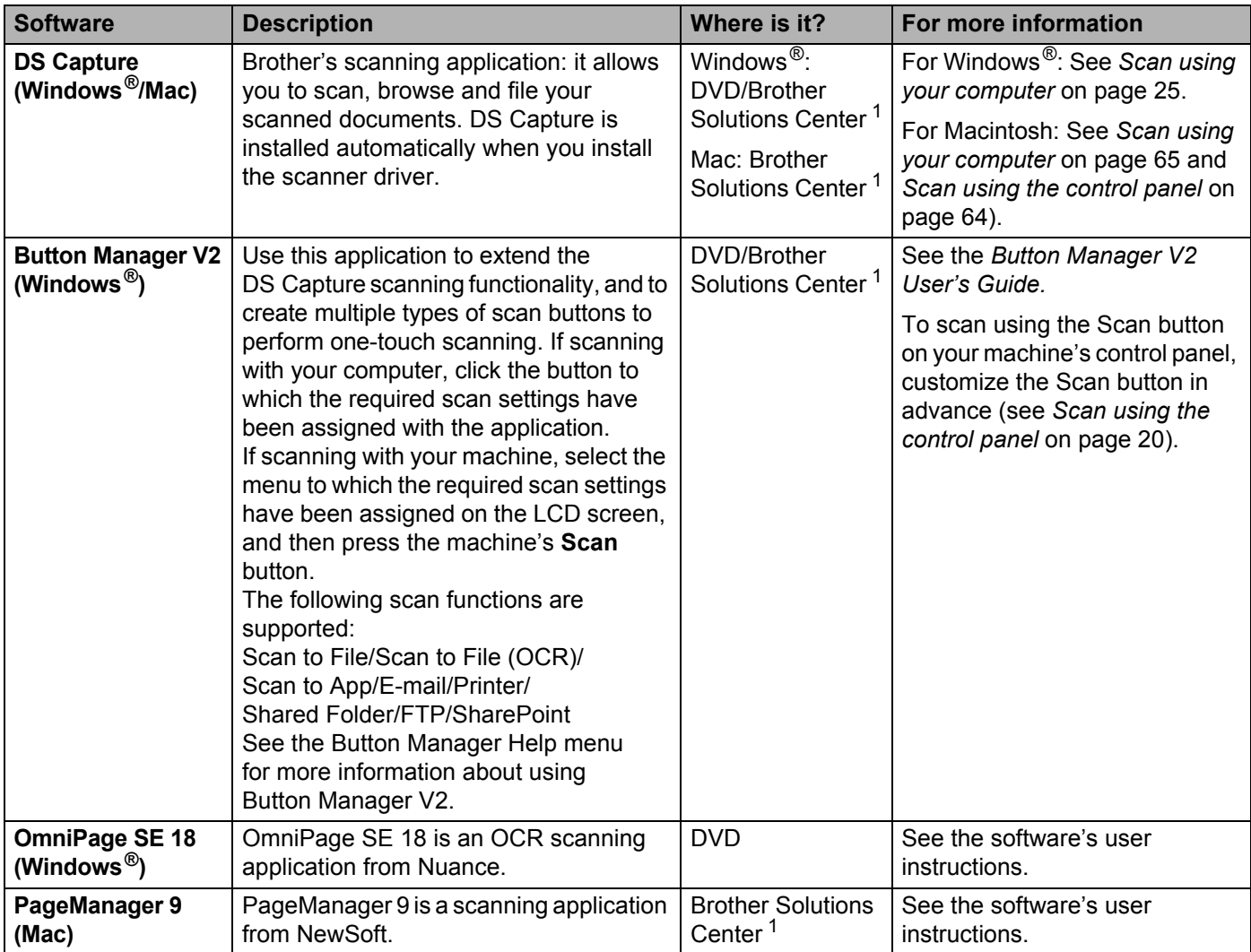

<span id="page-5-2"></span><sup>1</sup> Visit [support.brother.com](http://support.brother.com)

#### **NOTE**

In addition to the above, you can also use your TWAIN (Windows<sup>®</sup>/Mac), WIA (Windows<sup>®</sup>), ISIS (Windows®) and ICA (Mac) compatible applications for scanning.

<span id="page-6-0"></span>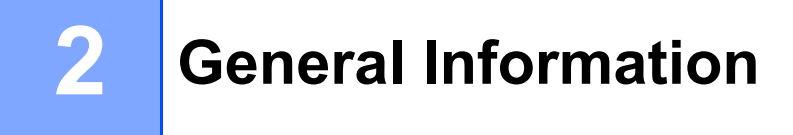

# <span id="page-6-1"></span>**Scanner overview**

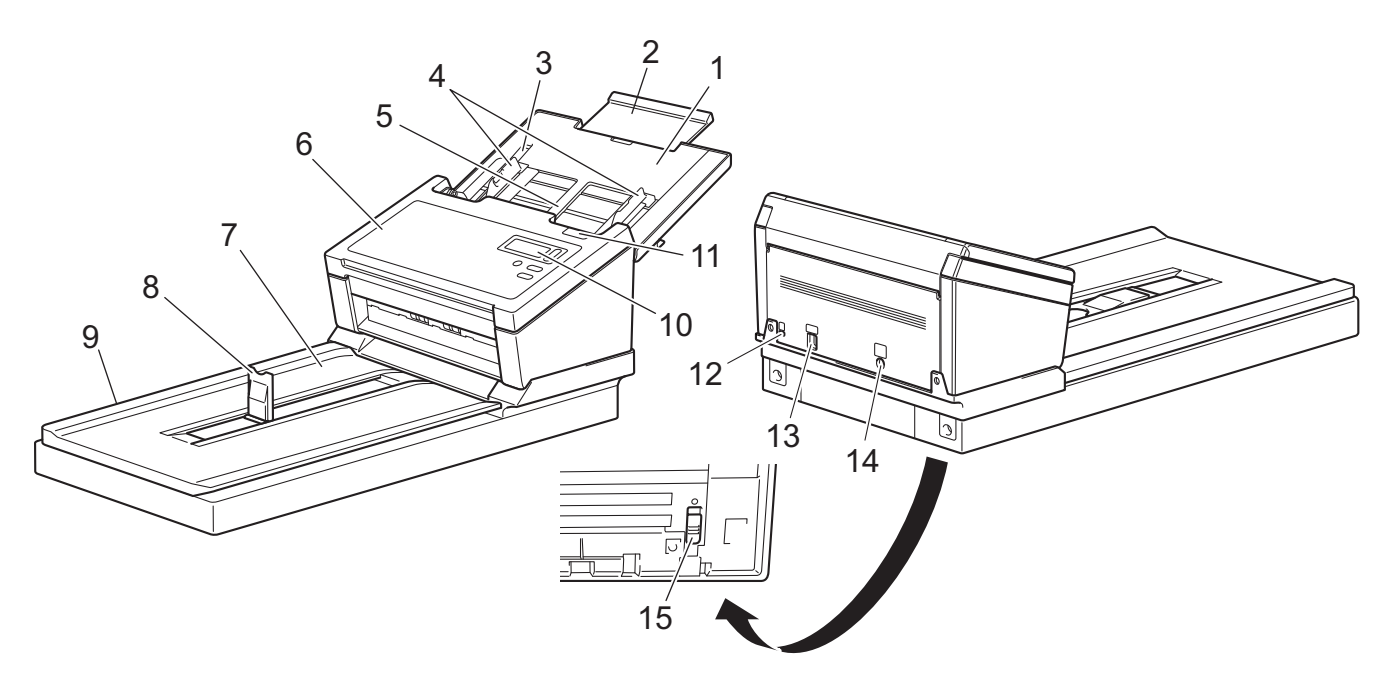

- **1 Top Cover**
- **2 Cover Extension**
- **3 Document Guide Stopper**
- **4 Document Guides**
- **5 Automatic Document Feeder (ADF)**
- **6 ADF Cover**
- **7 Document Cover**
- **8 Document Stopper**
- **9 Flatbed**
- **10 Control Panel**
- **11 Cover Release Lever**
- **12 Security Slot**
- **13 USB 3.0 SuperSpeed Port**
- **14 AC Power Port**
- **15 Transport Lock**

# <span id="page-7-0"></span>**Control panel**

Your Brother machine has one Liquid Crystal Display (LCD), five buttons and one Light Emitting Diode (LED) on the control panel. The LCD is a 16 character, two-line display.

### <span id="page-7-1"></span>**Control panel overview**

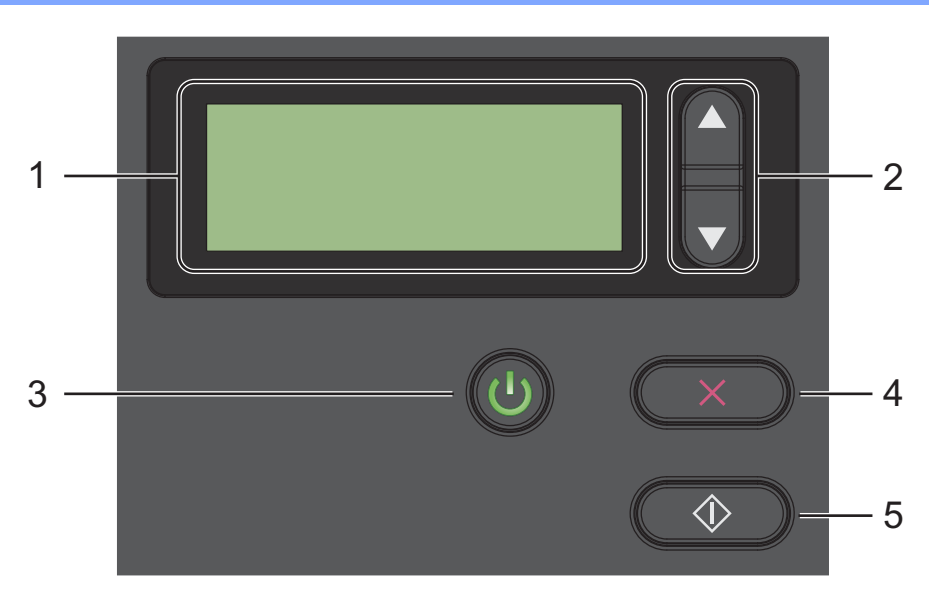

#### **1 Liquid Crystal Display (LCD)**

Displays messages to help you set up and use your machine.

#### **2 Function Selector (a or b)**

Press to scroll through the function numbers.

For more information about the function numbers, see *[Scan using the control panel](#page-24-3)* on page 20, step 4 and 5.

### **3 Power button (LED)**

- Press to turn the machine ON when the machine is off or in Power Saving Mode.
- Press to enter Power Saving Mode when the machine is ON.
- Press and hold down to turn the machine OFF.

For more information about Power Saving Mode, see *[Energy Saving Control](#page-61-0)* on page 57.

#### **4 Cancel button**

Press to stop scanning.

#### **5**  $\Diamond$  Scan button

Press to start scanning or to launch a scanning application.

### <span id="page-8-0"></span>**LED indications**

The LED indicates your Brother machine's status.

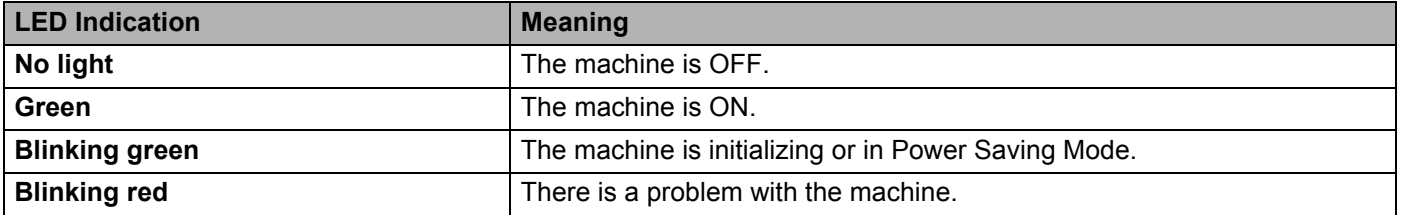

## <span id="page-8-1"></span>**Machine status messages**

The following table explains the machine's status messages during normal operation:

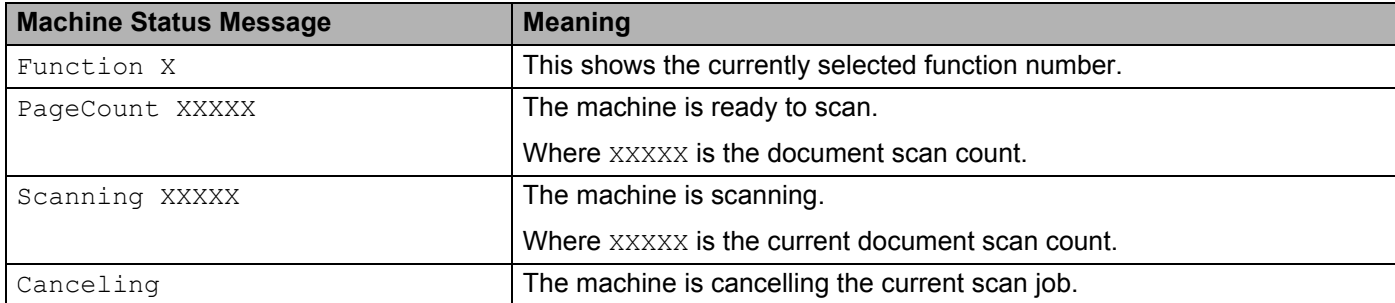

#### **NOTE**

When Button Manager is running on your computer, Function X changes to a Button Manager function number and name.

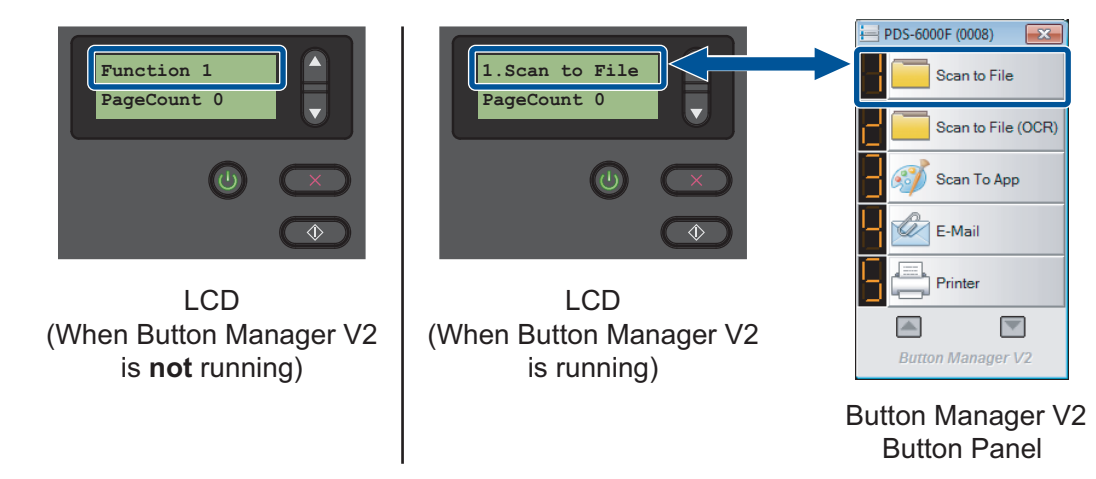

For more information, see the *Button Manager V2 User's Guide*. Go to your model's page on the Brother Solutions Center at [support.brother.com/manuals](http://support.brother.com/manuals) to download the *Button Manager V2 User's Guide*.

**3**

<span id="page-9-0"></span>**Document Information** 

# <span id="page-9-3"></span><span id="page-9-1"></span>**Acceptable documents**

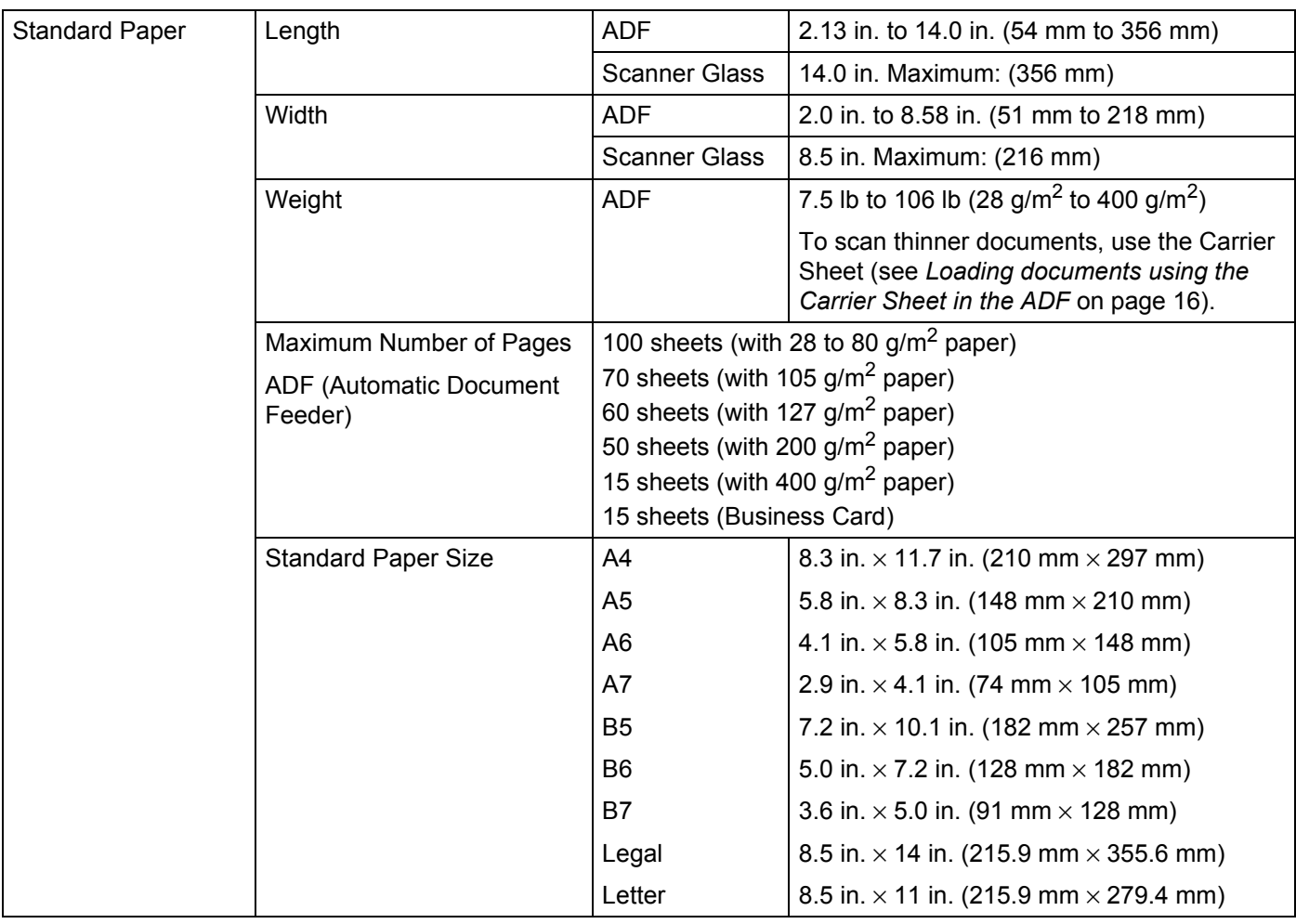

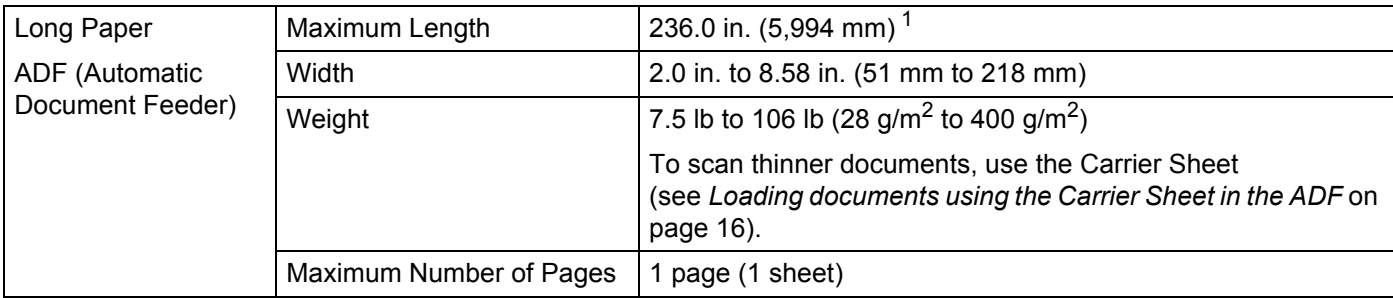

<span id="page-9-2"></span><sup>1</sup> If scanning at 200 dpi

#### Document Information

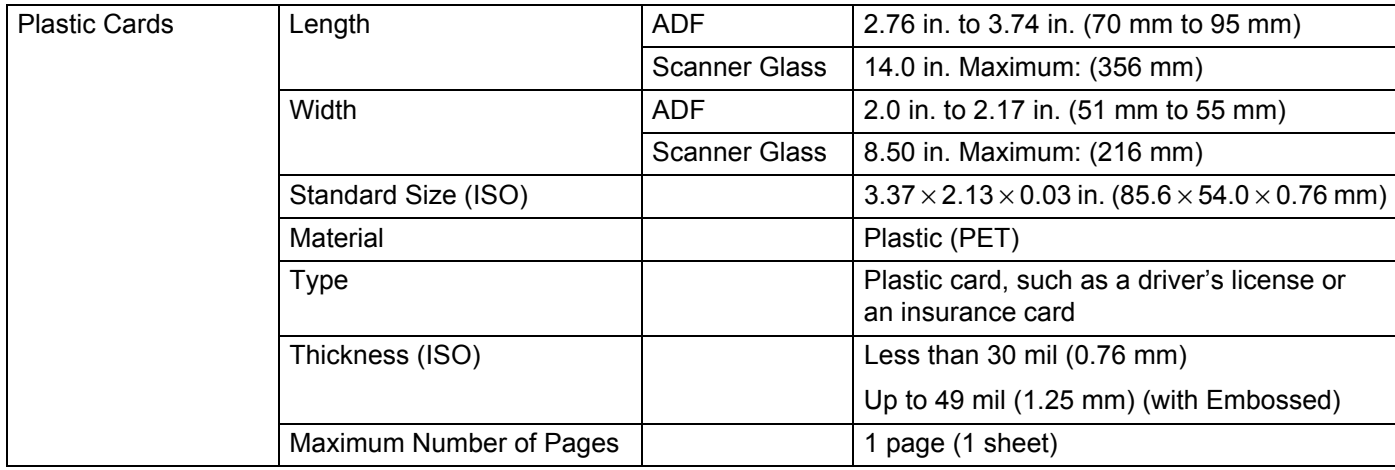

# <span id="page-10-0"></span>**Unacceptable documents**

- Documents with paper clips or staples
- Documents with wet ink
- Fabrics, metallic sheets, overhead projector sheets
- Glossy or mirrored media
- Documents that exceed recommended thicknesses

#### **IMPORTANT**

The damage caused by using any unacceptable document with your Brother machine may not be covered under warranty.

# <span id="page-11-0"></span>**Documents recommended for use with the Carrier Sheet (for ADF Scan)**

#### **NOTE**

- You cannot place a Carrier Sheet onto the Flatbed's scanner glass.
- To purchase a Carrier Sheet, find contact information for your local Brother office at [www.brother.com](http://www.brother.com) U.S. users: find contact information for your local Authorized Service Center at [www.brother-usa.com/service/](http://www.brother-usa.com/service/)

Use the optional Carrier Sheet when you scan the following:

- Plastic cards
- Documents with a carbon sheet attached
- Documents written in pencil
- Documents narrower than 2.0 in. (50 mm) wide
- Documents shorter than 2.13 in. (54 mm) long
- Documents of uneven thickness, such as envelopes
- Documents with large wrinkles or curls
- Bent or damaged documents
- Documents that use tracing paper
- Documents that use coated paper
- Photographs (photographic paper)
- Documents printed on perforated paper
- Documents printed on unusually-shaped paper (not square or rectangular)
- Documents with photos, notes, or stickers affixed to them
- Documents that use carbonless paper
- Documents that use loose-leaf paper or any paper with holes in it
- **Photographic negatives**
- Receipts

For more information about using the Carrier Sheet, see *[Loading documents using the Carrier Sheet in the](#page-20-1)  ADF* [on page 16.](#page-20-1)

# **A CAUTION**

To avoid cutting yourself, do not slide or scrape your hand or fingers along the edges of the Carrier Sheet.

# <span id="page-12-1"></span><span id="page-12-0"></span>**Set up your machine for Automatic Document Feeder (ADF) use**

Open the Top Cover (1), pull the Cover Extension (2) out, and then unfold the Document Guides (3).

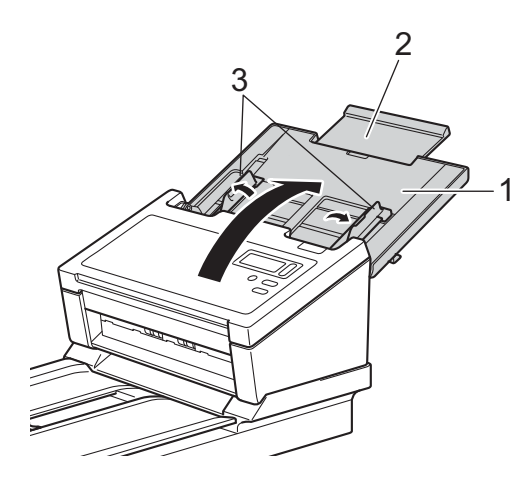

Lift the Document Stopper (1) and slide it to fit the size of your paper.

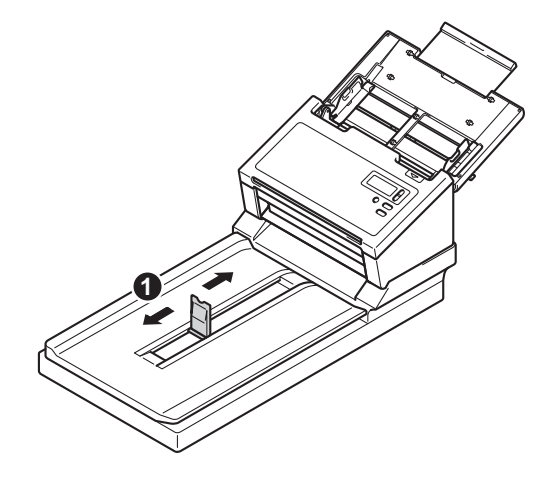

# <span id="page-13-0"></span>**Set up your machine for Flatbed use**

 $\Box$  Lift the document cover (1).

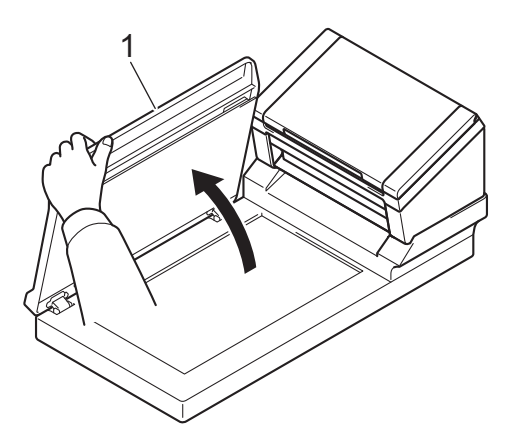

2 Make sure the scanner glass is empty.

# <span id="page-14-0"></span>**Load documents**

#### **IMPORTANT**

- The ADF can hold up to 100 pages and feeds each sheet individually. Use 20 lb (80 g/m<sup>2</sup>) paper and always fan the pages before placing them in the ADF.
- DO NOT pull on the document while it is feeding.
- DO NOT use paper that is curled, wrinkled, folded, ripped, stapled, paper-clipped, pasted, or taped.
- DO NOT try to scan cardboard or fabric.

#### **NOTE**

- Make sure the documents that have ink or correction fluid on them are completely dry.
- Certain types of plastic cards may be scratched when scanned. To prevent damage to the card, we recommend using the Carrier Sheet or scanner glass.
- If misfeeds frequently occur when you scan thin sheets, reduce the number of documents held in the ADF, and then start scanning again.

### <span id="page-14-1"></span>**Loading documents in the ADF**

Fan the pages several times along both the long edge and the short edge.

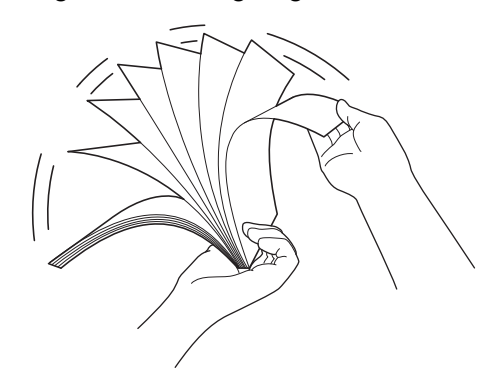

**2** Adjust the Document Guides (1) to fit the width of your document.

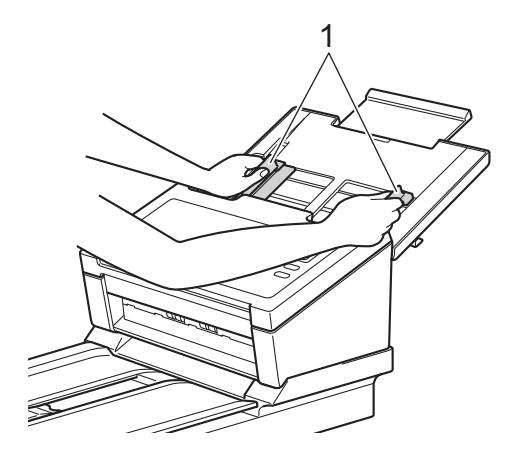

#### **NOTE**

When scanning documents with punch holes, such as continuous form paper, slide the Document Guide Stopper (1) up, and then extend the Document Guide (2).

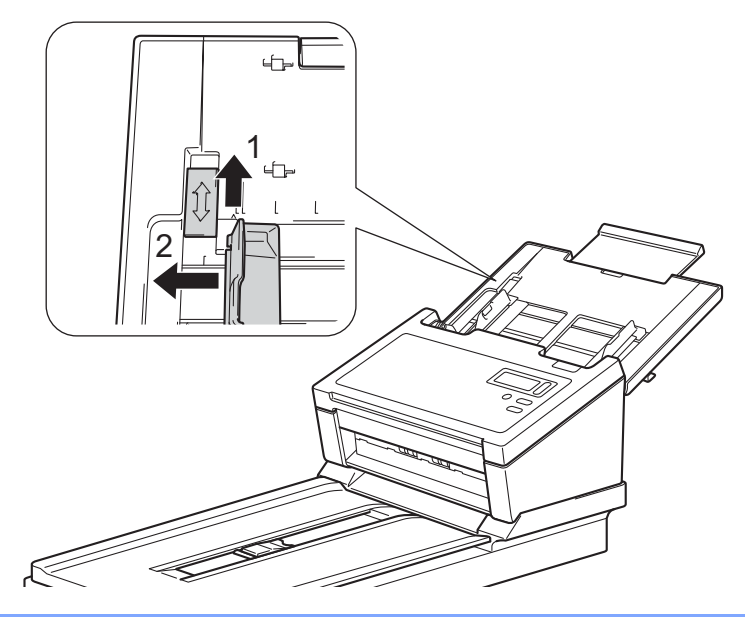

#### Scan Preparation

- **8** Place the pages, **face down**, **top edge first** in the ADF between the Guides until you feel them touch the inside of the machine.
- For plastic cards: Place your card, **face down** and **short side first** in the ADF between the Guides until you feel it touch the inside of the machine. Load only one plastic card at a time.
- For documents longer than Letter/A4 size: If the document is longer than the Top Cover, support the document with your hand. Load only one document at a time. See *[Acceptable documents](#page-9-3)* on page 5.

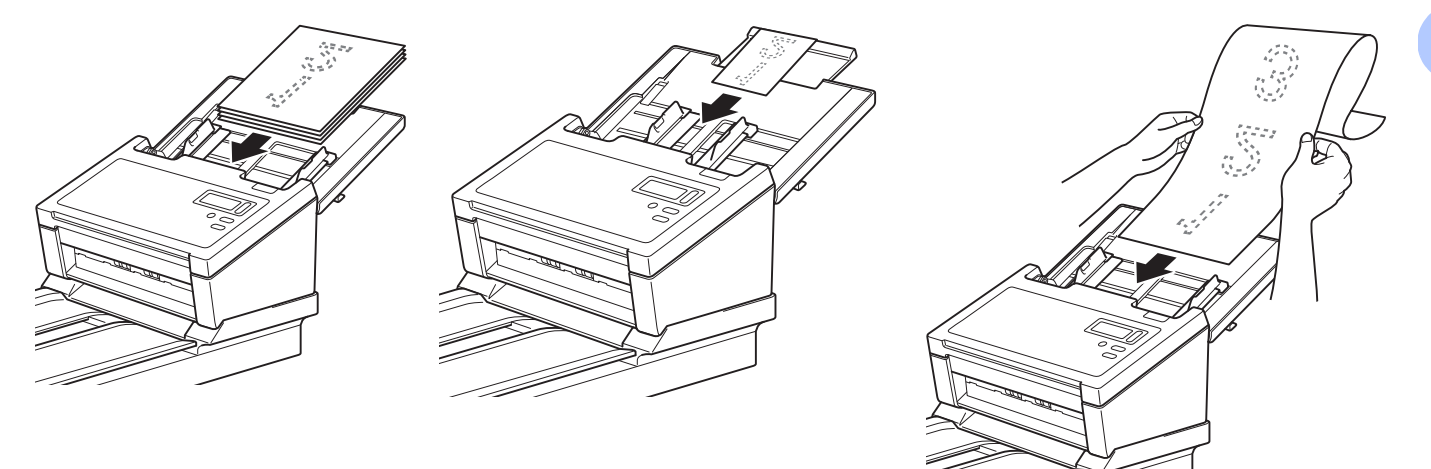

## <span id="page-17-0"></span>**Loading documents on the Flatbed's scanner glass**

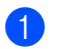

 $\Box$  Lift the document cover (1).

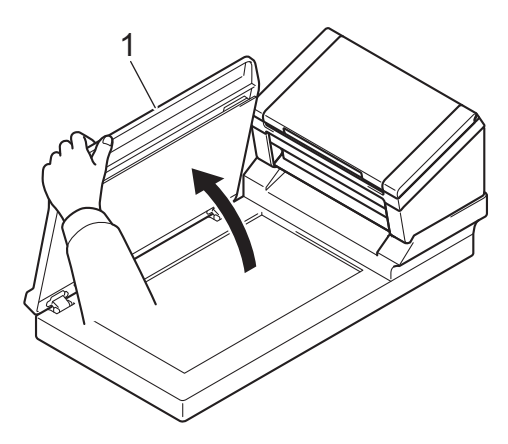

**2** Place the document face down in the right corner of the scanner glass (1), as shown.

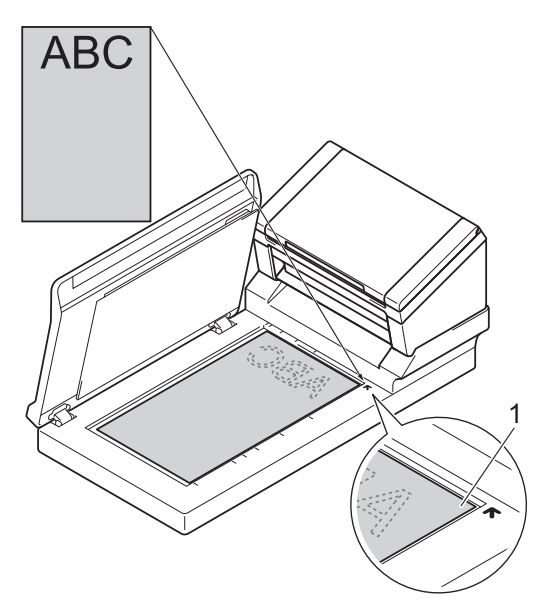

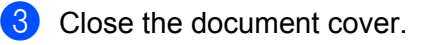

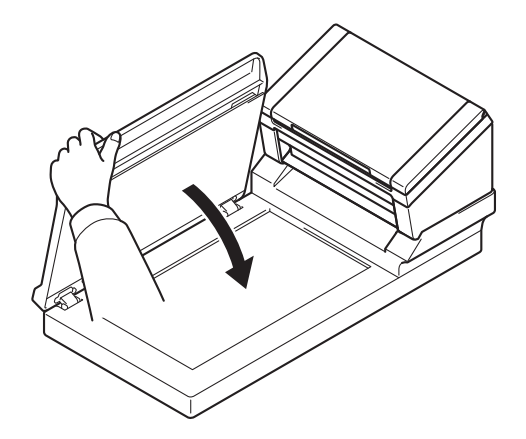

### <span id="page-18-0"></span>**Loading multiple different-size documents in the ADF**

#### **NOTE**

Make sure that the narrowest document is wide enough to touch the ADF's feed rollers, or it may cause a document jam.

**a** Stack the documents on top of each other, making sure that the top edge and the left side of each document are aligned.

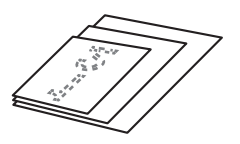

2) Adjust the Document Guides (1) to fit the width of the largest document.

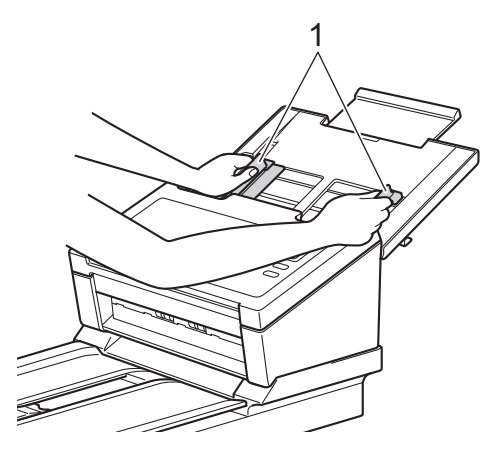

**3** Place the documents, **face down**, **top edge first** in the ADF between the Guides until you feel them touch the inside of the machine.

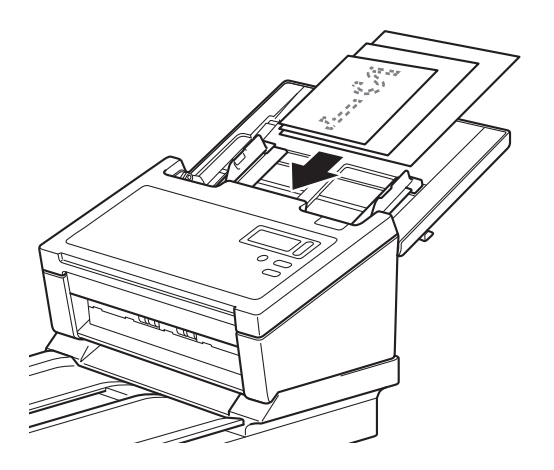

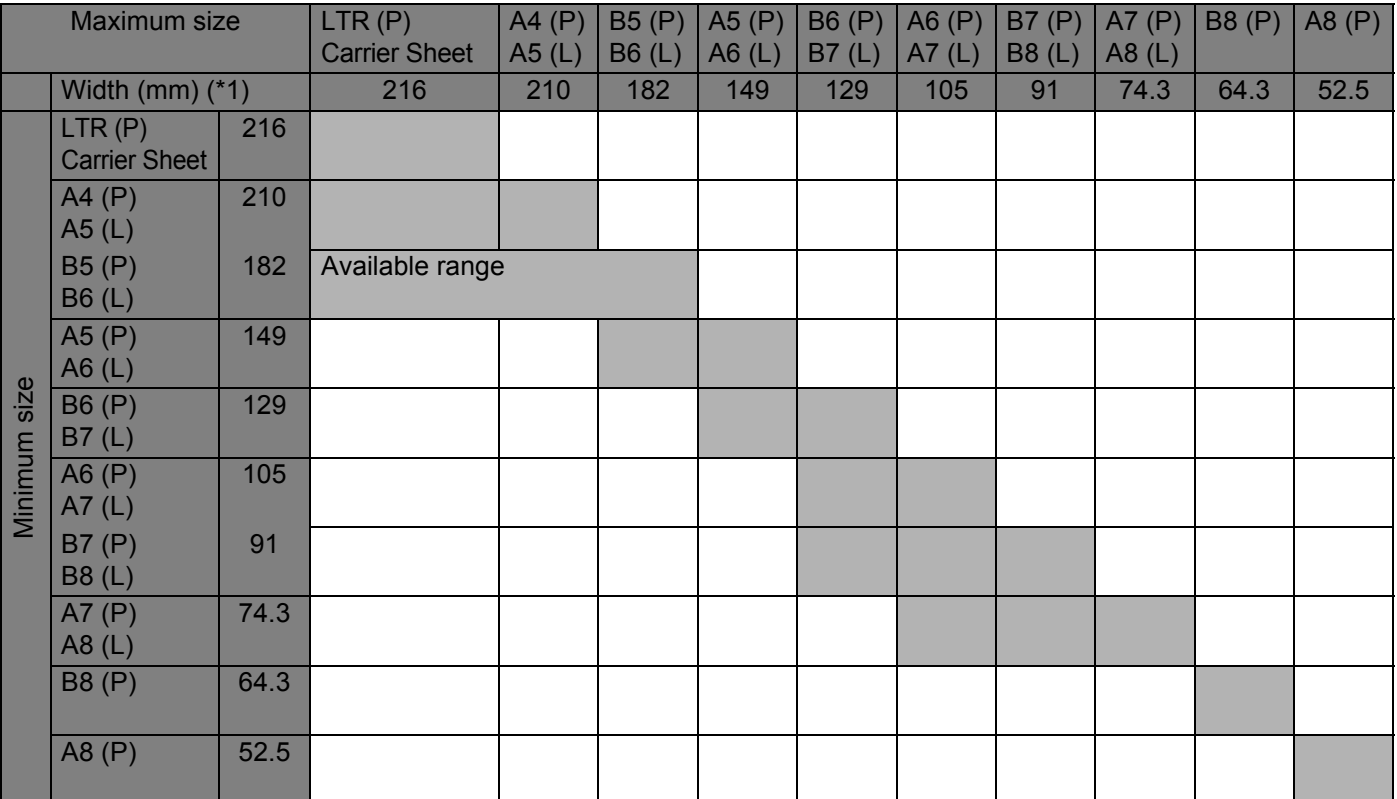

### **Combinations of multiple different-sized documents**

LTR: Letter size

(P): Portrait

(L): Landscape

### <span id="page-20-1"></span><span id="page-20-0"></span>**Loading documents using the Carrier Sheet in the ADF**

To purchase a Carrier Sheet, find contact information for your local Brother office at [www.brother.com](http://www.brother.com)

#### **IMPORTANT**

- Do not write on the Carrier Sheet, as the writing may be seen in scanned documents. If the Carrier Sheet becomes dirty, wipe it with a dry cloth.
- Do not leave documents in the Carrier Sheet for extended periods of time, as the printing on the documents may bleed through onto the Carrier Sheet.
- Do not place the Carrier Sheet in direct sunlight or in an area subject to high temperatures and high humidity, as the Carrier Sheet may warp.
- Do not place large or heavy objects on the Carrier Sheet when it is lying flat.
- Do not bend or pull the Carrier Sheet. If it becomes damaged, it may not be acceptable for scanning do not use it.
- Do not scan multiple Carrier Sheets in a row.
- Insert the document into the Carrier Sheet.

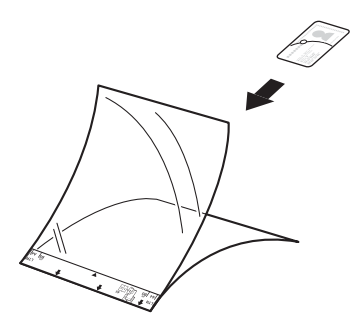

#### **NOTE**

- Place the document in the center of the Carrier Sheet and align the top of the document with the top of the Carrier Sheet.
- To avoid document jams, do not put several small documents into the Carrier Sheet at the same time. Insert only one document into the Carrier Sheet at a time.

**2** Adjust the Document Guides (1) to fit the width of the Carrier Sheet.

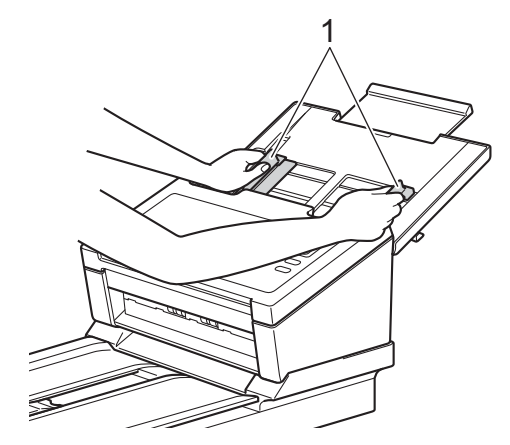

<sup>3</sup> Place the Carrier Sheet in the ADF between the Guides until you feel it touch the inside of the machine.

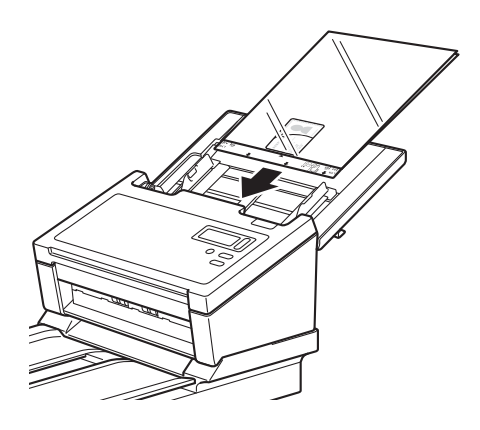

#### **NOTE**

To avoid document jams, do not load the Carrier Sheet upside down.

### <span id="page-22-0"></span>**Loading documents wider than Letter/A4 size**

You can scan documents that are wider than Letter/A4 size using the Carrier Sheet.

Before scanning, see *[Loading documents using the Carrier Sheet in the ADF](#page-20-0)* on page 16 for basic usage instructions and notes about the Carrier Sheet.

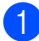

**1** For best results, carefully fold your document in half, making sure all the corners are even, and then insert the document into the Carrier Sheet.

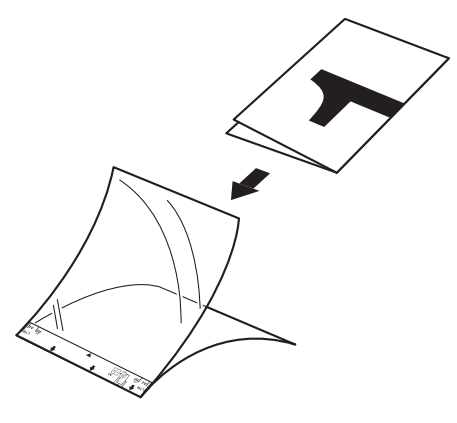

**2** Adjust the Document Guides (1) to fit the width of the Carrier Sheet.

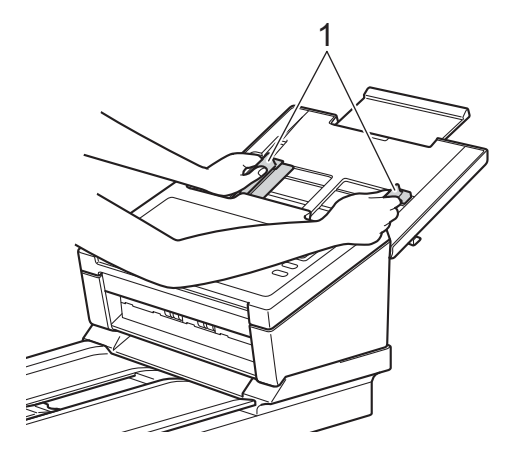

#### Scan Preparation

<sup>3</sup> Place the Carrier Sheet in the ADF between the Guides until you feel it touch the inside of the machine.

#### **NOTE**

To reduce the white space in the center of a scanned page, be sure to position the folded edge of the original document closer to the right edge of the Carrier Sheet.

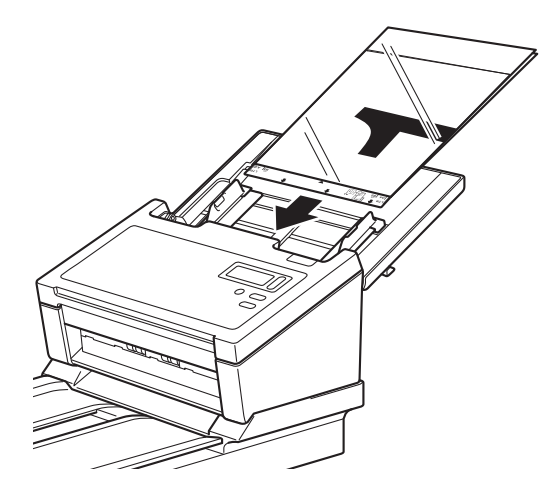

**5**

# <span id="page-24-0"></span>**Scan (Windows®) <sup>5</sup>**

# <span id="page-24-3"></span><span id="page-24-1"></span>**Scan using the control panel**

Customize the  $\circledcirc$  Scan button on your Brother machine's control panel to scan using your preferred scanning software.

### <span id="page-24-2"></span>**Assign a scanning application to the Scan button**

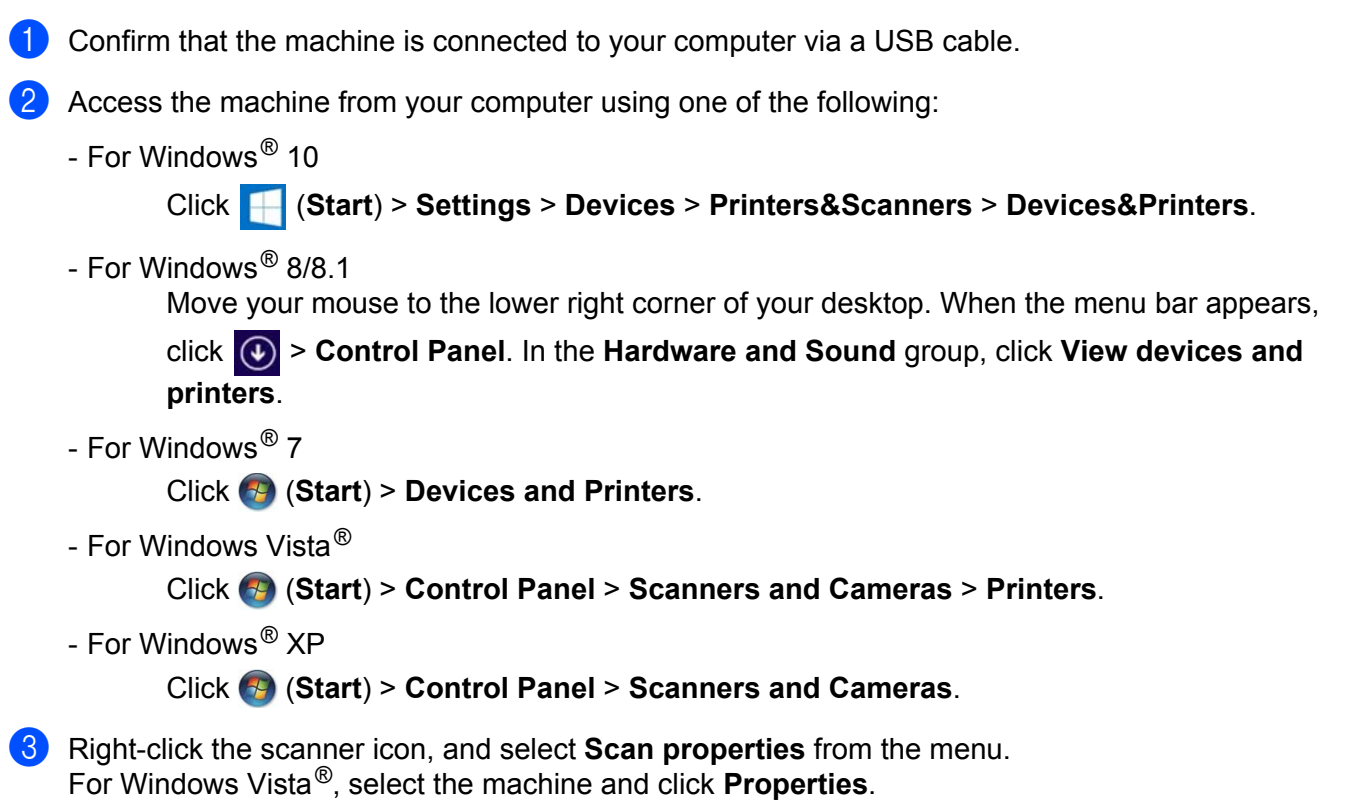

4 Click the Events tab, and then select an event number from the Select an event drop-down list. The **Button #** you select from this list directly corresponds with the function numbers (Function X) displayed on the machine's LCD.

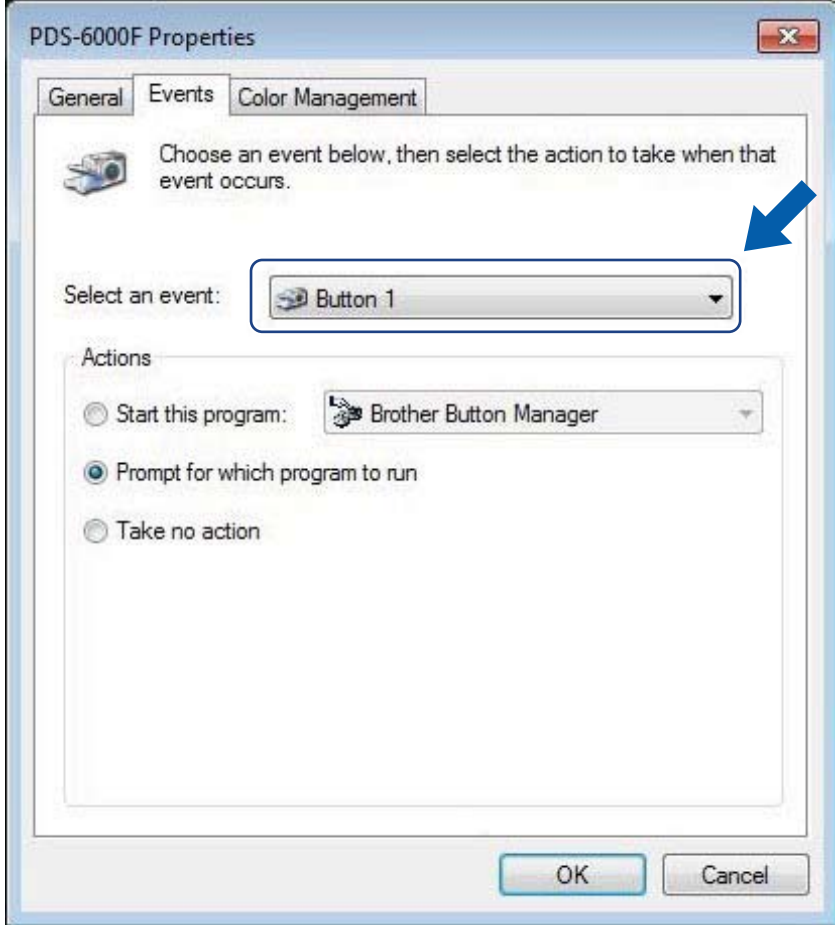

 Select Start this program from Actions, and then select the scanning application you want to launch when you press the  $\bullet$  (Scan) button on your machine's control panel.

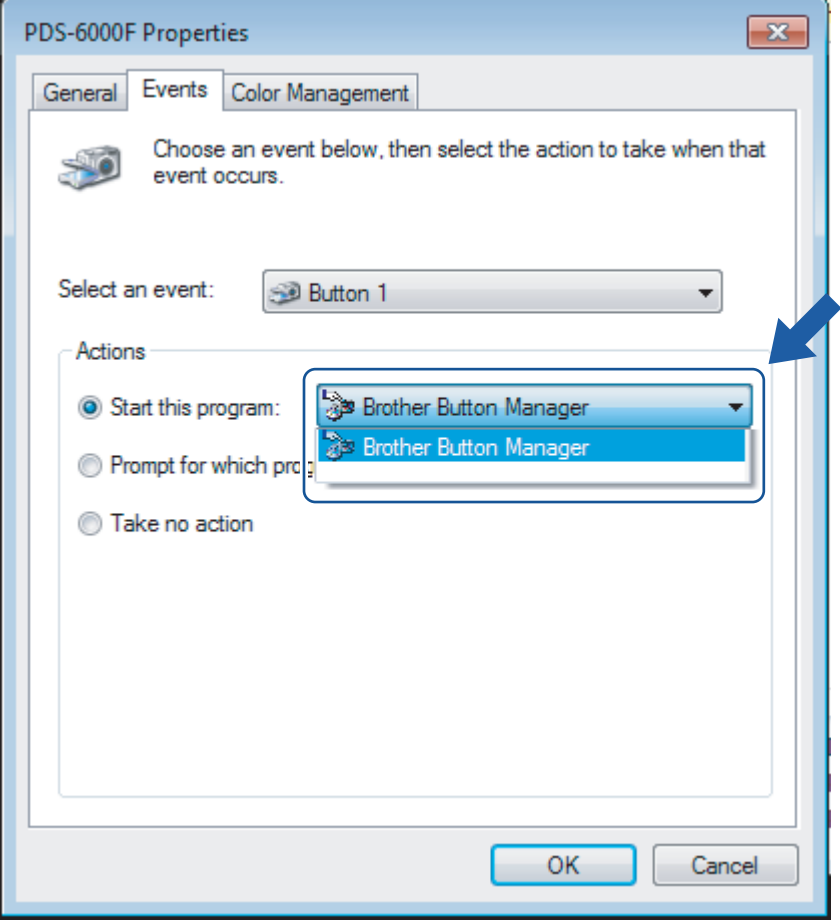

Click OK.

**T** Select the function number that you assigned to the scanning application on the machine's LCD, and then push the  $\bullet$  (Scan) button on your machine to launch the assigned application.

#### **NOTE**

When you use Button Manager V2 application, you can synchronize the machine's LCD and application's function names by assigning **Brother Button Manager** to all the **Button #** in the **Select an event** drop-down list. For more information, see the *Button Manager V2 User's Guide*.

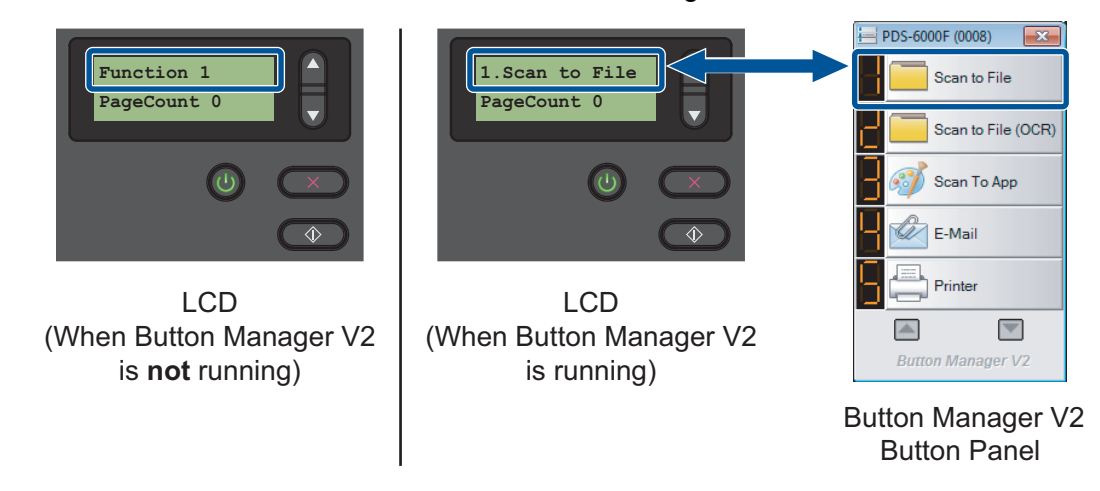

### <span id="page-28-0"></span>**Scan a document**

**1** Confirm that the machine is connected to your computer via a USB cable.

2 Place your document either in the ADF, or on the scanner glass.

**Press**  $\triangle$  **or**  $\nabla$  **to select a Function.** 

#### **NOTE**

When Brother's Button Manager is running on your computer, the machine's LCD displays a Button Manager function number and name. For more information, see the *Button Manager V2 User's Guide*.

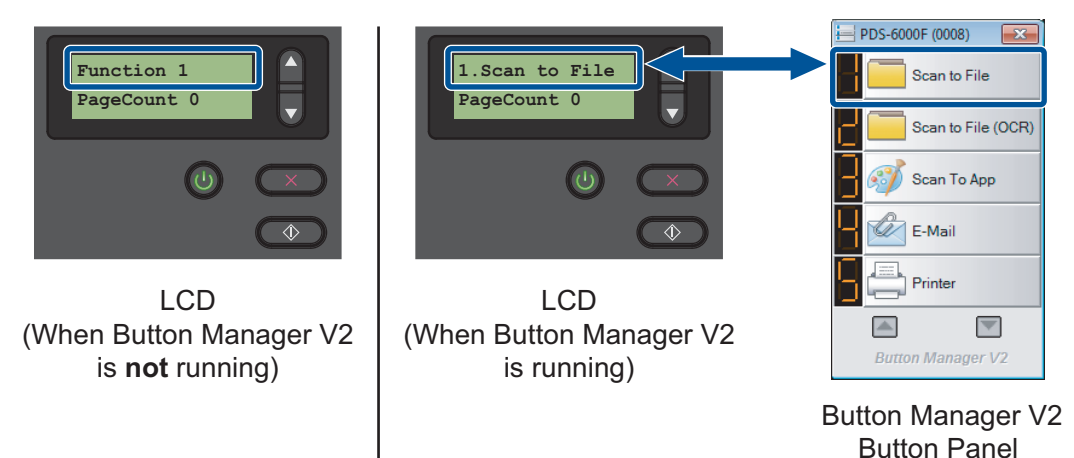

Press  $\circled{1}$  to launch the scanning application. Press  $\circledcirc$  again to begin scanning.

# <span id="page-29-2"></span><span id="page-29-0"></span>**Scan using your computer**

To scan using your computer, launch a TWAIN-compatible application on your computer, such as DS Capture or Adobe® PhotoShop®. This guide uses DS Capture as an example.

### <span id="page-29-1"></span>**Scan with DS Capture**

**1** Confirm that the machine is connected to your computer via a USB cable.

**2** Double-click the DS Capture icon on your desktop.

**NOTE**

If the **DS Capture** icon is not visible on your desktop, click **Start** > All Programs >

**Brother PDS-XXXX Scanner** (where XXXX is your model name) > **DS Capture**.

**3** The **Select Scanner Model** dialog box appears. Select your Brother machine's model from the **Scanner Model list**, and then click **OK**.

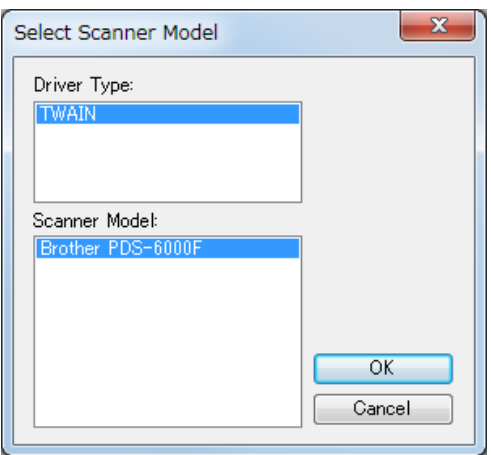

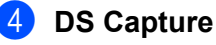

#### 4 **DS Capture** launches.

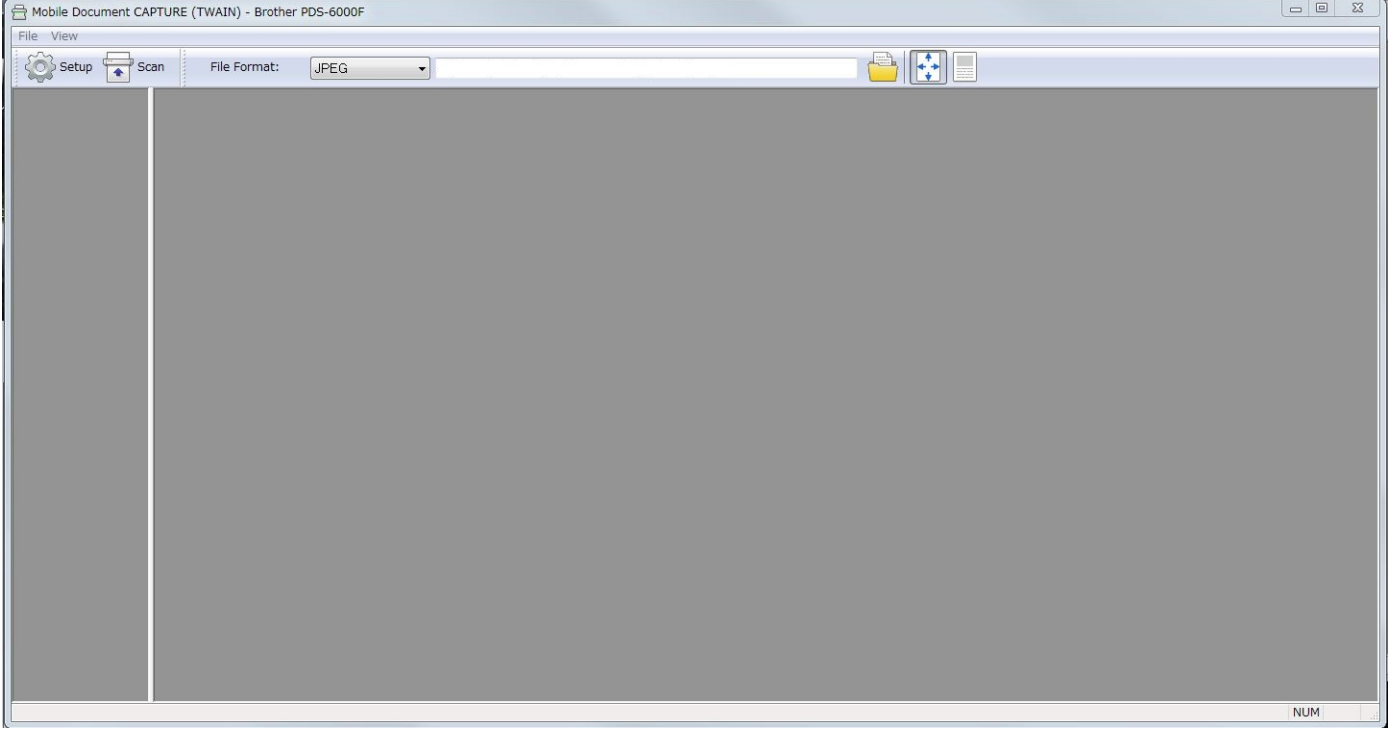

- **6** Click **Setup** to change the scan settings, if needed. For more information on changing settings, see *[Change scan settings using the TWAIN driver](#page-31-0)* on page 27.
- **6** Place your document either in the ADF, or on the scanner glass.
	-

**7** Click **Scan g** . Your machine starts scanning.

A thumbnail of the scanned image appears in the DS Capture window and the scanned image is saved in the directory you specified in the Path field. For more information, see *[DS Capture home screen](#page-32-0)* on [page 28](#page-32-0).

Check the scan result to confirm that all settings are correct.

# <span id="page-31-0"></span>**Change scan settings using the TWAIN driver**

The TWAIN driver provides various settings and useful functions, which you can use when scanning, as listed in the overview table below.

In this guide, we use the DS Capture application in our examples. Instructions for other scanning software should be similar.

### <span id="page-31-1"></span>**Functional overview**

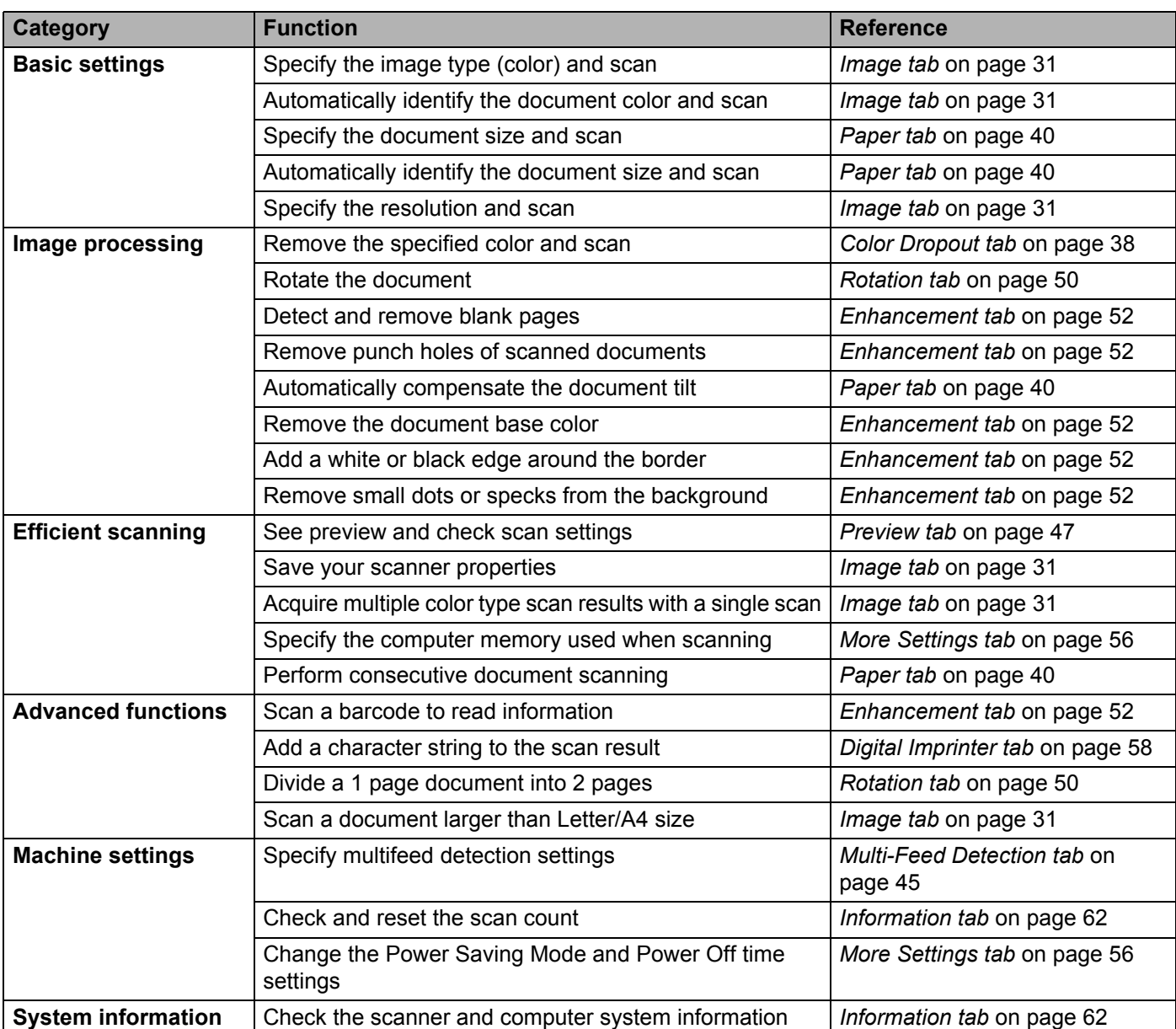

# <span id="page-32-0"></span>**DS Capture home screen**

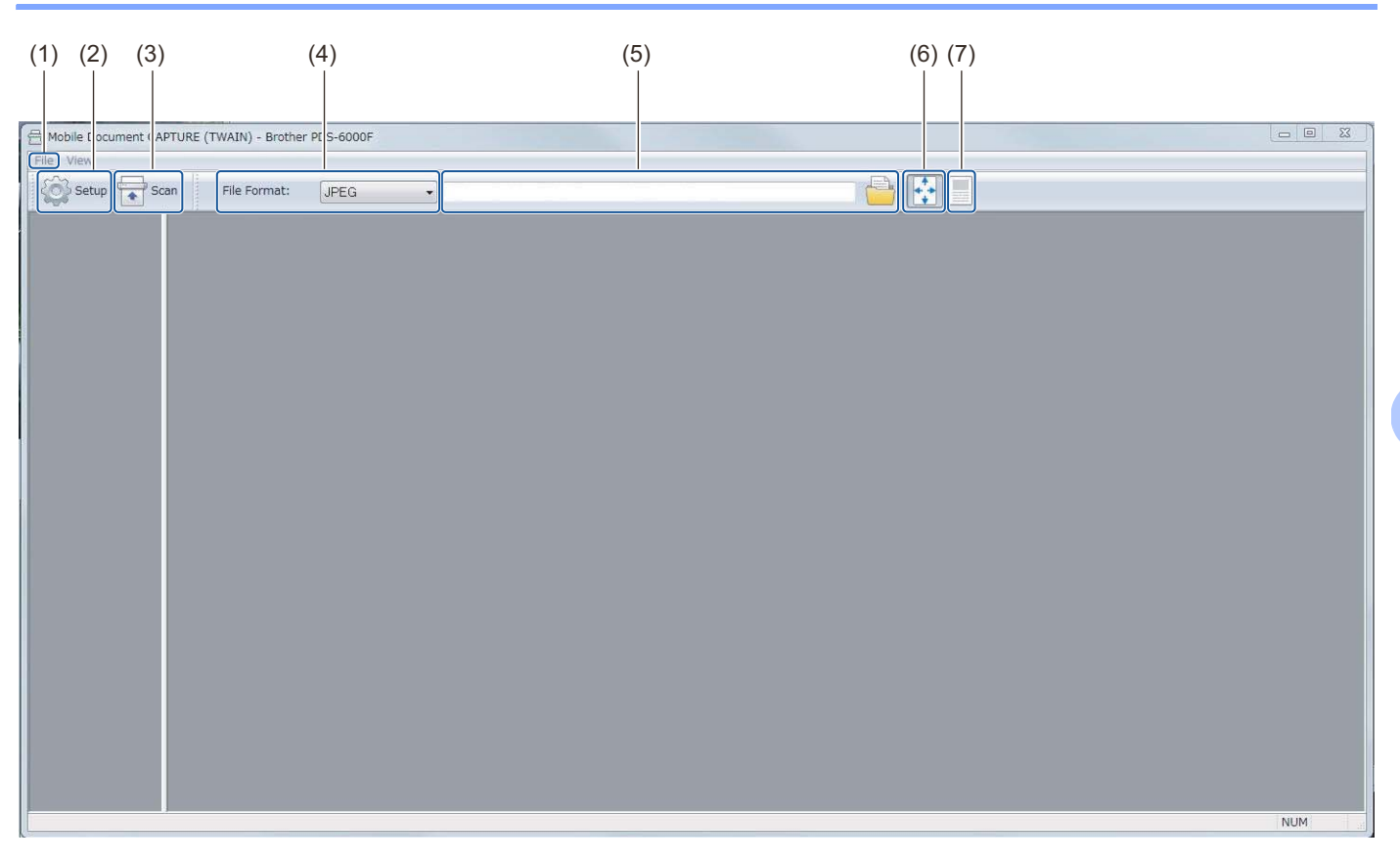

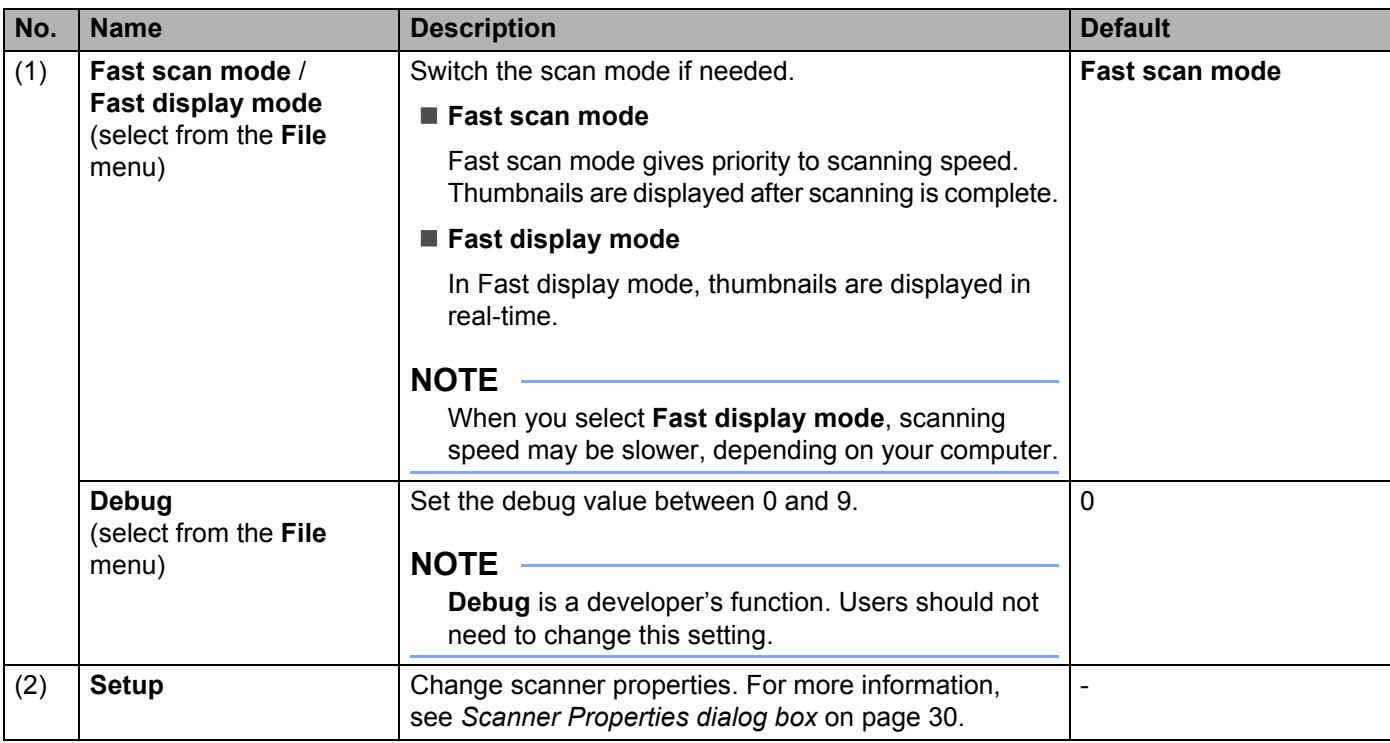

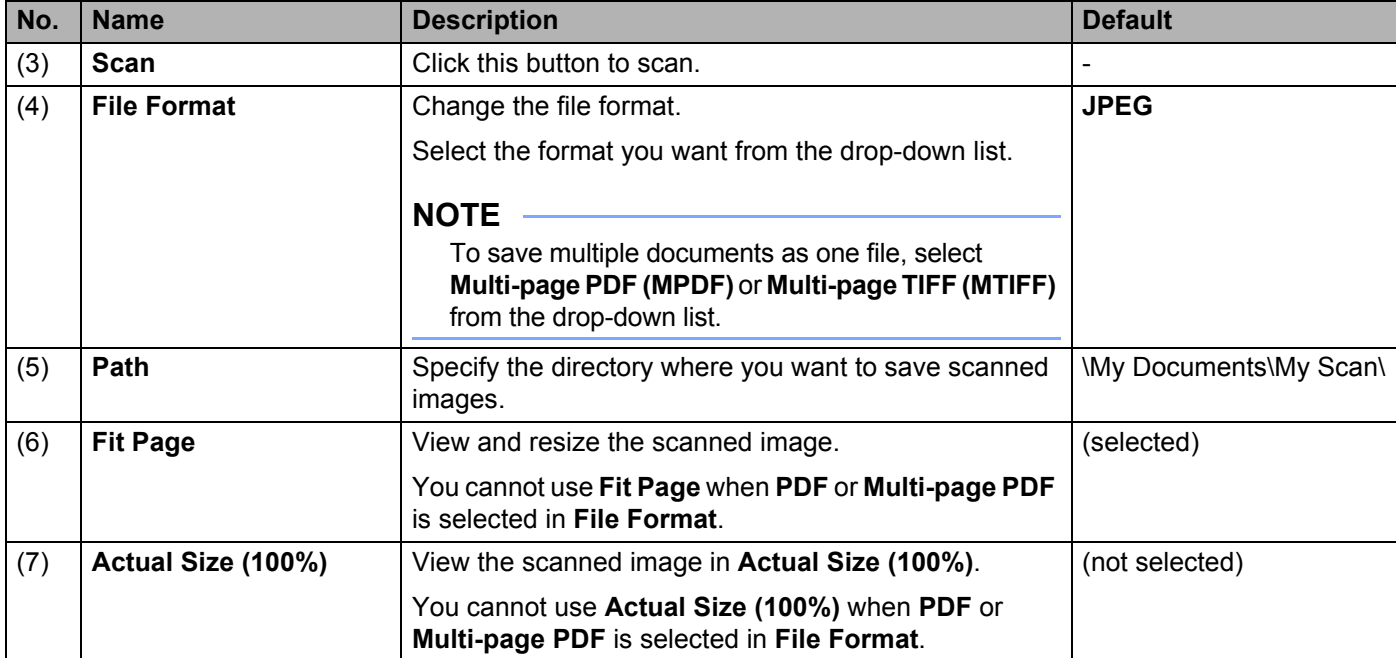

### <span id="page-34-0"></span>**Scanner Properties dialog box**

Click **Setup** on the DS Capture home screen to display the **Scanner Properties** dialog box.

Use the **Scanner Properties** tabs to configure your Brother machine's settings.

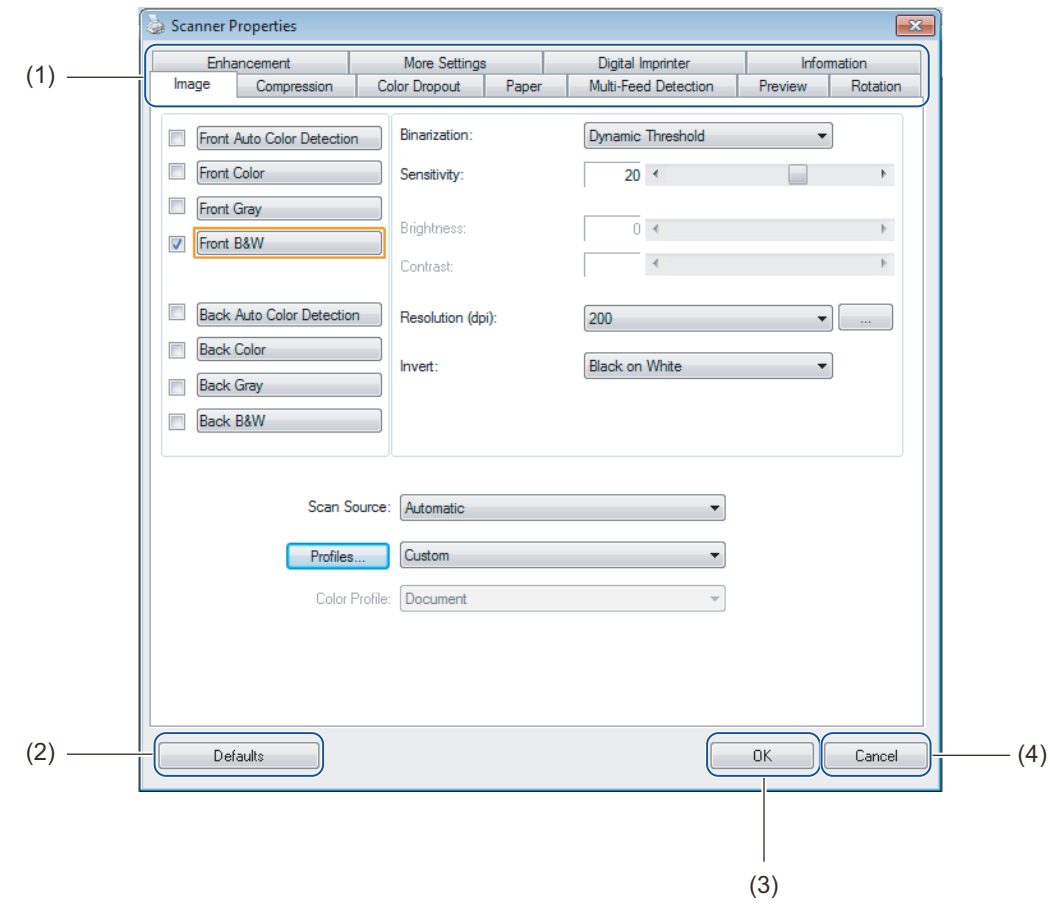

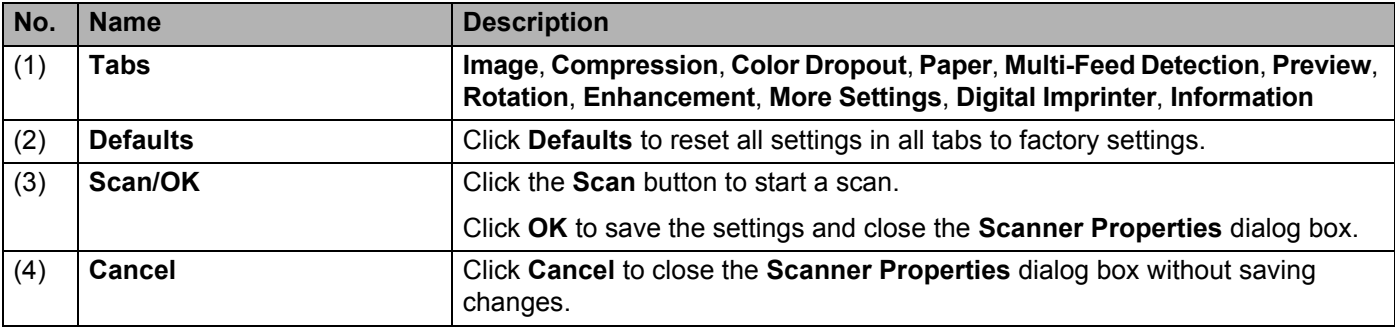

#### **NOTE**

All settings in the **Image** tab (except for the **Resolution**), the **Compression** tab, the **Color Dropout** tab, and the **Preview** tabs can be set individually for the front and back of any double-sided document you scan.

## <span id="page-35-0"></span>**Image tab**

Click the **Image** tab to set basic scan settings, to assign values for the front or back of your document and to specify the image type.

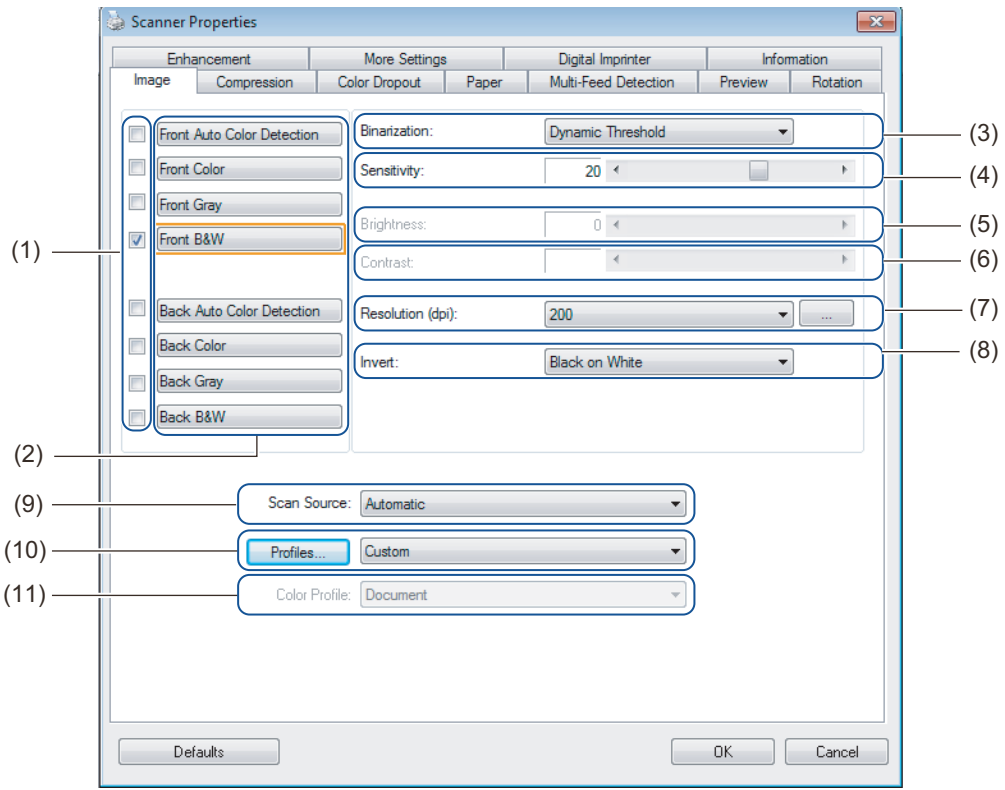

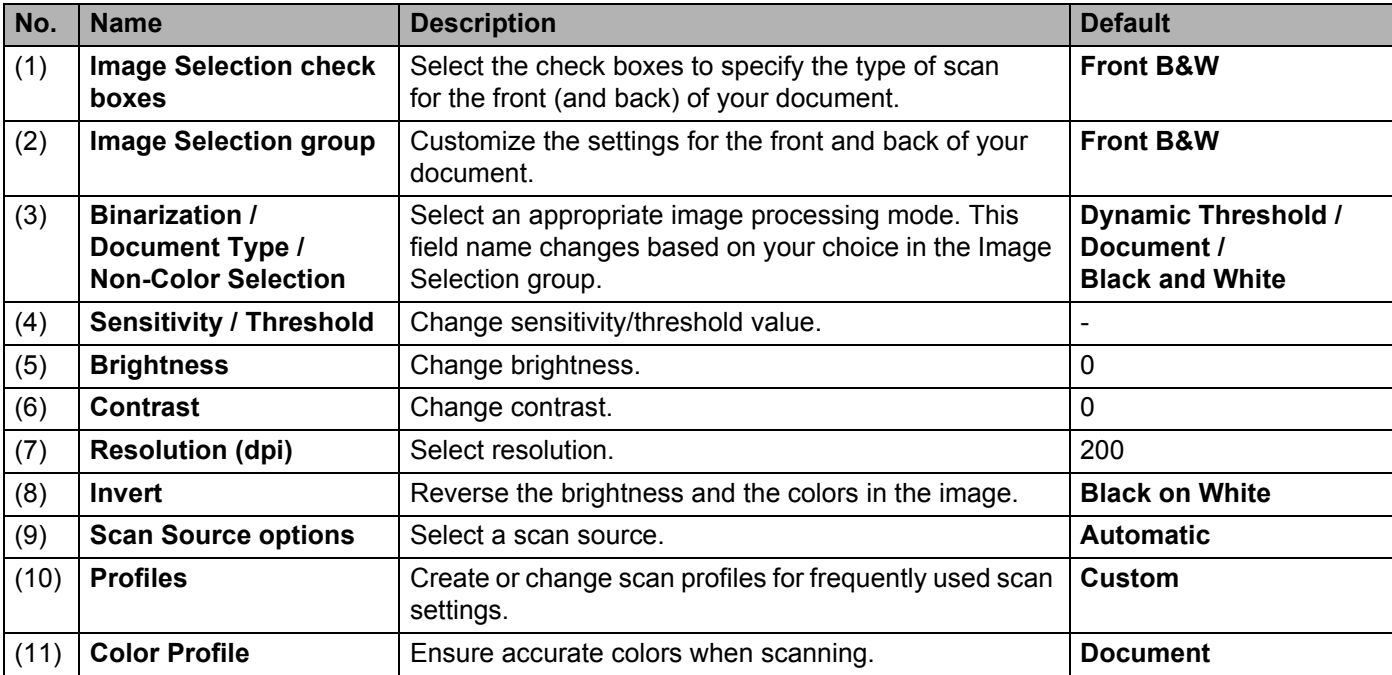
#### **Image Selection check boxes**

Select the check boxes to set the color mode for both the front and the back of your document. For example, to scan both the front and back of a color document page in color, select the **Front Color** and **Back Color** check boxes. For a black and white scan of the front and a color scan of the back, select **Front B&W** and **Back Color**.

#### **NOTE**

- Select more than one image type check box to generate multiple scan results from a single scan. For example, if you select **Front Color** and **Front Gray**, and then scan your document, scan data in both color and gray is saved.
- If you select **Front Auto Color Detection**, you must select **Back Auto Color Detection** as a back image type (and the other way round). These two options work only with each other.
- **Back Auto Color Detection**, **Back Color**, **Back Gray** and **Back B&W** is not available when using the scanner glass.

#### **Image Selection group**

The **Image Selection group** lets you configure detailed settings used when scanning in each color mode. Select an image type and customize detailed settings. You can apply different settings to each image type.

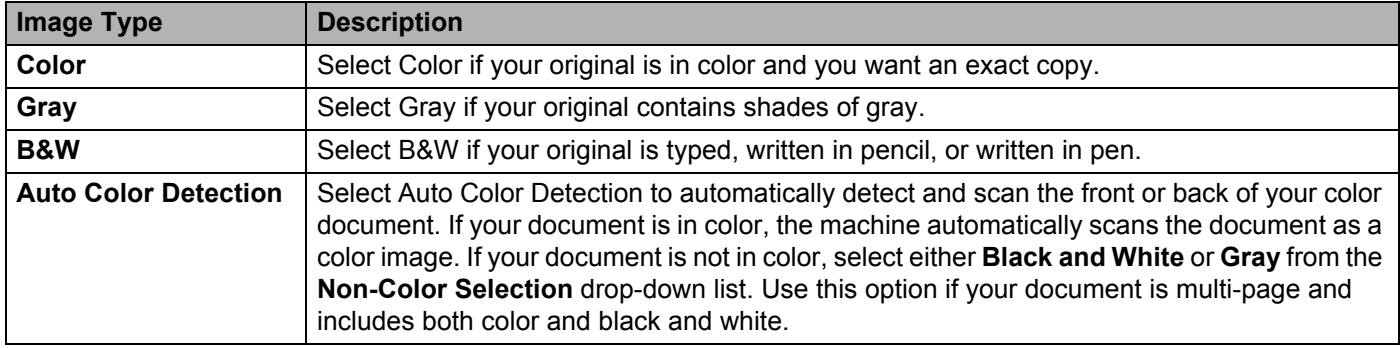

#### **Binarization / Document Type / Non-Color Selection**

This field name changes based on your choice in the **Image Selection group**.

#### **Binarization** (**B&W** mode only)

Binarization is the process of converting a grayscale or color image into a black and white image. There are several methods of performing this conversion.

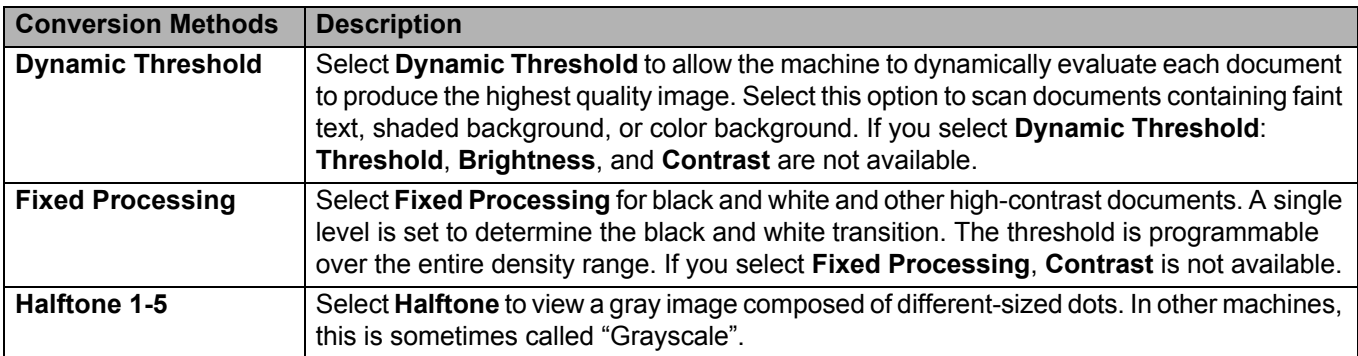

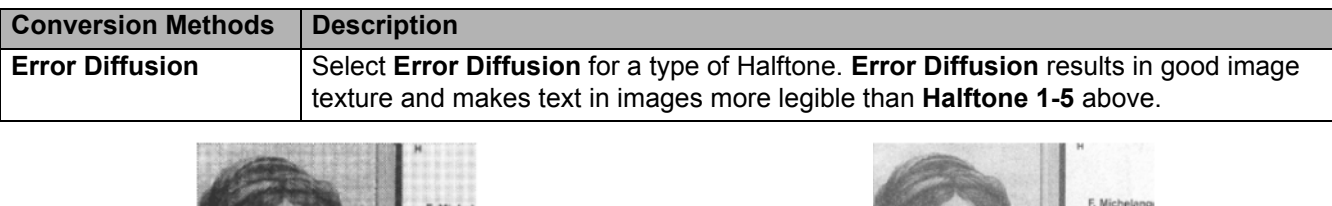

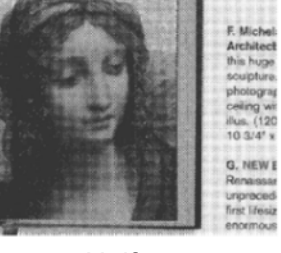

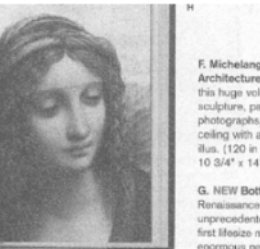

Halftone Diffusion

#### **Document Type** (**Gray** mode only)

When you select **Gray** as the image type for your scanned document, you can choose from three document types:

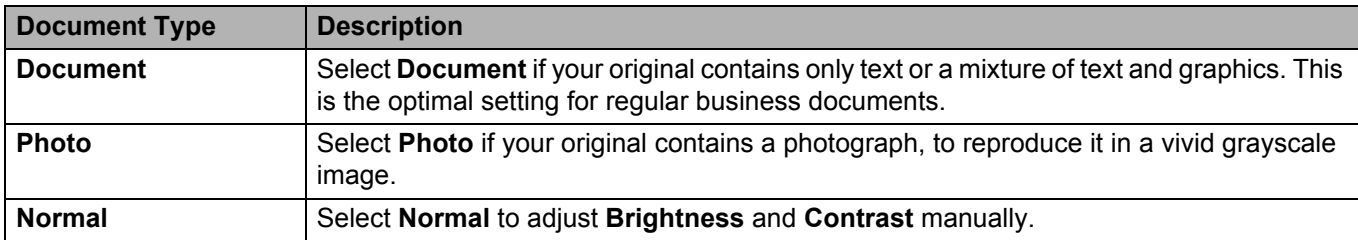

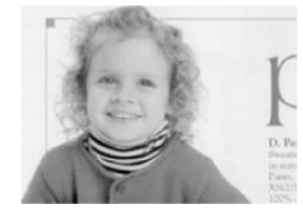

Document (Threshold: 230)

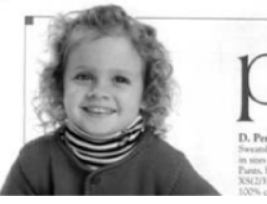

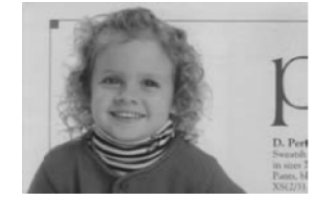

Photo Normal

#### **Non-Color Selection** (**Auto Color Detection** mode only)

If your document is non-color, you can choose the output to be either **Black and White** or **Gray**. This option is useful when you scan a combination of color and non-color documents.

#### **Sensitivity / Threshold**

**Sensitivity** (available when you select **Dynamic Threshold** or **Auto Color Detection**)

Sensitivity of Dynamic Threshold:

If your document contains small dots or speckles and you want to remove them, increase the sensitivity value by moving the bar to the right.

Sensitivity of Auto Color Detection:

If your document contains primarily black and white text with a small amount of light or pale color that you do not want to be recognized as color, reduce the sensitivity value by moving the bar to the left.

**Threshold** (available when you select **Fixed Processing** or **Document**)

A low threshold value produces a lighter image, and can be used to subdue backgrounds and unneeded information. A high threshold value produces darker images, and can be used to help faint images stand out.

#### **Brightness**

Use the **Brightness** bar to lighten or darken an image. The greater the value, the clearer the image.

#### **Contrast**

Use the **Contrast** bar to adjust the range between the darkest and the lightest shades in the image. The greater the value, the greater the difference between light and dark.

#### **Resolution (dpi)**

Select a resolution value from the drop-down list. The greater the value, the higher the resolution, and larger the file size.

You can set a custom resolution value by clicking the **button** to the right of the drop-down list.

#### **Invert**

Use **Invert** to reverse the brightness and the colors in the image. The default setting is **Black on White** background. To reverse this, select **White on Black**.

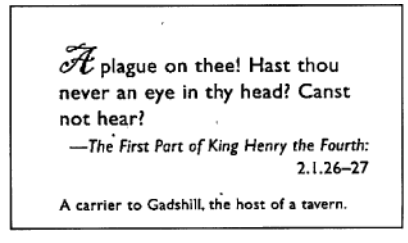

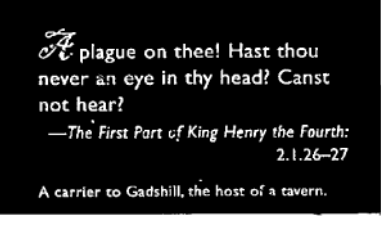

Black on White **White Washington Black** White on Black

#### **Scan Source**

#### **Automatic**

The machine uses the paper from the ADF first. If there is no paper in the ADF, the machine switches to Flatbed scanning.

Scan (Windows<sup>®</sup>)

#### **Automatic Document Feeder (ADF)**

Use the ADF to scan multiple pages.

**Flatbed**

Use the scanner glass to scan.

#### **2 in 1 for Automatic Document Feeder**

Use **2 in 1** to scan documents wider than Letter/A4 size. The machine scans both sides of the folded document, and merges the images onto a single page.

• **Merge Vertically** check box

Select this check box to align both sides vertically. Clear this check box to align both sides horizontally.

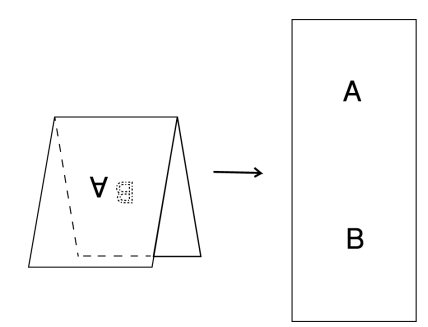

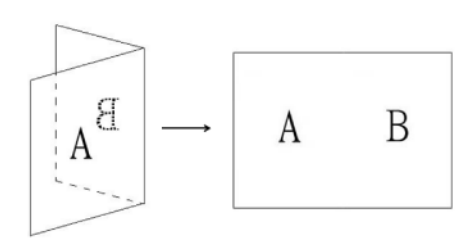

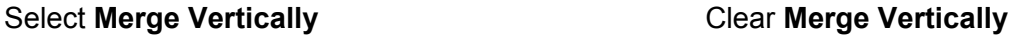

#### **Profiles**

Click **Profiles** to save your frequently-used scan settings. To create a scan profile:

**1** Select your scan settings in the **Scanner Properties** dialog box, using any of the tabs.

b When finished, click the **Image** tab, and then click **Profiles**. The **Edit Your Profile** dialog box appears.

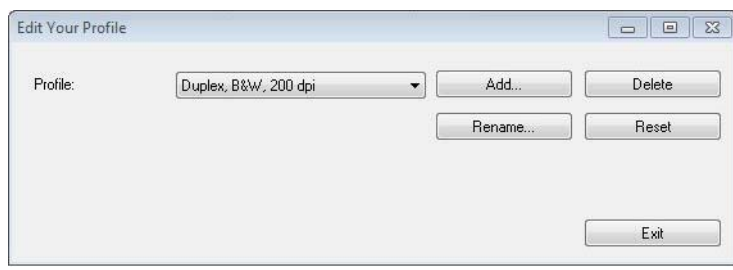

```
Scan (Windows<sup>®</sup>)
```
**3** Click **Add...**, and then type the name of the profile you want to save.

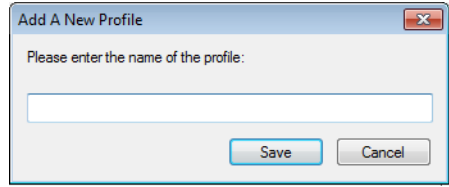

#### 4 Click Save.

The new profile is added to the **Profiles** drop-down list.

#### **NOTE**

You can **Delete**, **Rename**, or **Reset** profile names in the **Edit Your Profile** dialog box.

#### **Color Profile**

Use the **Color Profile** settings to achieve accurate color reproduction for scans. This option uses the default ICC profile parameters to adjust the image colors. ICC profiles are used with color mapping, mainly in digital photography and printing.

#### ■ Document

Select **Document** if your original contains only text or a mixture of text and graphics. This is an optimal setting for regular business documents.

#### **None**

Select **None** to disable the **Color Profile** option.

#### **Photo**

Select **Photo** if your document contains photos, and you want to reproduce your photos in vivid color.

**Mix**

Select **Mix** if your document contains a combination of text and graphics. The **Mix** option offers mid-range scan quality between **Document** and **Photo**.

## **Compression tab**

Click the **Compression** tab to reduce the scanned image size but maintain image quality.

#### **NOTE**

The Compression options available may differ depending on the scanning application you use.

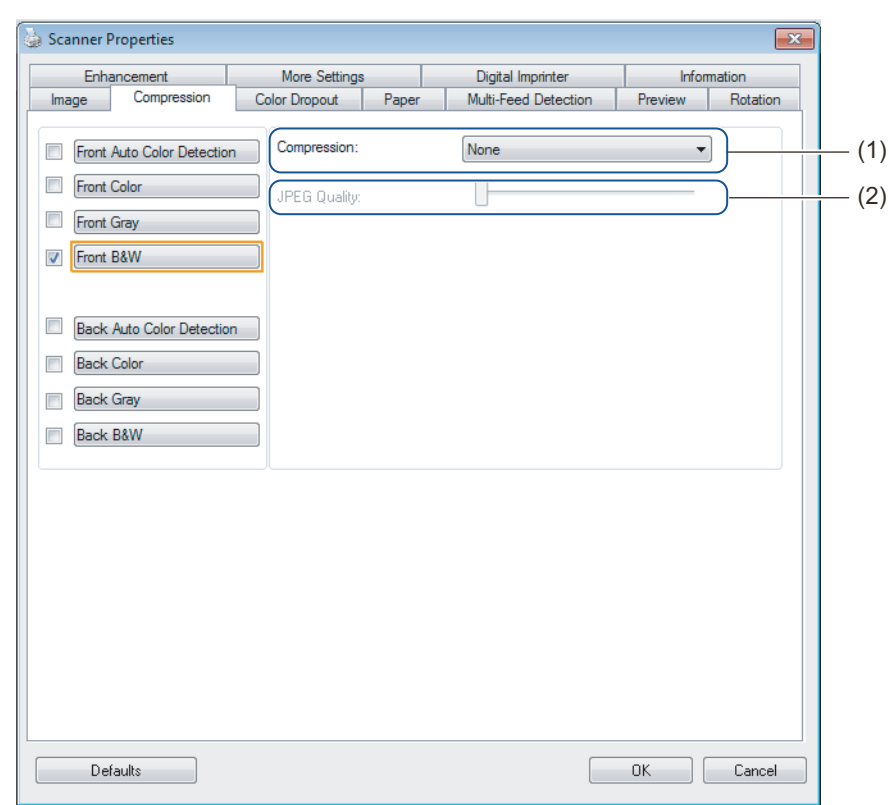

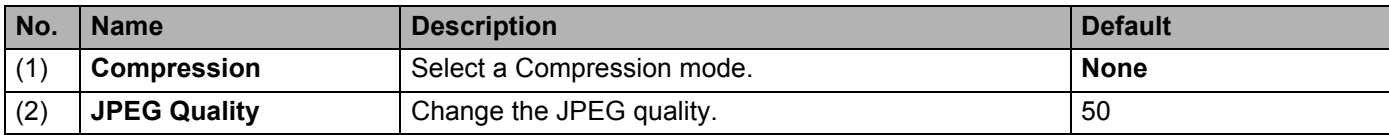

#### **Compression**

To following compression types are available:

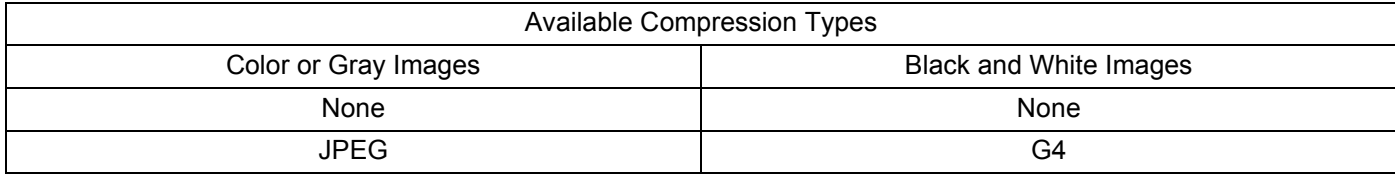

#### **JPEG Quality**

Move the **JPEG Quality** slider to the right or left to increase or decrease the level of compression.

The greater the **JPEG Quality** percentage value, the larger the file size.

## **Color Dropout tab**

Click the **Color Dropout** tab to remove the red, blue, or green color from your scanned image resulting in a gray or black and white document.

#### **NOTE**

**Color Dropout** is available only when you select **Gray** or **B&W** from the Image Selection group.

If your image contains a red watermark or background, select the **Red** channel to remove any red watermark or background color. This feature is useful for sharpening text when using Optical Character Recognition (OCR) software.

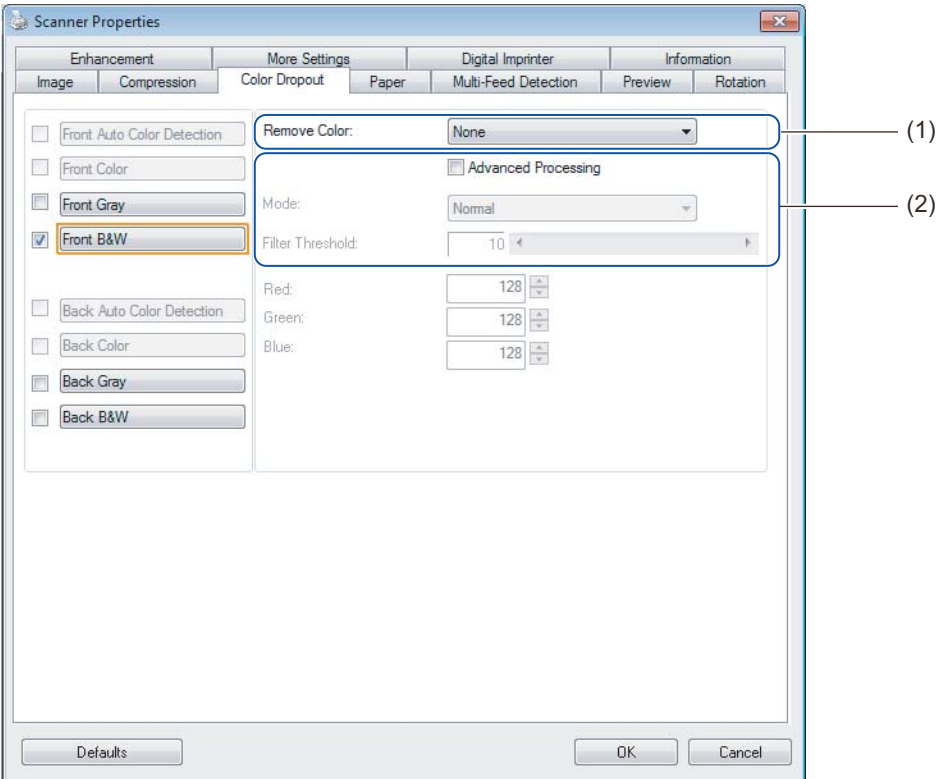

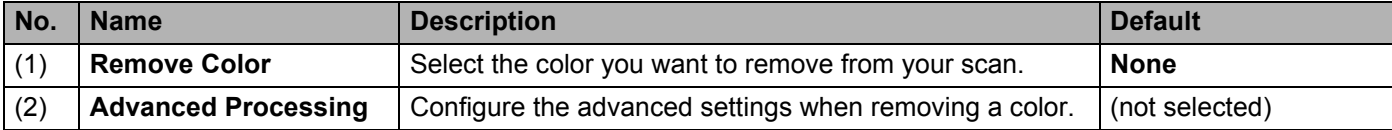

When you select **Custom** from the **Remove Color** drop-down menu, the **Color Dropout** tab changes as follows:

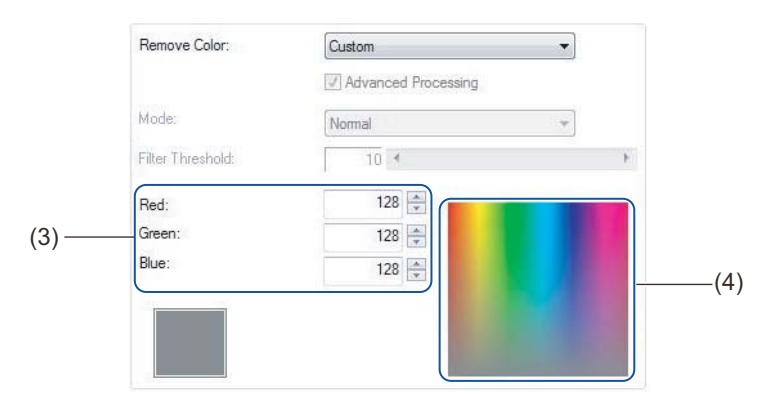

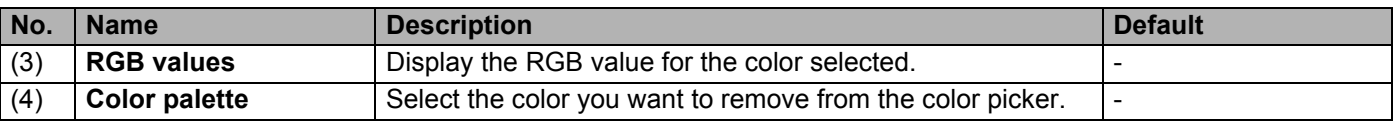

#### **Remove Color**

Select one of the following from the **Remove Color** drop-down list:

- **None**
	- No color is removed.
- Remove Red / Remove Green / Remove Blue

Removes red, green, or blue from the scan.

**Custom**

See *[Custom settings](#page-43-0)* on page 39.

#### **Advanced Processing**

Select the **Advanced Processing** check box to adjust the details that can optimize your scan result.

**Mode**

Select **Quality** to configure detailed settings for the **Filter Threshold** value. **Mode** is available only when **Remove Red**, **Remove Green**, **Remove Blue**, or **Automatic** is selected in the **Remove Color** drop-down list.

**Filter Threshold** 

This value determines how much color to remove. A lower value removes more of the selected color, while a higher value keeps more of the selected color. **Filter Threshold** is available only when **Quality** is selected in the **Mode** drop-down list.

#### <span id="page-43-0"></span>**Custom settings**

Select **Custom** in the **Remove Color** drop-down list to specify the exact color you want to remove by entering its RGB (Red, Green, and Blue) value or by selecting it in the Color palette.

#### **RGB values**

Displays the RGB value for the color selected in the Color palette. Adjust RGB values manually, if needed.

#### ■ Color palette

To manually specify the color you want to remove, click that color in the palette. The RGB value of the selected color appears in **RGB values**.

## <span id="page-44-0"></span>**Paper tab**

Scanner Properties  $\overline{\mathbf{x}}$ Enhancement More Settings Digital Imprinter Information Paper Color Dropout Multi-Feed Detection Image Compression Preview Rotation  $(1) -$ Cropping: Automatic (Deskew On)  $\lnot$  ) Carrier Sheet Mode (2)Scan Area: (3) None  $\overline{\phantom{a}}$  $(4)$ **O** Portrait **C** Landscape .<br>X-Offset:  $0.00 \frac{A}{v}$ Width:  $8.50 -$ (5) Y-Offset:  $0.00 14.00 -$ Length:  $0.00$  $0.00 \div$  $(6) -$ Adjustment: Left: Top: Right:  $0.00 \Rightarrow$ Bottom:  $0.00 \Rightarrow$  $(7) -$ **Background Setting Black Background**  $\left| \cdot \right|$  $(8) -$ Unit: Inches  $\overline{\phantom{0}}$ Continuous Scan Time Setting (9)  $\begin{picture}(20,20) \put(0,0){\line(1,0){10}} \put(15,0){\line(1,0){10}} \put(15,0){\line(1,0){10}} \put(15,0){\line(1,0){10}} \put(15,0){\line(1,0){10}} \put(15,0){\line(1,0){10}} \put(15,0){\line(1,0){10}} \put(15,0){\line(1,0){10}} \put(15,0){\line(1,0){10}} \put(15,0){\line(1,0){10}} \put(15,0){\line(1,0){10}} \put(15,0){\line(1$  $\rightarrow$  0 sec Reload Timeout: Defaults OK Cancel

Click the **Paper** tab to define values relating to image output and auto scan.

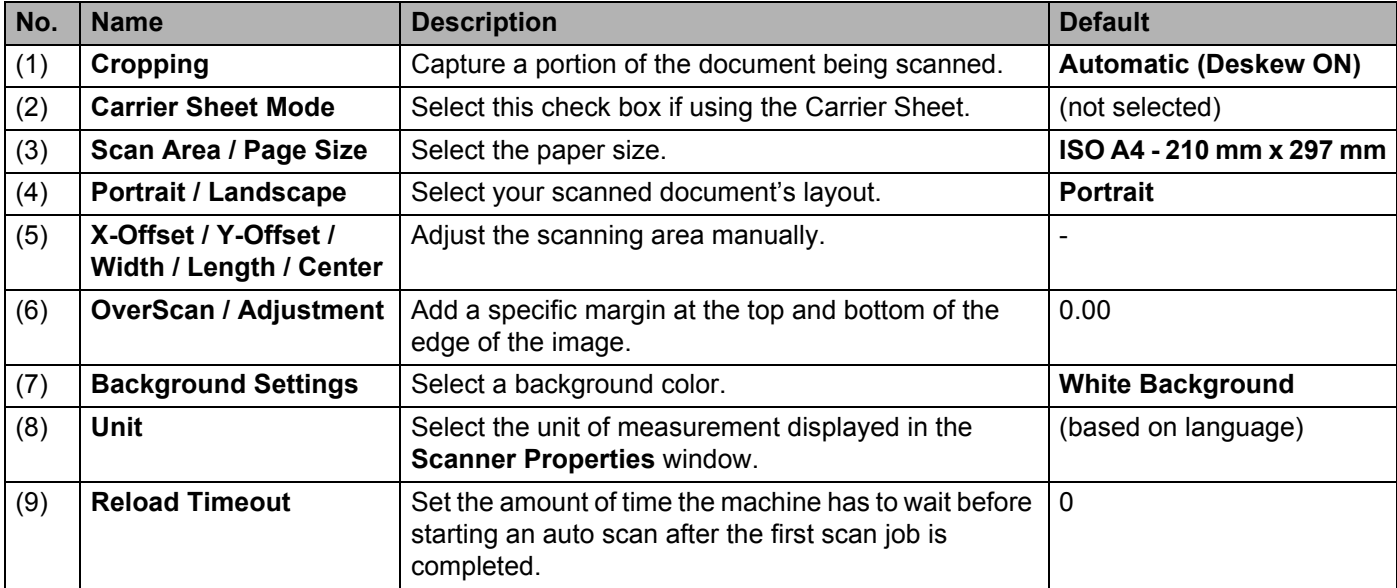

#### **Cropping**

**Cropping** allows you to capture a portion of the document being scanned. Options include:

#### **Automatic (Deskew ON)**

This option automatically adjusts the cropping window according to document size. Use this option for batches of mixed-sized documents.

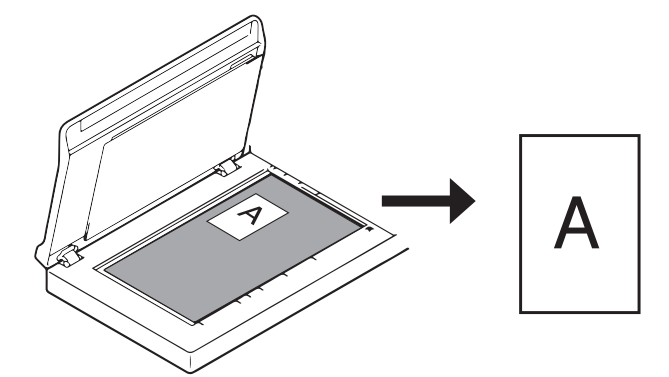

#### **NOTE**

- When you select **Automatic (Deskew ON)**, scanned images are automatically deskewed if the images are crooked.
- **Punch Hole Removal** is not available when Automatic Cropping is disabled.

#### **Fixed Area (Deskew OFF)**

This option allows you to define the area or zone to be captured. Use it when scanning batches of same-sized documents. If you select this option, type numerical values, or use the up or down arrow keys  $\leftarrow$  to define the x and y offset values, width and length of your scan area.

#### ■ **EOP** (End of Page) Detection (Deskew OFF)

This option allows you to define the area or zone to be captured. Use it when scanning batches of same-width but different-length documents. If you select this option, type numerical values, or use the up or down arrow keys  $($   $\rightarrow$  ) to define the x and y offset values, width, and length of your scan area.

#### ■ Relative to Document (Deskew OFF)

This option allows you to crop different areas of your documents and deliver these images in black and white, gray, or color separately. Use it if you are working with an application that requires you to store the entire document in black and white and a part of the document in color to save storage space. This is useful for documents where a photograph or signature appears in the same area on each document.

#### ■ Auto Crop (Flatbed Only): multi image output

This option allows you to automatically scan to the multiple files when you place multiple documents on the scanner glass at the same time.

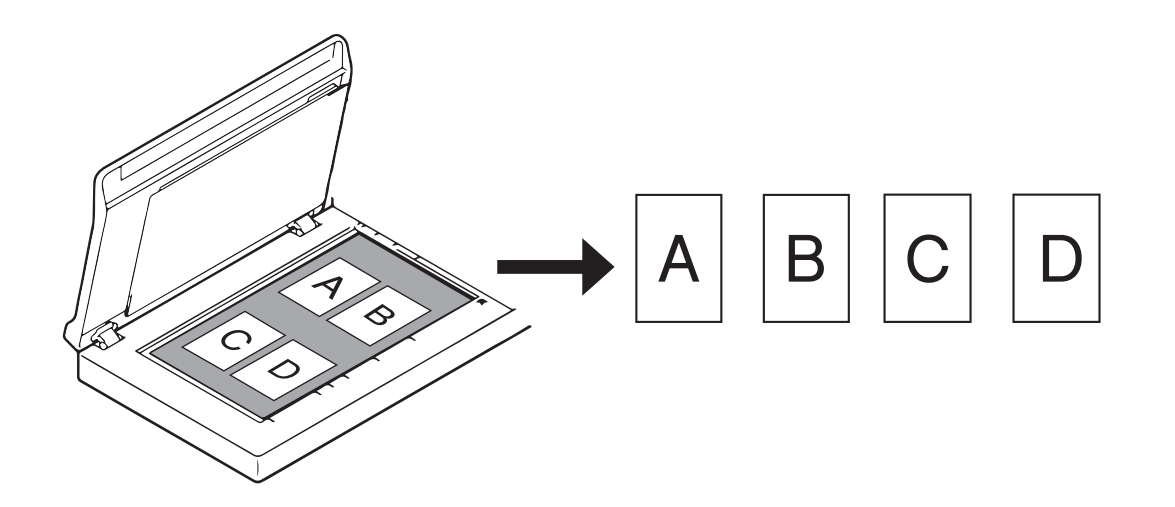

#### **NOTE**

Only available when Scan Source is set to Flatbed. Limitation of **Auto Crop (Flatbed Only): multi image output**

- A minimum distance between objects is 0.5 in.
- Objects must be at least 1 inch in size.
- If you set **Automatic (Deskew ON)**, it will be scanned as shown in the illustration.

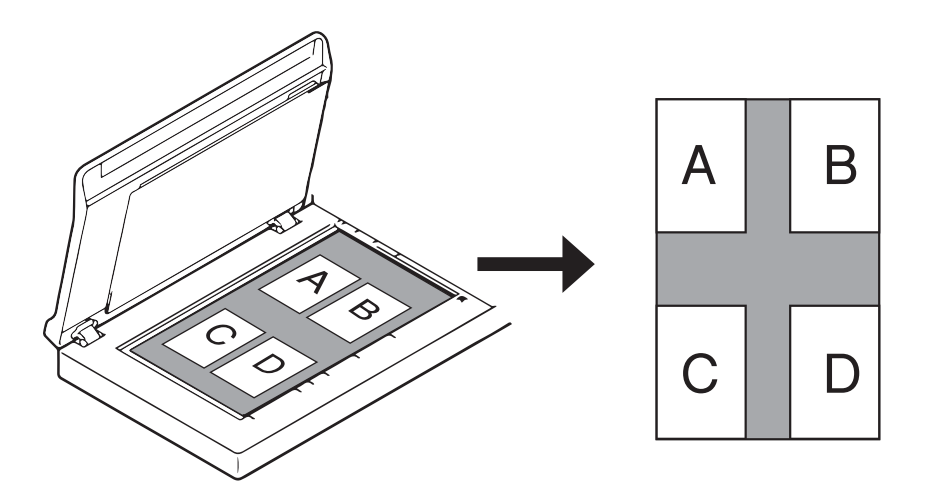

Scan (Windows<sup>®</sup>)

#### **Carrier Sheet Mode**

Select this check box if using the Carrier Sheet.

#### **NOTE**

- **Carrier Sheet Mode** is available only when **Automatic (Deskew ON)** is selected from the **Cropping** drop-down list.
- **Carrier Sheet Mode** is not available when using the scanner glass.

#### **Scan Area / Page Size**

This field name changes based on your selection in the **Cropping** drop-down list.

Select the paper size you want from the drop-down list:

- None
- $\blacksquare$  US Legal 8.5 in.  $\times$  14 in.
- $\blacksquare$  US Letter 8.5 in.  $\times$  11 in.
- Photo 6 in.  $\times$  4 in.
- Photo 5 in.  $\times$  3 in.
- $\blacksquare$  ISO A4 210 mm  $\times$  297 mm
- $\blacksquare$  ISO A5 148 mm  $\times$  210 mm
- $\blacksquare$  ISO A6 105 mm  $\times$  148 mm
- $\blacksquare$  ISO A7 74 mm  $\times$  105 mm
- $\blacksquare$  ISO B5 176 mm  $\times$  250 mm
- $\blacksquare$  ISO B6 125 mm  $\times$  176 mm
- $\blacksquare$  ISO B7 88 mm  $\times$  125 mm
- $\blacksquare$  JIS B5 182 mm  $\times$  257 mm
- $\blacksquare$  JIS B6 128 mm  $\times$  182 mm
- $\blacksquare$  JIS B7 91 mm  $\times$  128 mm
- Maximum Scan Length
- Long Page (< 236 in. [5,994 mm]<sup>2</sup>)
- $\blacksquare$  Custom  $1$
- <span id="page-47-0"></span><sup>1</sup> Available after adding a Custom setting (see below).

<span id="page-47-1"></span><sup>2</sup> If scanning at 200 dpi, the document length that can be scanned may vary with the resolution.

#### **Custom**

Click the **button to add or change a custom paper size.** To apply the custom settings, select **Custom** from the **Scan Area** / **Page Size** drop-down list.

#### **NOTE**

**Long Page** in the Scan Area drop-down list is not available when using the scanner glass.

#### **Portrait / Landscape**

#### **NOTE**

**Landscape** cannot be selected when **US Legal**, **US Letter**, **A4**, **B5**, **Maximum Scan Length**, or **Long Page** is selected.

#### **X-Offset / Y-Offset / Width / Length / Center**

When you select **Fixed Area (Deskew OFF)** from the **Cropping** drop-down list, you can adjust the scan area manually using the following values:

#### **X-Offset**

Adjusts the distance from the left edge of the scanner to the left edge of the area in your document.

#### **Y-Offset**

Adjusts the distance from the top edge of the document to the top edge of the area in your document.

#### **Width**

Adjusts the width of the area in your document.

#### **Length**

Adjusts the length of the area in your document.

**Center**

Allows the software to automatically center the scanned image based on the selected paper size.

#### **OverScan / Adjustment**

Allows you to add a specific margin at the top and bottom of the edge of the image. This is used to reduce possible corner clipping on skewed images and is often applied to a batch of skewed documents. Select a value between 0 in. and 0.18 in. (4.5 mm).

#### **Background Setting**

Select **White Background** or **Black Background** from the drop-down list to set the background color for your scanned images.

#### **NOTE**

This option is available only when you select **Automatic (Deskew ON)** in the **Cropping** drop-down list.

#### **Unit**

Select **Millimeters**, **Inches**, or **Pixels** from the drop-down list. The default setting is based on your OS language.

#### **Reload Timeout**

Set the amount of time the machine has to wait before auto-scanning the next document after a scan job is completed. Use this feature if you load many separate documents, which must be scanned using the same scan settings, in the ADF.

## **Multi-Feed Detection tab**

Click the **Multi-Feed Detection** tab to detect pages that overlap when fed through the ADF. A multifeed usually occurs due to stapled documents, adhesives on documents, or electrostatically charged documents.

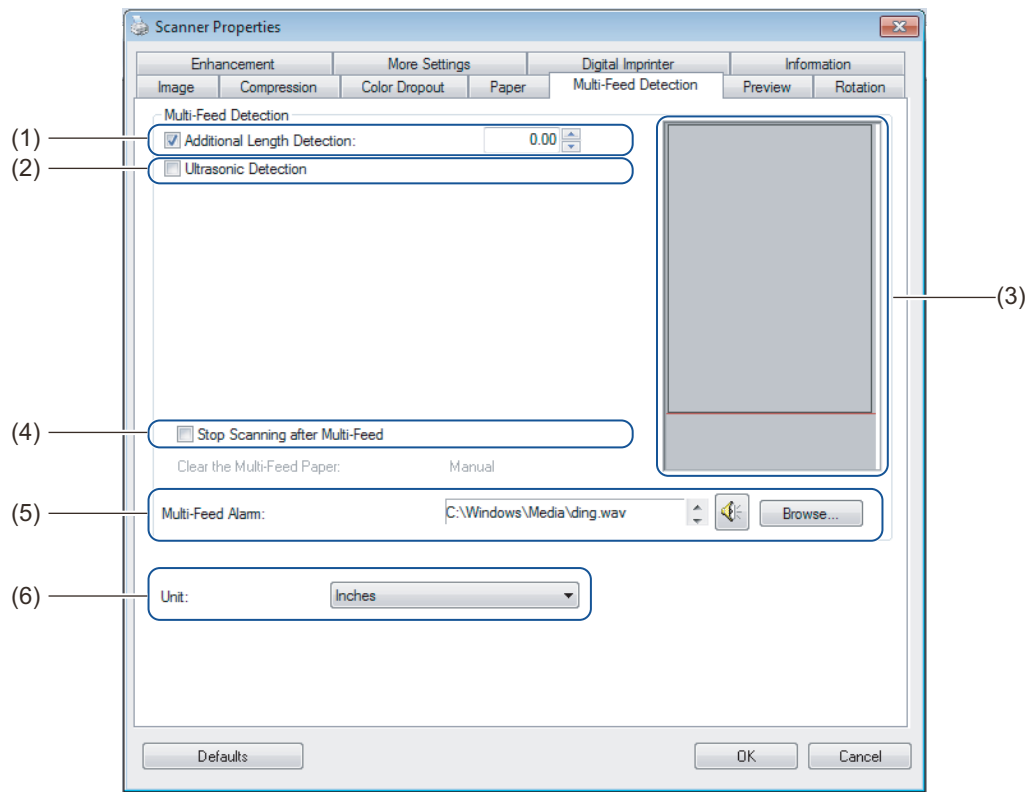

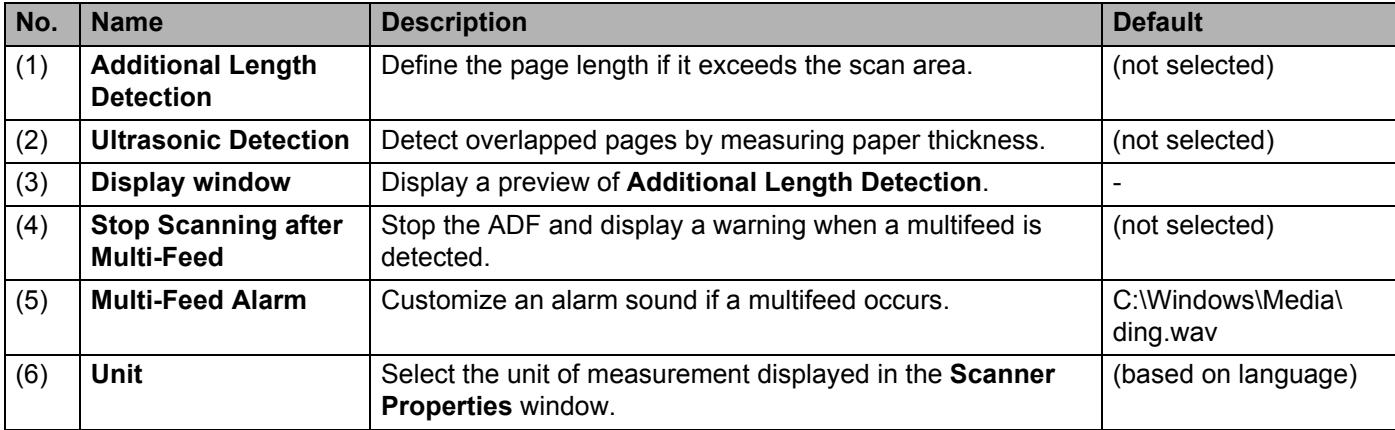

#### **NOTE**

**Multi-Feed Detection** tab is not available when using the scanner glass.

#### **Additional Length Detection**

Allows you to define the length of document being scanned by specifying the additional length exceeding scan area. The **Display window** displays the size of the page as you change the value. A value of "0" indicates no additional length detection. Use the **Additional Length Detection** feature when scanning multiple same-sized documents from the ADF.

If you select this detection method, scanning does not stop even if a multifeed is detected.

#### **Ultrasonic Detection**

Detects overlapping pages by measuring paper thickness.

When this feature is selected, and your machine detects a multifeed, scanning stops immediately and a warning message appears on your computer monitor.

#### **Display window**

Displays a preview of the **Additional Length Detection** value.

When this feature is selected, and your machine detects a multifeed, scanning stops immediately and a warning message appears on your computer monitor.

#### **Stop Scanning after Multi-Feed**

Select this check box to stop the feeder and display the warning dialog box when a multifeed is detected.

#### **NOTE**

This option is available only when you select **Additional Length Detection**.

#### **Multi-Feed Alarm**

Use this feature to set an audible alarm emitted when a multifeed occurs. To change the alarm sound, click **Browse...** and select a wave file from your computer.

#### **NOTE**

- This feature is available when either **Additional Length Detection** or **Ultrasonic Detection** is selected.
- The alarm field supports the .wav file format only.

#### **Unit**

Select **Millimeters**, **Inches**, or **Pixels** from the drop-down list. The default setting is based on your OS language.

## **Preview tab**

Click the **Preview** tab to display a low-resolution preview of your image before the final scan. The preview image helps to determine your scan area and check your color processing results.

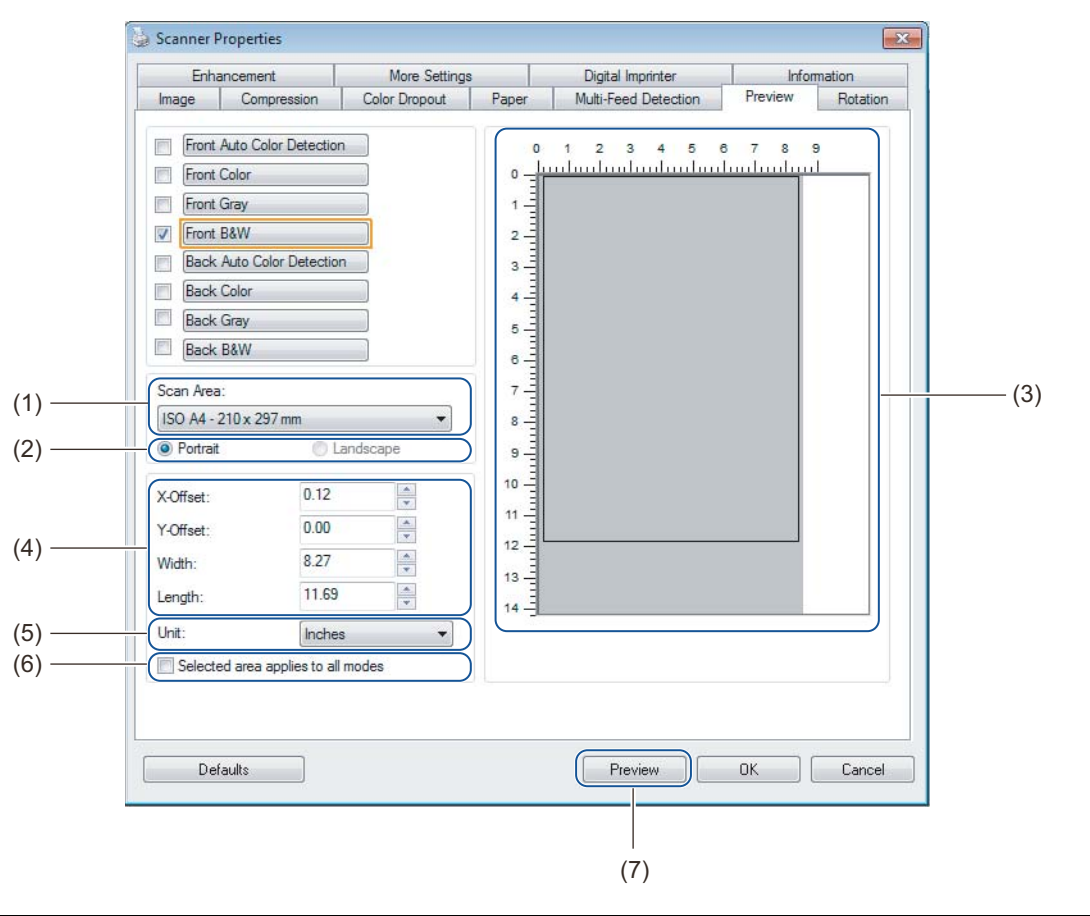

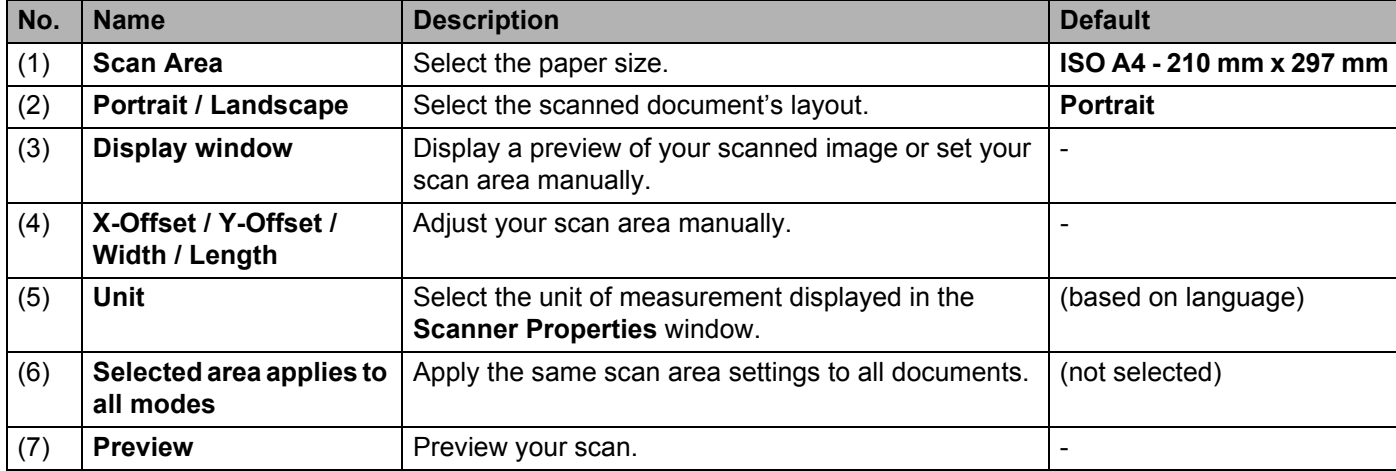

#### **NOTE**

**Scan Area**, **Portrait** / **Landscape**, **Display window**, **X-Offset** / **Y-Offset** / **Width** / **Length** and **Unit** are disabled under the following settings:

- When **Cropping** is set to **Automatic (Deskew ON)** in the **Paper** tab (see *Paper tab* [on page 40](#page-44-0)).
- When **Cropping** is set to **Fixed Area (Deskew OFF)** and **Scan Area** is set to **Long Page** in the **Paper** tab (see *Paper tab* [on page 40](#page-44-0)).

#### **Scan Area**

Select the paper size you want from the drop-down list:

- None
- $\blacksquare$  US Legal 8.5 in.  $\times$  14 in.
- $\blacksquare$  US Letter 8.5 in.  $\times$  11 in.
- Photo 6 in.  $\times$  4 in.
- $\blacksquare$  Photo 5 in.  $\times$  3 in.
- $\blacksquare$  ISO A4 210 mm  $\times$  297 mm
- $\blacksquare$  ISO A5 148 mm  $\times$  210 mm
- $\blacksquare$  ISO A6 105 mm  $\times$  148 mm
- $\blacksquare$  ISO A7 74 mm  $\times$  105 mm
- $\blacksquare$  ISO B5 176 mm  $\times$  250 mm
- $\blacksquare$  ISO B6 125 mm  $\times$  176 mm
- $\blacksquare$  ISO B7 88 mm  $\times$  125 mm
- $\blacksquare$  JIS B5 182 mm  $\times$  257 mm
- $\blacksquare$  JIS B6 128 mm  $\times$  182 mm
- $\blacksquare$  JIS B7 91 mm  $\times$  128 mm
- Maximum Scan Length

#### **Portrait / Landscape**

#### **NOTE**

**Landscape** cannot be selected when **US Legal**, **US Letter**, **A4**, **B5**, **Maximum Scan Length**, or **Long Page** is selected.

#### **Display window**

Displays a preview of your scanned image.

You can set your scan area by placing your cursor in the Display window and dragging it diagonally to resize the outline.

#### **X-Offset / Y-Offset / Width / Length**

You can adjust the scan area manually using the following values:

#### **X-Offset**

Adjust the distance from the left edge of the scanner to the left edge of the area in the document that you want to scan.

#### **Y-Offset**

Adjust the distance from the top edge of the document to the top edge of the area in the document that you want to scan.

#### **Width**

Adjust the width of the area in the document that you want to scan.

#### **Length**

Adjust the length of the area in the document that you want to scan.

#### **Unit**

Select **Millimeters**, **Inches**, or **Pixels** from the drop-down list. The default setting is based on your OS language.

#### **Selected area applies to all modes**

Select the **Selected area applies to all modes** check box to use the same scan area settings for all documents.

#### **Preview**

Click **Preview** to display a low-resolution preview in the Display window.

## **Rotation tab**

Scanner Properties  $\overline{\mathbf{x}}$ Enhancement More Settings Digital Imprinter Information Rotation Compression Multi-Feed Detection Image Color Dropout Paner Preview Rotation Rotation Degrees  $(1) -$ None  $\blacktriangledown$ Image Control Options  $(2) -$ Split Image: None  $\overline{\phantom{0}}$ **Flip Side Rotation** Δ Fanfold  $(3)$  $\boldsymbol{A}$ **O** Book Ā Image Control Options  $(4)$ Mirror Defaults  $0K$ Cancel nd Lo

Click the **Rotation** tab to change values related to image rotation.

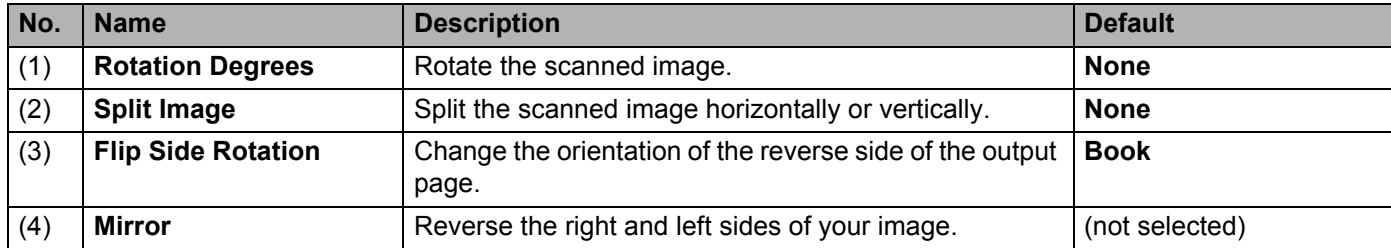

#### **Rotation Degrees**

To rotate the scanned image, select the rotation angle from the drop-down list:

- **None**
- **90 degrees CW** (Clockwise)
- **90 degrees CCW** (Counter-clockwise)
- **180 degrees**
- **Auto Orientation**

If you select **Auto Orientation**, the machine automatically rotates your document based on its contents.

```
Scan (Windows<sup>®</sup>)
```
## **Split Image**

When you split an image, the machine creates two separate images aligned either horizontally or vertically. This is useful for documents containing an image that spans two pages, because you can save both images as a single image on a single page.

- **None**
- **Horizontal**

Divide a single image in half horizontally.

**Vertical**

Divide a single image in half vertically.

#### **Flip Side Rotation**

**Book**

Maintain the same image orientation on the reverse side of the output page.

**Fanfold**

Rotate the image orientation 180 degrees on the reverse side of the output page.

#### **NOTE**

- **Flip Side Rotation** is available only when you set **Image Selection** options to scan both front and back of your document in the **Image** tab.
- **Flip Slide Rotation** is not available when using the scanner glass.

#### **Mirror**

Select the **Mirror** check box to reverse the right and left sides of your image.

## **Enhancement tab**

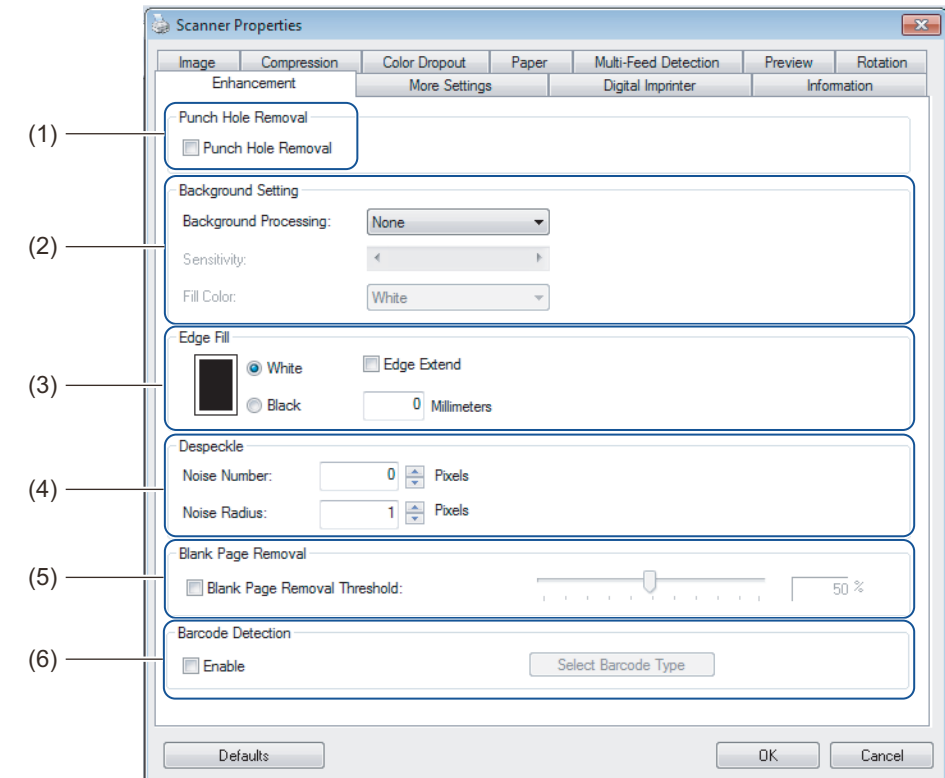

Click the **Enhancement** tab to improve the appearance of your scanned image.

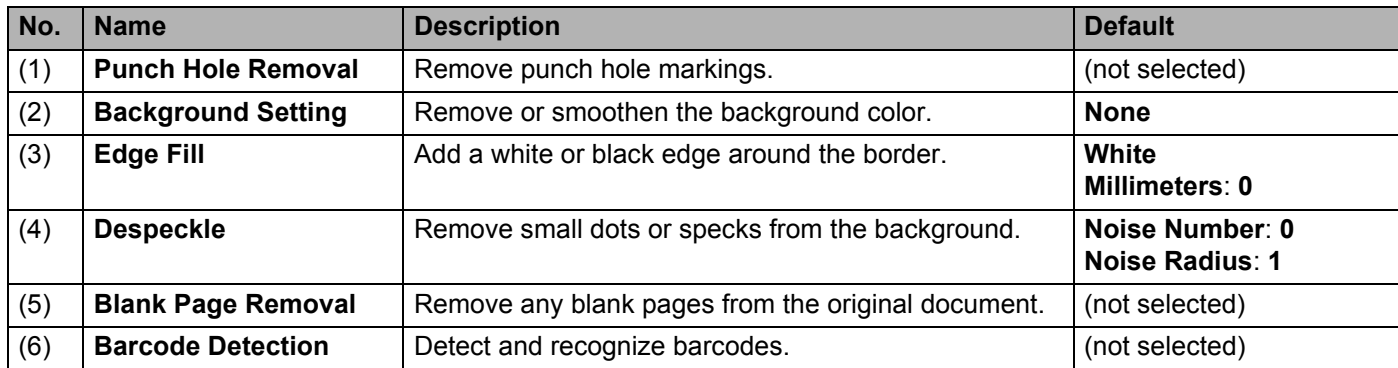

#### **Punch Hole Removal**

Select the **Punch Hole Removal** check box to remove punch hole markings on scanned images. This feature removes the punch hole markings by filling hole marks with the surrounding color.

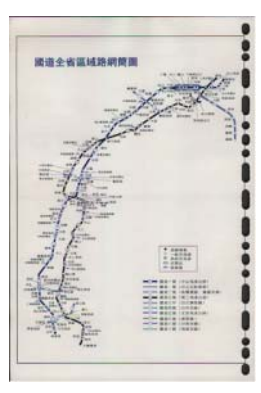

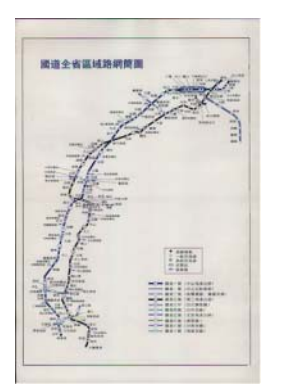

Original **Punch Hole Removal** 

#### **NOTE**

**Punch Hole Removal** is not available when **Automatic Cropping** is disabled.

#### **Background Setting**

Specifying the **Background Setting** allows you to remove or smoothen the base color of scanned documents.

#### ■ Background Processing

Select **None**, **Smooth** or **Removal** from the drop-down list. **Smooth** makes the background smooth, and **Removal** removes the background color.

#### ■ Sensitivity

Move the **Sensitivity** slider to the left or right to adjust the sensitivity to base color or background. The greater the sensitivity value, the better the scan results, the slower the scanning speed.

#### **Mode**

This option is available only if you select **Smooth** under **Background Processing** above. Select **Auto** to allow the software to process the image automatically. Select **Moire** to reduce moire.

#### **Fill Color**

This option is available only if you select **Removal** under **Background Processing** above. Select **White** to make the background white. Select **Auto** to allow the software to detect the background color automatically and fill it in with the color.

#### **Edge Fill**

Select **White** or **Black** and set a value (in **Millimeters**) to add a white or black edge around the border of your scanned image.

Select the **Edge Extend** check box to add a white or black edge outside the border of your scanned image.

#### **NOTE**

- The maximum edge fill value equals half the length of the shorter side of a selected scan area. For example, if you select Letter size, which is  $8.5 \times 11$  in., the maximum value for the white edge or black edge is 4.25 in. (or half of 8.5 in.). If you select an A4 size, which is  $210 \times 297$  mm, the maximum value for the white edge or black edge is 105 mm (half of 210 mm).
- If you set a value greater than the maximum allowed, the value automatically defaults to the maximum.
- To disable this feature, set the value to "0".

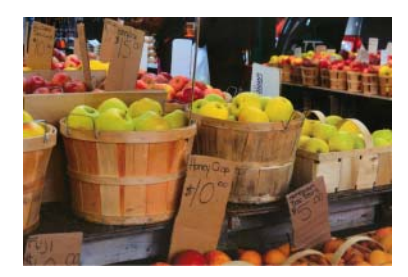

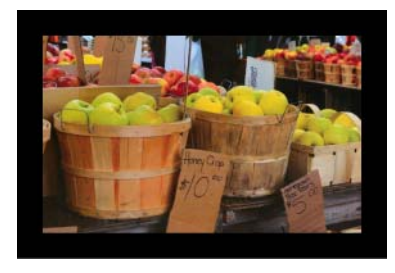

Original Edge Fill: 20 mm (Black) Edge Fill: 20 mm (Black)

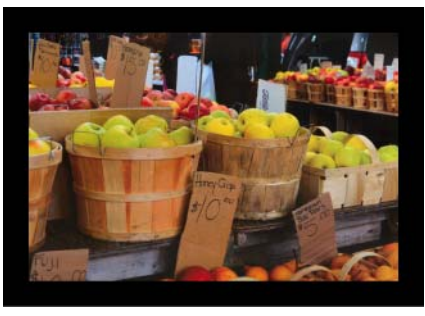

Edge Extend: Selected

**5**

```
Scan (Windows<sup>®</sup>)
```
#### **Despeckle**

This function allows you to remove small dots or speckles called "noise," from the background of scanned images. Removing unwanted speckles provides a clear image for OCR processing, and helps to reduce compressed file sizes.

Define the noise you want to remove by specifying **Noise Number** (size) and **Noise Radius** (range).

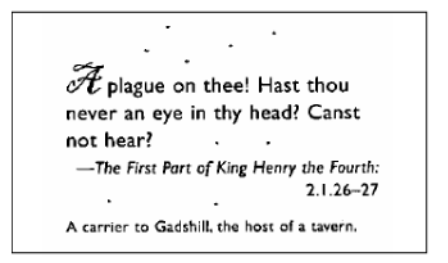

Before Despeckle

(Noise Number: 0, Noise Radius: 1)

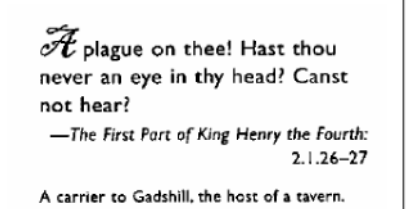

## After Despeckle (Noise Number: 22, Noise Radius: 10)

#### **NOTE**

**Despeckle** is available for black and white images only.

#### **Blank Page Removal**

Select the **Blank Page Removal** check box to remove blank pages from your scanned image. Move the slider to change the threshold, or level of pixels, that determines a blank page.

#### **Barcode Detection**

Select the **Barcode Detection** check box to split multi-page scanned files whenever a barcode is detected. An **avbarcode.ini** file containing the barcodes types is created and stored on your system drive, for example, **C:\ProgramData\PDS-XXXX\avbarcode.ini** (where XXXX is your model name).

#### ■ Select Barcode Type

Click **Select Barcode Type** and select the barcode types to specify the barcode you want the scanning software to recognize.

## **More Settings tab**

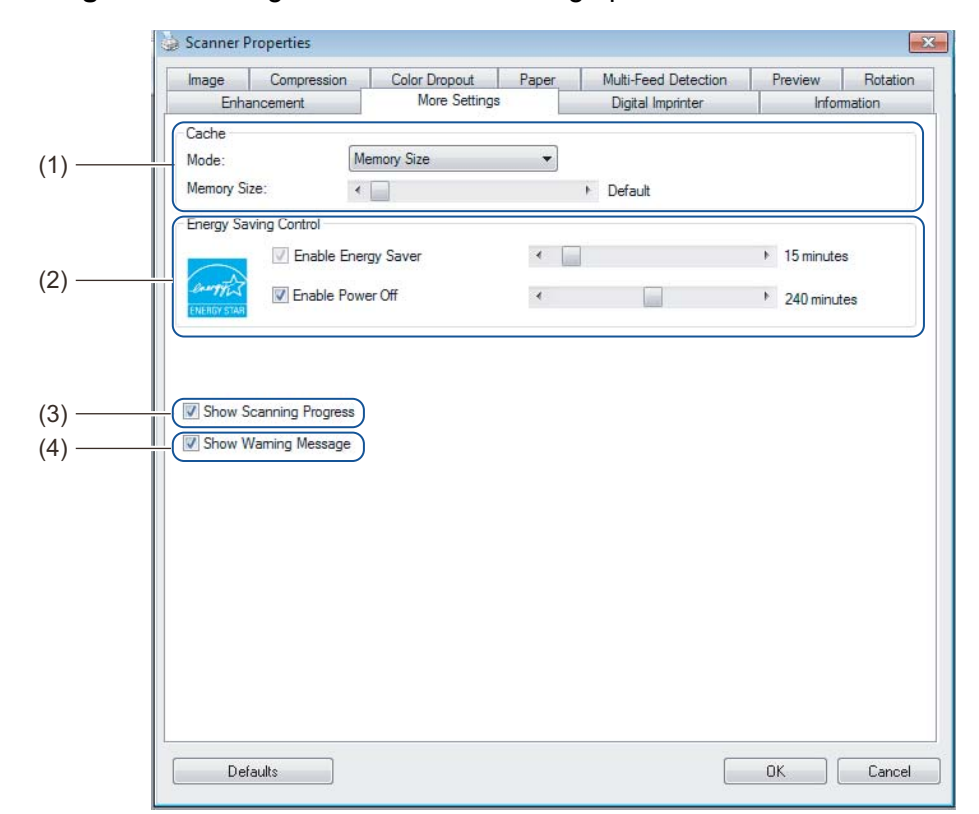

Click the **More Settings** tab to configure additional scanning options.

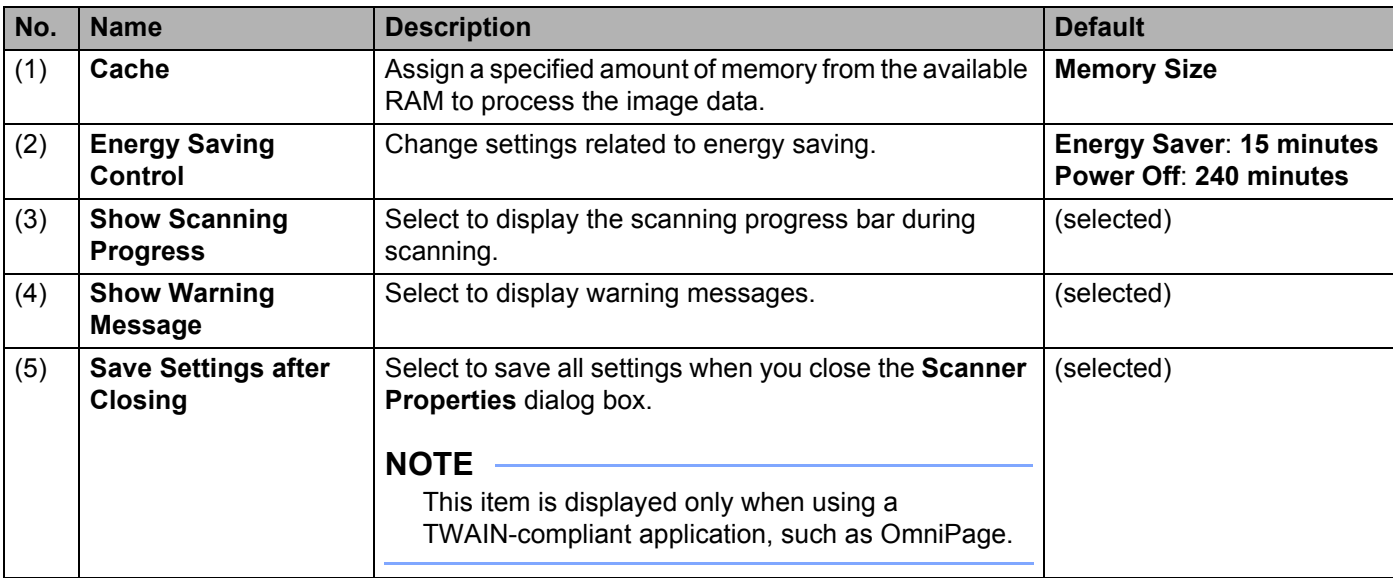

#### **Cache**

This option allows you to assign a specified amount of memory from the available RAM to process the image data. By specifying a smaller memory size, you free more memory for other applications you are running. By specifying a larger memory size, you have more memory to process the image data, which is useful especially when you have a large number of documents to scan.

#### **None**

Select **None** from the **Mode** drop-down list to specify the number of pages to scan. For example, to scan only the first two pages of a document, move the page slider to **2**.

#### **Page Number**

Select **Page Number** to limit your cache size by the number of scanned pages it contains. For reference, a Letter/A4 color document scanning at 300 dpi consumes approximately 24 MB.

#### ■ Memory Size

Select **Memory Size** to limit your cache size by memory size. The amount of available memory depends on your computer.

#### **NOTE**

**Cache** is not available when using the scanner glass.

#### **Energy Saving Control**

**Enable Energy Saver** (Power Saving Mode)

Move the slider to set the amount of idle time before the machine enters Power Saving Mode.

**Enable Power Off** 

Select the **Enable Power Off** check box and move the slider to set the amount of idle time before the machine automatically powers off.

#### **NOTE**

- You cannot disable **Enable Energy Saver**.
- If you clear the **Enable Power Off** check box, your machine will not power off automatically.
- **Power Off** time must be greater than or equal to **Energy Saver** time.

#### **Show Scanning Progress**

Select the **Show Scanning Progress** check box to display the scanning progress bar during scanning.

#### **Show Warning Message**

Select the **Show Warning Message** check box to display warning messages. If the rollers are near their end-of-life period, a warning message appears once per day until you reset the Reverse Roller Count and Pick-up and Separation Roller Count.

#### **Save Settings after Closing**

Select the **Save Settings after Closing** check box to save your settings when you close the **Scanner Properties** dialog box. The next time you open the **Scanner Properties** dialog box, the previous settings will appear.

#### **NOTE**

This item is displayed only when using a TWAIN-compliant application, such as OmniPage.

# **Digital Imprinter tab**

Click the **Digital Imprinter** tab to print the date, time, document count, or custom messages on your scanned image.

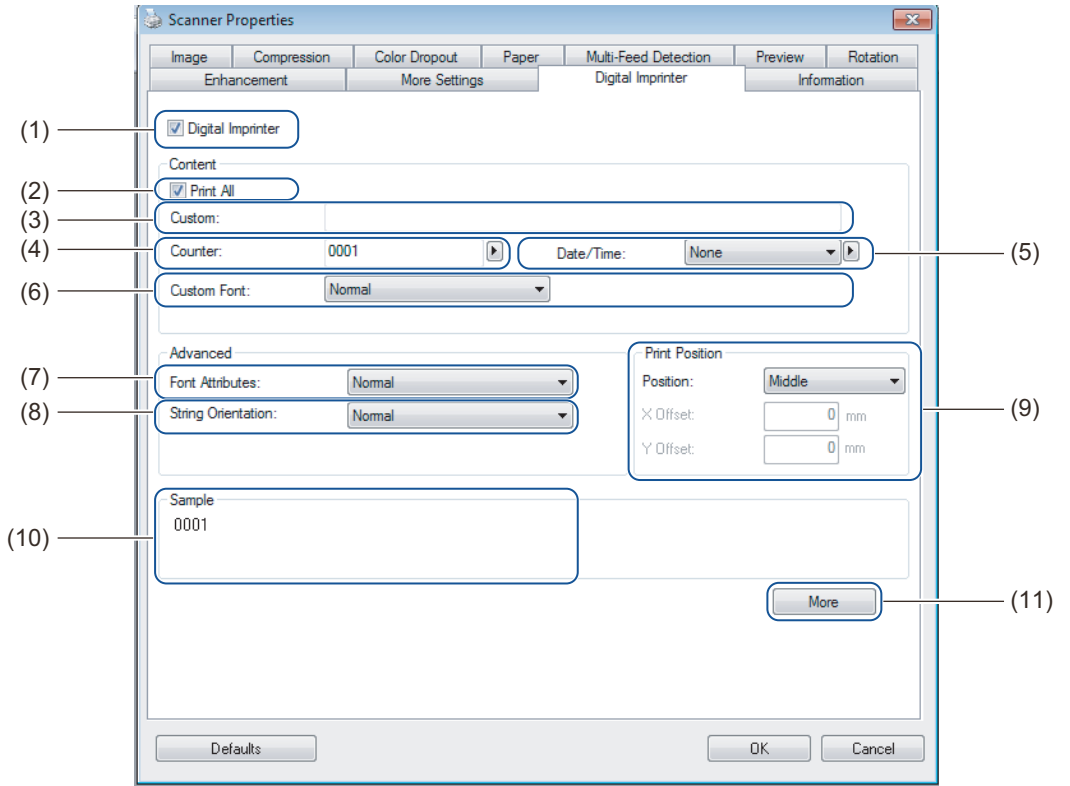

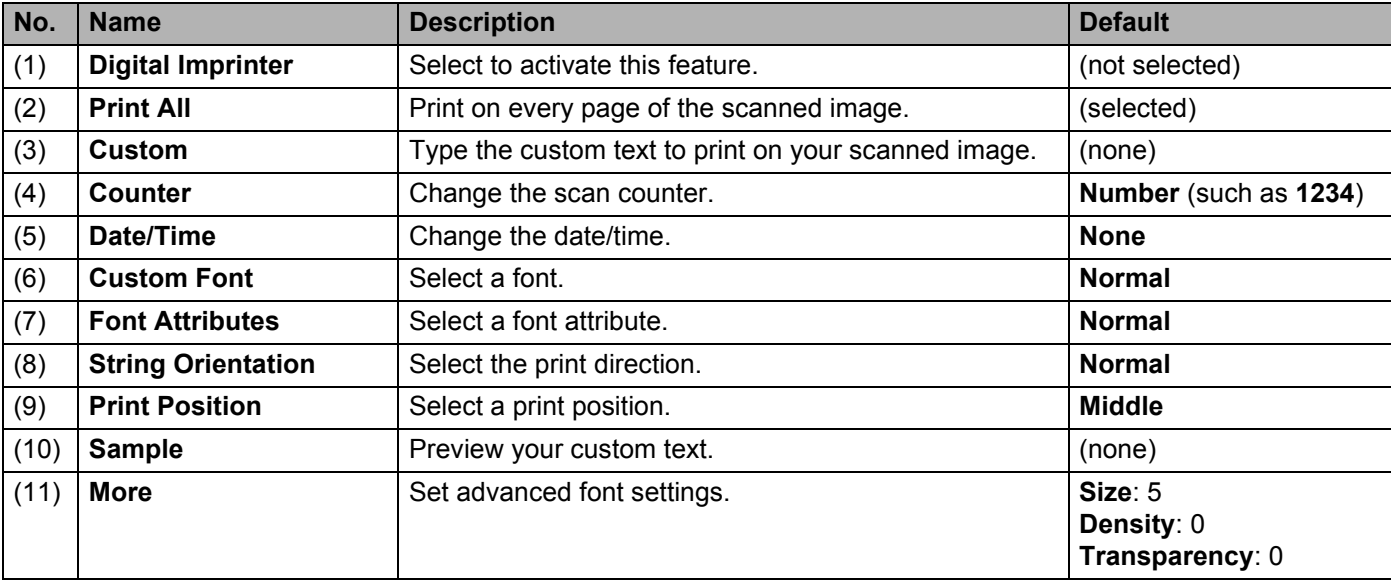

Scan (Windows<sup>®</sup>)

#### **Digital Imprinter**

Select the **Digital Imprinter** check box to use the digital imprinter to print custom text on your scanned image.

#### **Print All**

Select the **Print All** check box to print the text on every page of the scanned image. Clear the check box to print the text only on the first page of the scanned image.

#### **Custom**

Type the text you want in your print string (up to 31 characters).

#### **Counter**

Click  $\mathbf{t}$  to increase the scan counter.

The number of digits specified here is displayed on the scanned image. For example, selecting Number (**123456**) causes "**000001**" to be shown on the first page of the scanned image, "**000002**" on the second, "**000003**" on the third, and so forth.

#### **Date/Time**

Select **Date**, **Time**, or **Date+Time** to include the date or time in your print string.

Click  $\bullet$  to select a date or time separator from the drop-down list.

#### **Custom Font**

Select **Normal** or **Fixed Width** from the **Custom Font** drop-down list. **Fixed Width** (monospace) fonts use fixed character spacing, so each character occupies the same width.

#### **Font Attributes**

Select **Normal**, **Underline**, **Double**, or **Bold** from the **Font Attributes** drop-down list.

## **String Orientation**

Select **Normal**, **Rotated**, **Vertical**, **Vertical Inversion**, **90 Degrees CW** (clockwise), or **90 Degrees CCW** (counter-clockwise) from the **String Orientation** drop-down list to specify the text's print direction.

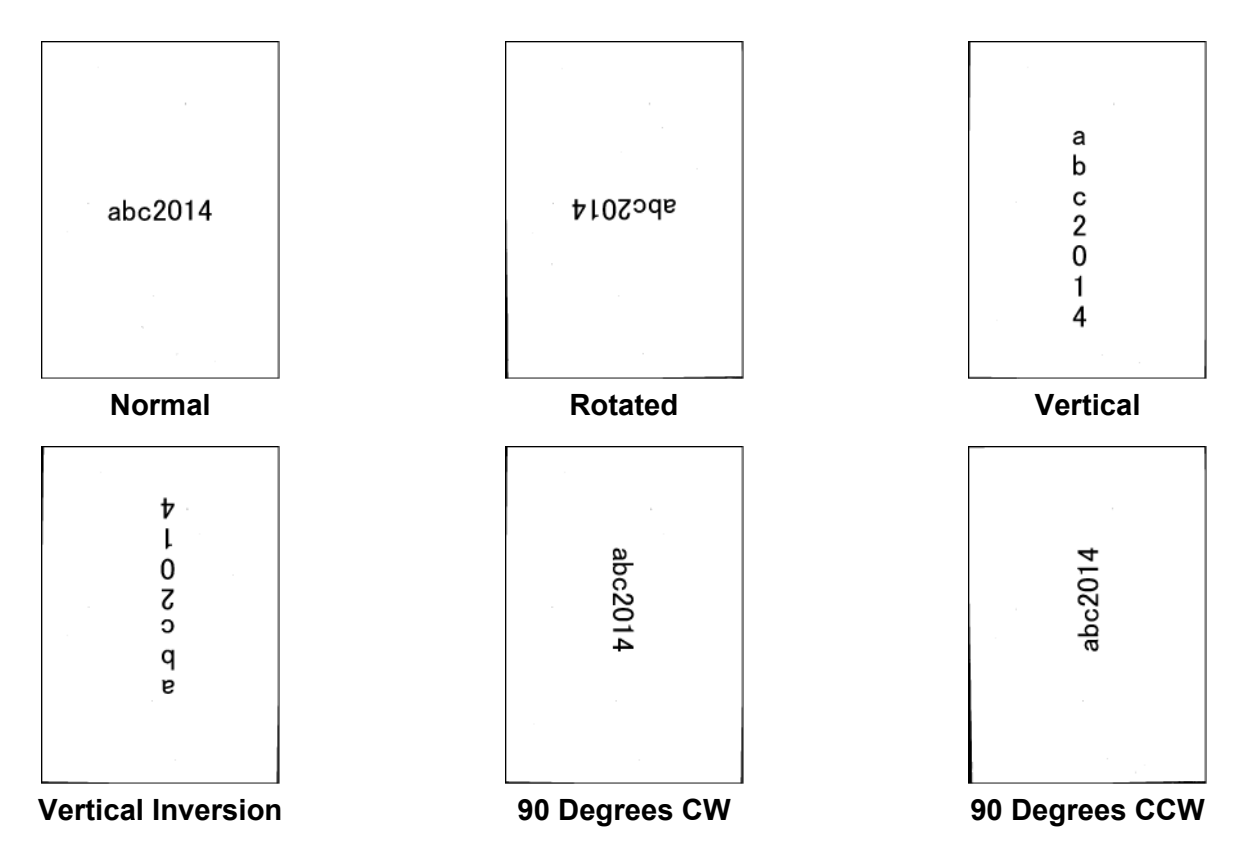

#### **Print Position**

Select **Top**, **Middle**, **Bottom**, or **Custom** from the **Position** drop-down list. If you select **Custom**, enter the **X Offset** and **Y Offset** value to specify the text's start position.

#### **Sample**

Preview your text here.

```
Scan (Windows<sup>®</sup>)
```
#### **More**

Click the **More** button to select additional font properties.

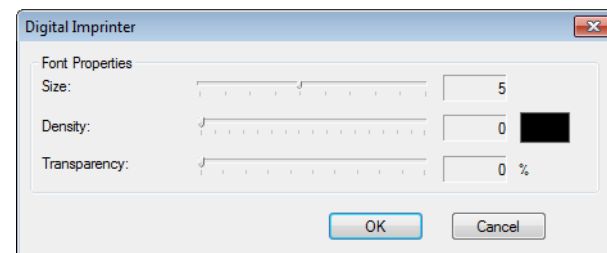

#### **Size**

Move the slider to select font size (Default: 5).

#### ■ Density

Move the slider to select font density (Default: 0).

#### ■ **Transparency**

Move the slider to select a transparency value from 0% (not transparent) to 100% (completely transparent). This is useful when creating a partially transparent watermark.

```
Scan (Windows<sup>®</sup>)
```
## **Information tab**

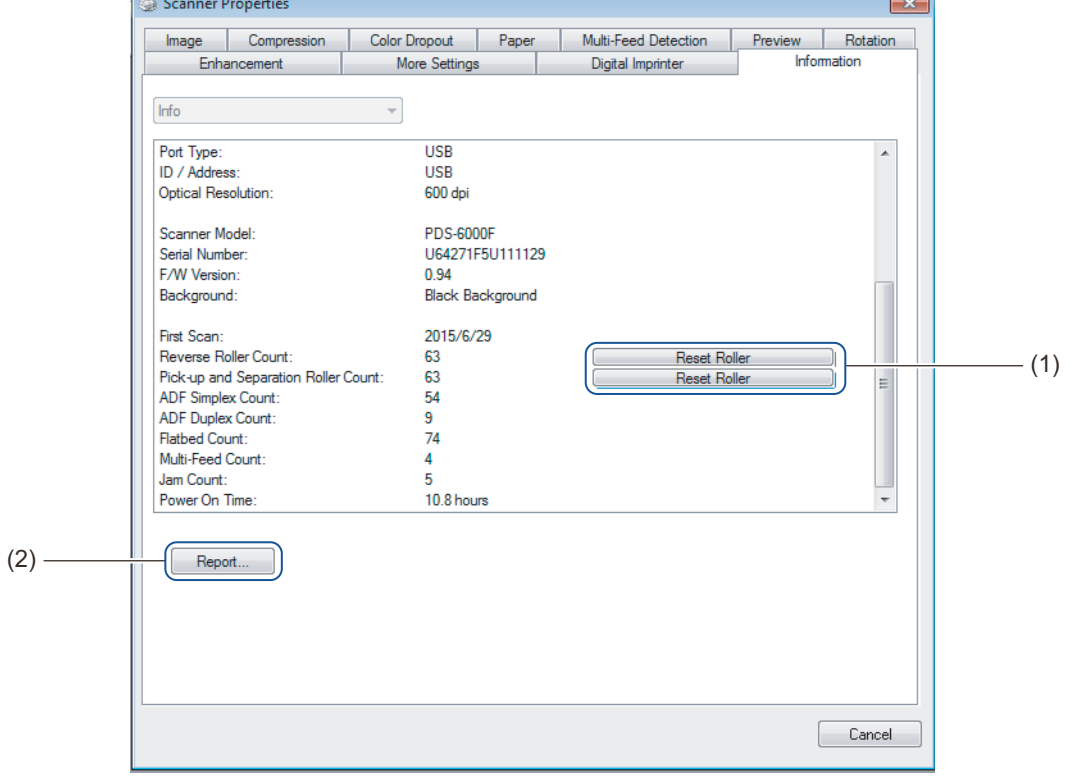

Click the **Information** tab to display system and machine information, such as scanner driver version and firmware version. You can also view the roller count and reset the count in this window.

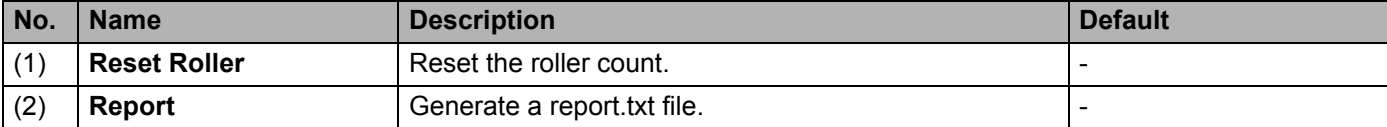

## **Reset Roller**

After replacing the scanner rollers, click the **Reset Roller** button to reset the roller count.

#### **NOTE**

Do not reset the counter unless you have replaced the rollers.

## **Report**

Click the **Report** button to generate a **report.txt** file that is stored on the system drive (for example, C:\XXXX <where XXXX is your scanner model>). Use this text file for troubleshooting when you encounter an error message (see *[Troubleshooting](#page-119-0)* on page 115), or share this file with service personnel if you contact them via phone or email for troubleshooting support.

# **Scan using the ISIS driver**

Applications compatible with the ISIS driver allow you to set the scan settings.

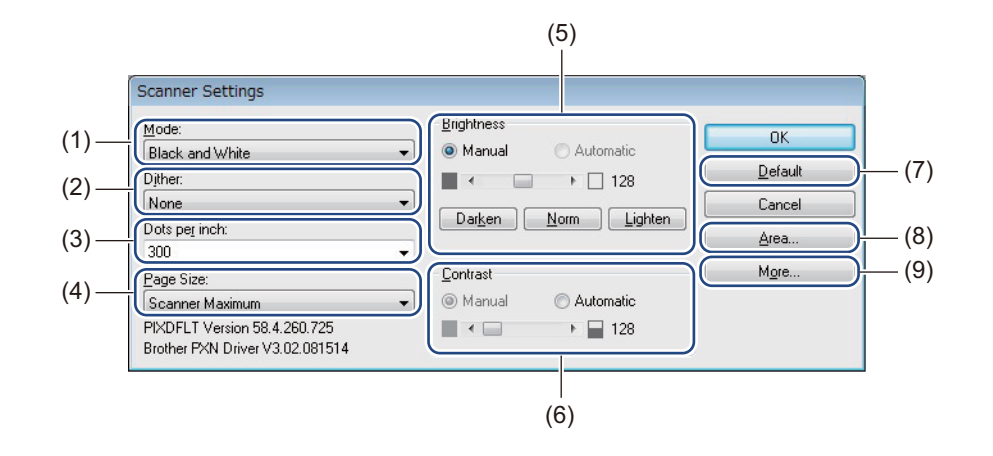

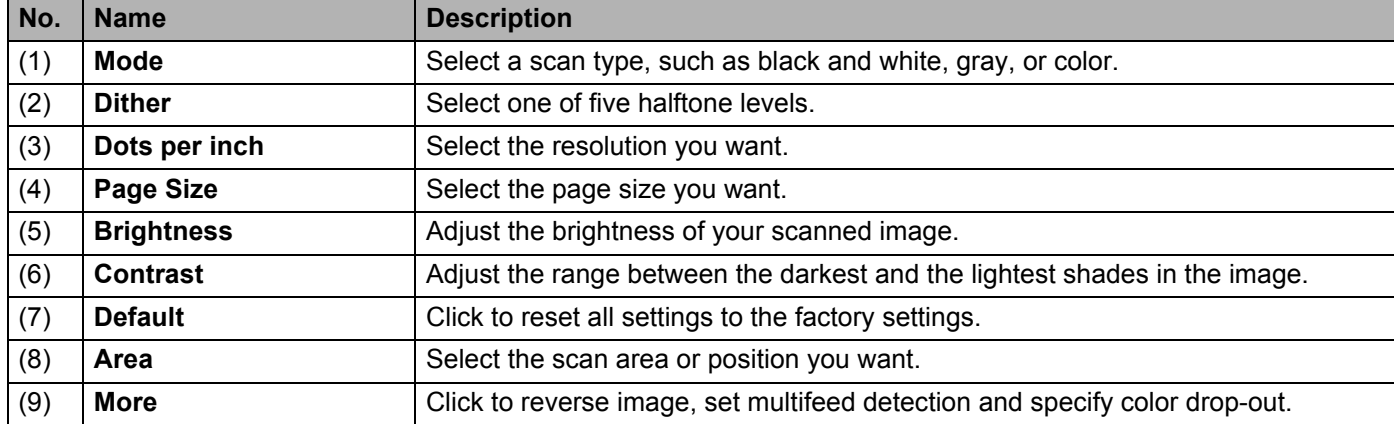

**6**

# **Scan (Macintosh) <sup>6</sup>**

# **Scan using the control panel**

Customize the **(Scan)** button on your Brother machine's control panel to scan using your preferred scanning software.

## **Assign a profile to the Scan button**

- **1** Confirm that the machine is connected to your computer via a USB cable.
- **2** Launch **DS Capture**, and click the **Profile** tab.
- **6** Click the **Event** pop-up list, and select an event number. The **Button #** you select from this list directly corresponds with the function numbers (Function X) displayed on the machine's LCD.

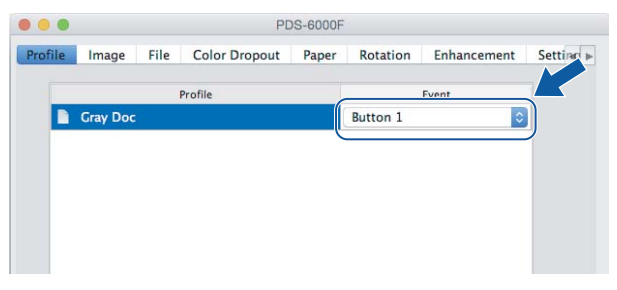

## **Scan a document**

- $\Box$  Confirm that the machine is connected to your computer via a USB cable.
- Place your document either in the ADF, or on the scanner glass.
- **8** Launch DS Capture.
- Press  $\triangle$  or  $\nabla$  to select a Function.
- Press  $\left( \begin{array}{c} \phi \\ \end{array} \right)$  to start scanning.

# **Scan using your computer**

To scan using your computer, launch a TWAIN-compatible application on your computer, such as DS Capture or Adobe® PhotoShop®. This guide uses DS Capture as an example.

## **Scan with DS Capture**

- $\Box$  Confirm that the machine is connected to your computer via a USB cable.
- b Double-click the **(DS Capture)** icon on your desktop.
- **DS Capture launches.**

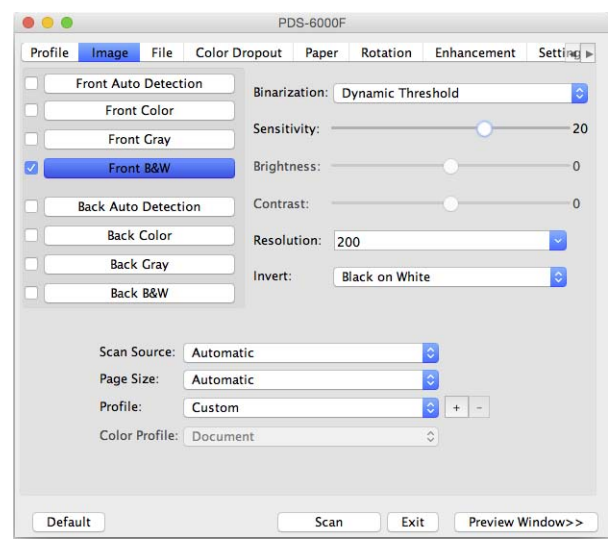

 $\overline{a}$  Change the scanning settings, if needed. For more information on changing settings, see *[Change scan settings using the TWAIN driver](#page-70-0)* on page 66.

- **6** Place your document either in the ADF, or on the scanner glass.
- **6** Click **Scan** in the DS Capture screen.

Your machine starts scanning. The scanned image is saved in the directory you specified in the **File** tab. For more information, see *File tab* [on page 75.](#page-79-0) Check the scan result to confirm that all settings are correct.

# <span id="page-70-0"></span>**Change scan settings using the TWAIN driver**

The TWAIN driver provides various settings and useful functions, which you can use when scanning, as listed in the overview table below.

In this guide, we use the DS Capture application in our examples. Instructions for other scanning software should be similar.

## **Functional overview**

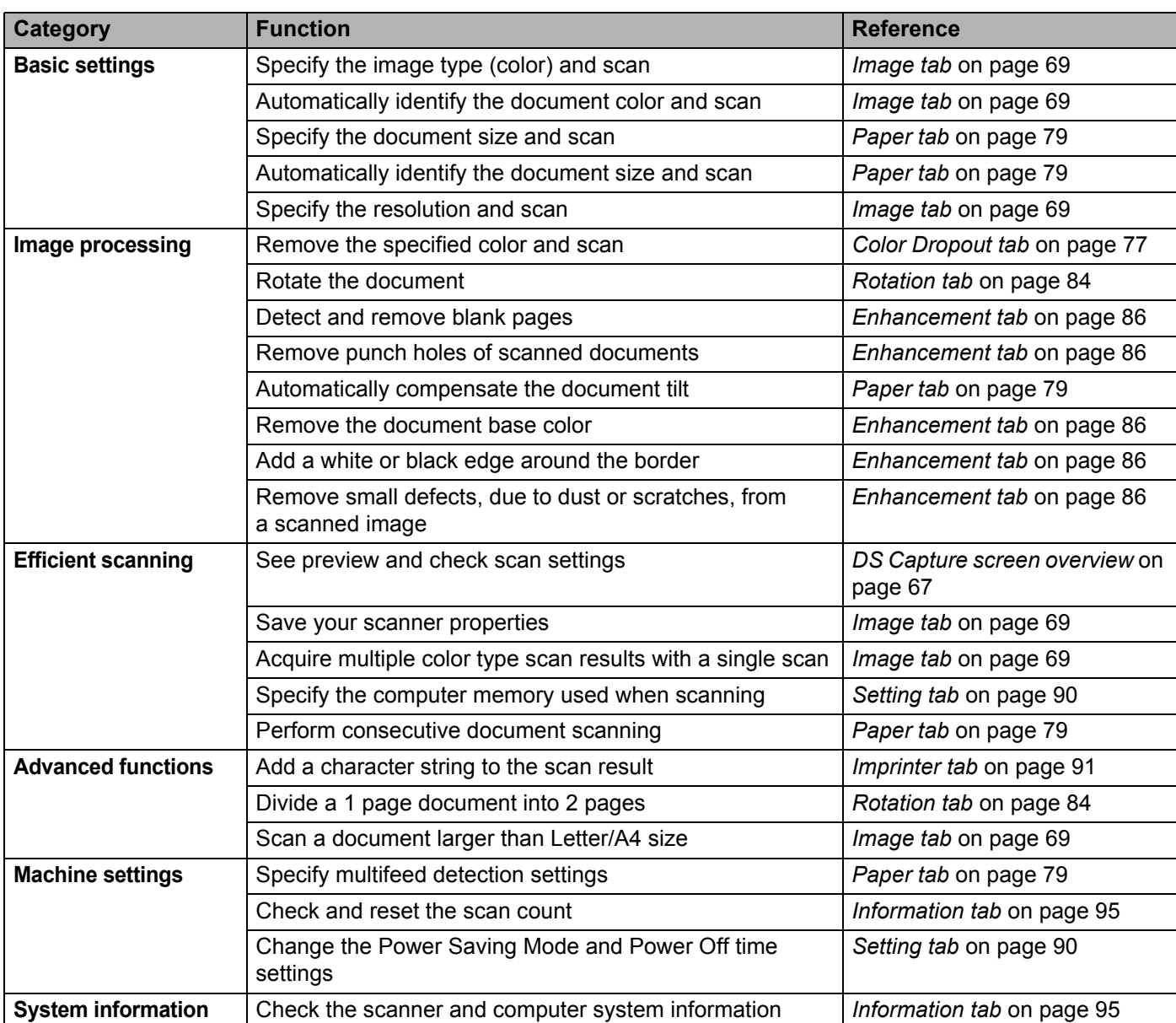

## <span id="page-71-0"></span>**DS Capture screen overview**

Launch the TWAIN user interface using your scanning software. This guide uses the DS Capture user interface to explain the TWAIN user interface.

Click the tab menus to configure your Brother machine's settings.

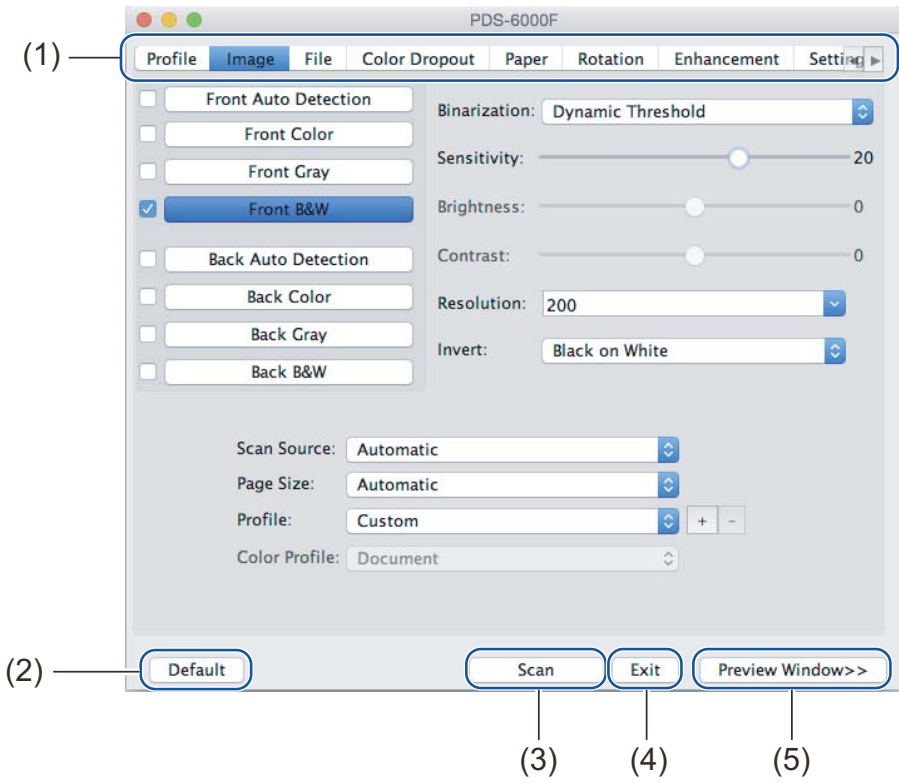

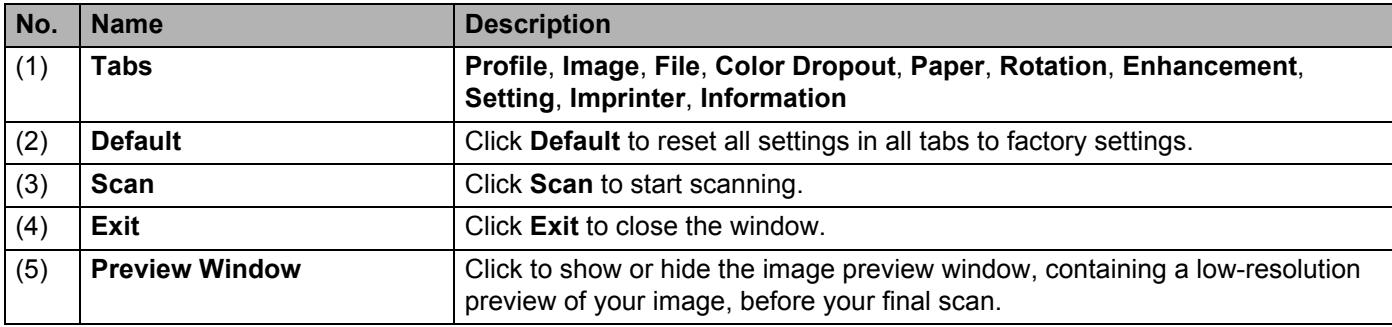

#### **NOTE**

All settings in the **Image** tab (except for the **Resolution**), and the **Color Dropout** tab can be set individually for the front and back of any double-sided document you scan.
# **Profile tab**

Click the **Profile** tab to assign specific scan profiles to specific buttons on your Brother machine's control panel.

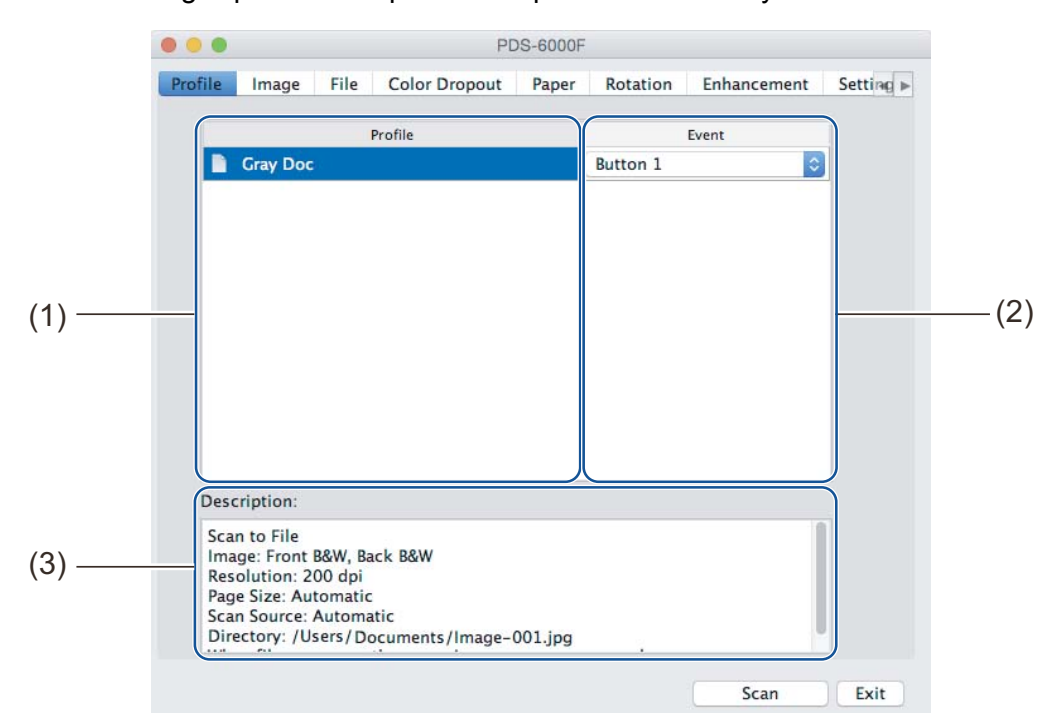

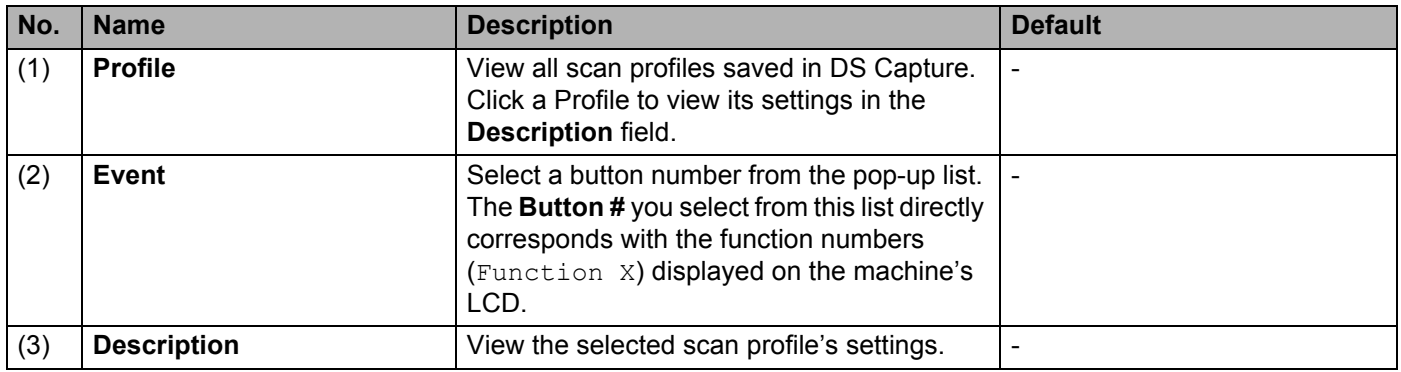

# **NOTE**

You must assign an event number to scan using the  $\circledast$  Scan button on the machine. For more information, see *[Scan using the control panel](#page-68-0)* on page 64.

# **Image tab**

Click the **Image** tab to set basic scan settings, to assign values for the front or back of your document and to specify the image type.

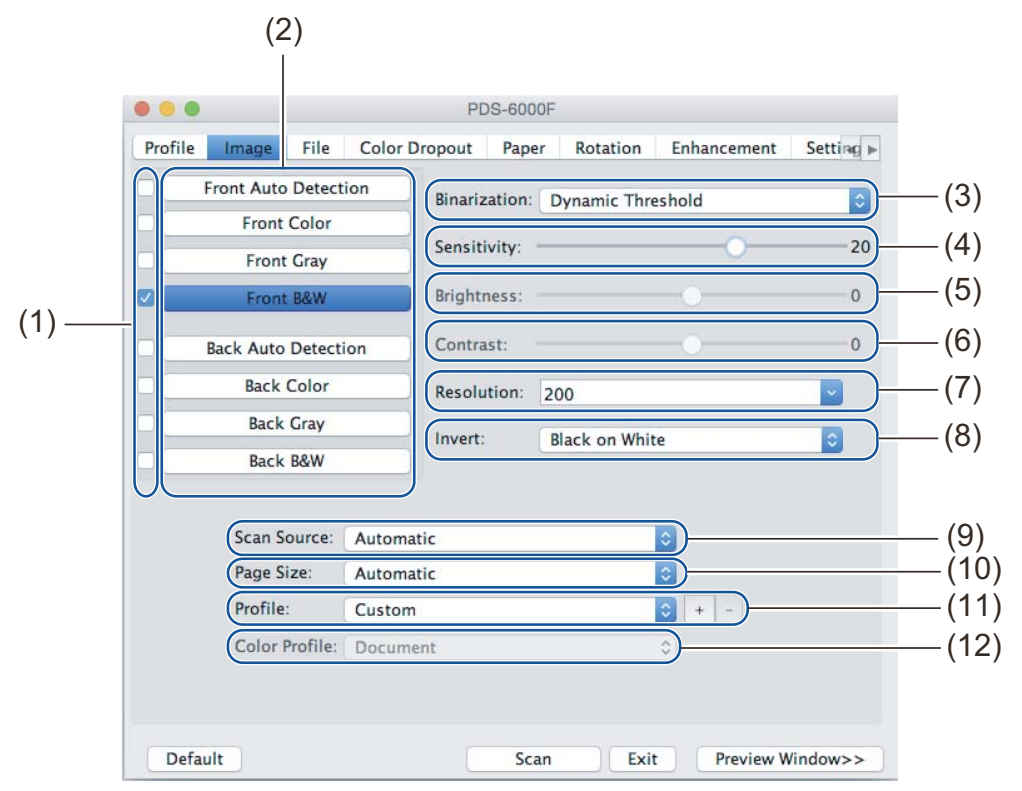

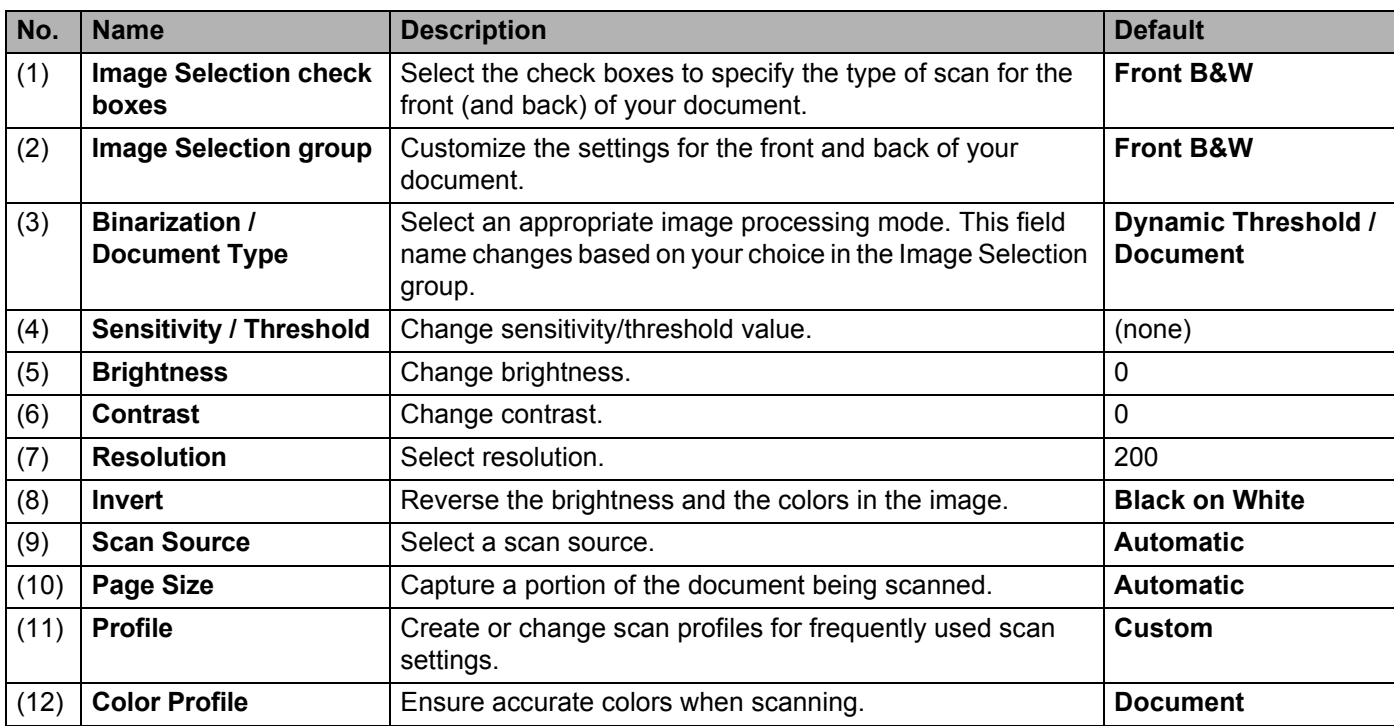

#### **Image Selection check boxes**

Select the check boxes to set the color mode for both the front and the back of your document. For example, to scan both the front and back of a color document page in color, select the **Front Color** and **Back Color** check boxes. For a black and white scan of the front and a color scan of the back, select **Front B&W** and **Back Color**.

#### **NOTE**

- Select more than one image type check box to generate multiple scan results from a single scan. For example, if you select **Front Color** and **Front Gray**, and then scan your document, scan data in both color and gray is saved.
- If you select **Front Auto Detection**, you must select **Back Auto Detection** as a back image type (and the other way round). These two options work only with each other.
- **Back Auto Detection**, **Back Color**, **Back Gray** and **Back B&W** is not available when using the scanner glass.

#### **Image Selection group**

The **Image Selection group** lets you configure detailed settings used when scanning in each color mode. Select an image type and customize detailed settings. You can apply different settings to each image type.

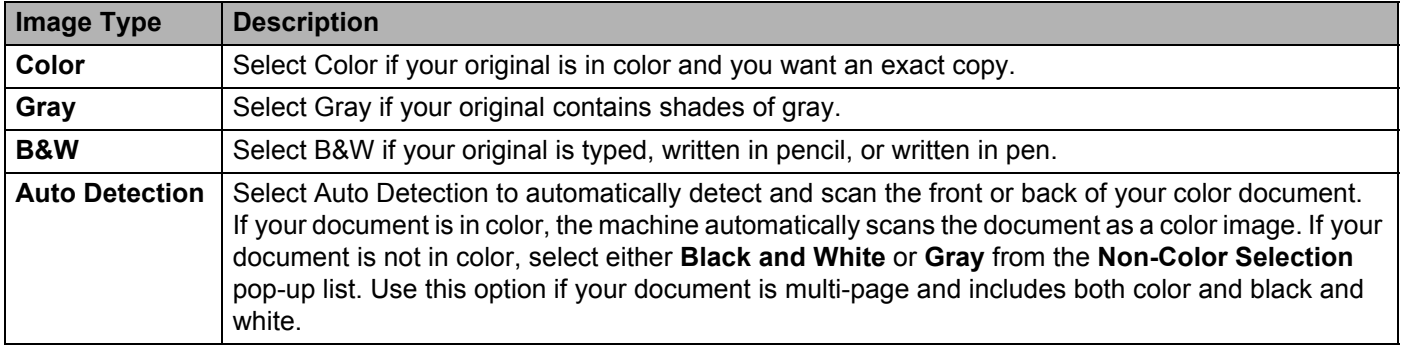

# **Binarization / Document Type**

This field name changes based on your choice in the **Image Selection group**.

#### **Binarization** (**B&W** mode only)

Binarization is the process of converting a grayscale or color image to a black and white image. There are several methods of performing this conversion.

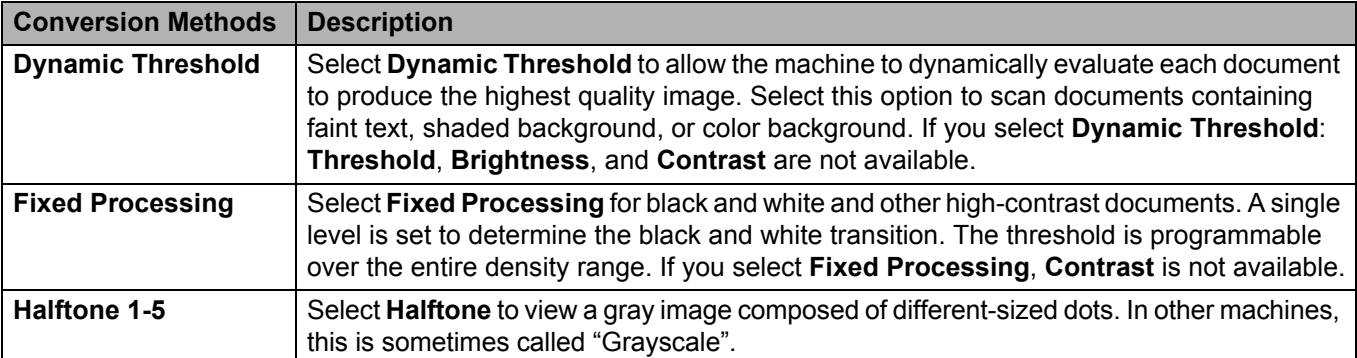

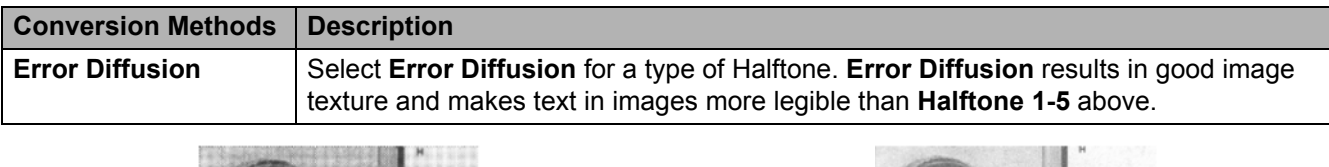

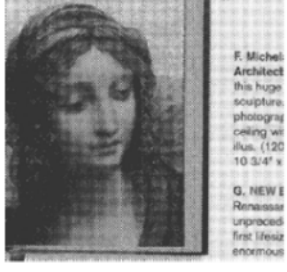

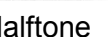

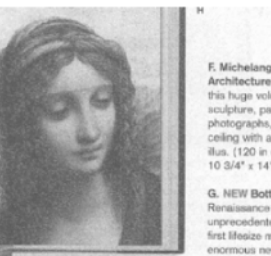

Halftone Diffusion

# **Document Type** (**Gray** mode only)

When you select **Gray** as the image type for your scanned document, you can choose from three document types:

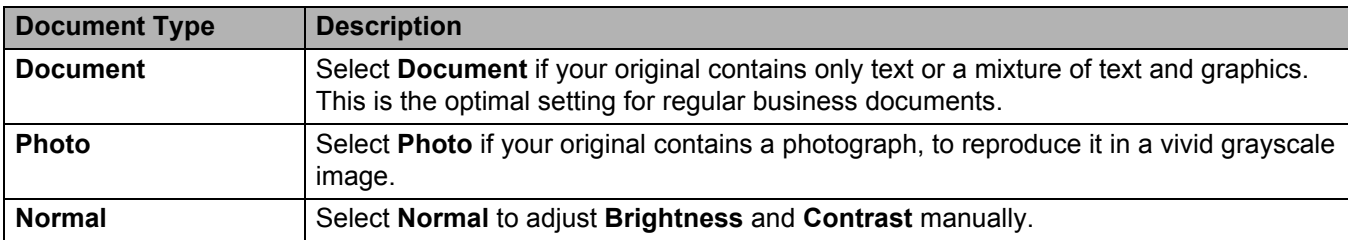

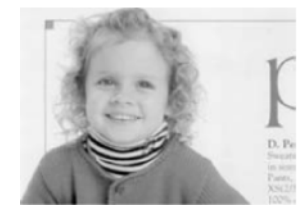

Document (Threshold: 230)

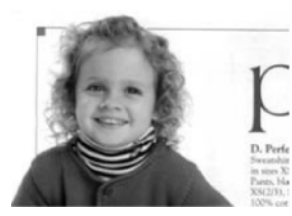

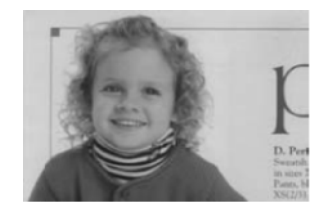

Photo Normal

# **Sensitivity / Threshold**

**Sensitivity** (available when you select **Dynamic Threshold**)

If your document contains small dots or speckles and you want to remove them, increase the sensitivity value by moving the bar to the right.

**Threshold** (available when you select **Fixed Processing** or **Document**)

A low threshold value produces a lighter image, and can be used to subdue backgrounds and unneeded information. A high threshold value produces darker images, and can be used to help faint images stand out.

#### **Brightness**

Use the **Brightness** bar to lighten or darken an image. The greater the value, the clearer the image.

#### **Contrast**

Use the **Contrast** bar to adjust the range between the darkest and the lightest shades in the image. The greater the value, the greater the difference between light and dark.

#### **Resolution**

Select a resolution value from the pop-up list. The greater the value, the higher the resolution, and larger the file size.

You can type a custom resolution value in the **Resolution** field.

#### **Invert**

Use **Invert** to reverse the brightness and the colors in the image. The default setting is **Black on White** background. To reverse this, select **White on Black**.

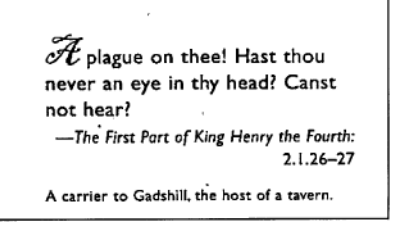

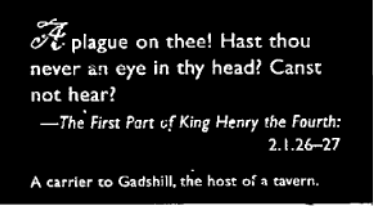

Black on White White on Black

# **Scan Source**

#### **Automatic**

The machine uses the paper from the ADF first. If there is no paper in the ADF, the machine switches to Flatbed scanning.

#### **Automatic Document Feeder (ADF)**

Use the ADF to scan multiple pages.

**Flatbed**

Use the scanner glass to scan.

#### **2 in 1 for Automatic Document Feeder**

Use **2 in 1** to scan documents wider than Letter/A4 size. The machine scans both sides of the folded document, and merges the images onto a single page.

• **Merge Vertically** check box

Select this check box to align both sides vertically. Clear this check box to align both sides horizontally.

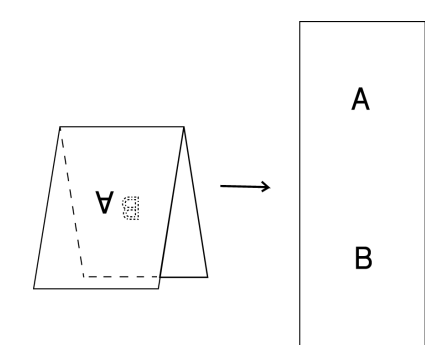

Select Merge Vertically **Clear Merge Vertically** 

# **Page Size**

Select the paper size you want from the pop-up list:

- Automatic
- Auto Crop(Flatbed Only): multi image output
- US Legal 8.5 in.  $\times$  14 in.
- $\blacksquare$  US Letter 8.5 in.  $\times$  11 in.
- Photo 6 in.  $\times$  4 in.
- Photo 5 in.  $\times$  3 in.
- $\blacksquare$  ISO A4 210 mm  $\times$  297 mm
- $\blacksquare$  ISO A5 148 mm  $\times$  210 mm
- $\blacksquare$  ISO A6 105 mm  $\times$  148 mm
- $\blacksquare$  ISO A7 74 mm  $\times$  105 mm
- $\blacksquare$  ISO B5 176 mm  $\times$  250 mm
- $\blacksquare$  ISO B6 125 mm  $\times$  176 mm
- $\blacksquare$  ISO B7 88 mm  $\times$  125 mm
- $\blacksquare$  JIS B5 182 mm  $\times$  257 mm
- $\blacksquare$  JIS B6 128 mm  $\times$  182 mm
- $\blacksquare$  JIS B7 91 mm  $\times$  128 mm
- Maximum Scan Length
- Long Page (< 236 in. [5,994 mm] <sup>[1](#page-77-0)</sup>)
- Custom

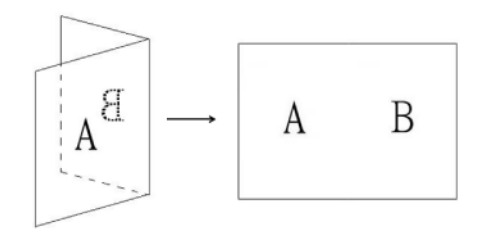

<span id="page-77-0"></span> $1$  If scanning at 200 dpi, the document length that can be scanned may vary with the resolution.

#### **NOTE**

**Auto Crop(Flatbed Only): multi image output** is only available when Scan Source is set to **Automatic** or **Flatbed**.

# **Profile**

Click **Profile** to save your frequently used scan settings. To create a scan profile:

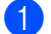

Select your scan settings using any of the tabs.

When finished, click the **Image** tab, and then click the  $\vert + \vert$  button on the right of the **Profile** field. The **Add A New Profile** dialog box appears.

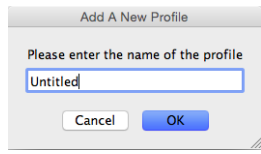

**3** Type the name of the profile you want to save.

#### **Click OK.**

The new profile appears in the **Profile** field and in the **Profile** pop-up list.

#### **NOTE**

- To delete a profile, select the profile from the pop-up list, click the  $\vert \vert$  button, and click **OK**.
- To edit a profile, enter the name of the profile you want to edit in the **Add a New Profile** dialog box and click **OK**.

# **Color Profile**

Use the **Color Profile** settings to achieve accurate color reproduction for scans. This option uses the default ICC profile parameters to adjust the image colors. ICC profiles are used with color mapping, mainly in digital photography and printing.

#### ■ Document

Select **Document** if your original contains only text or a mixture of text and graphics. This is an optimal setting for regular business documents.

**None**

Select **None** to disable the **Color Profile** option.

**Photo**

Select **Photo** if your document contains photos, and you want to reproduce your photos in vivid color.

**Mix**

Select **Mix** if your document contains a combination of text and graphics. The **Mix** option offers mid-range scan quality between **Document** and **Photo**.

# **File tab**

Click the **File** tab to set the directory path, file name and file format of your scanned images.

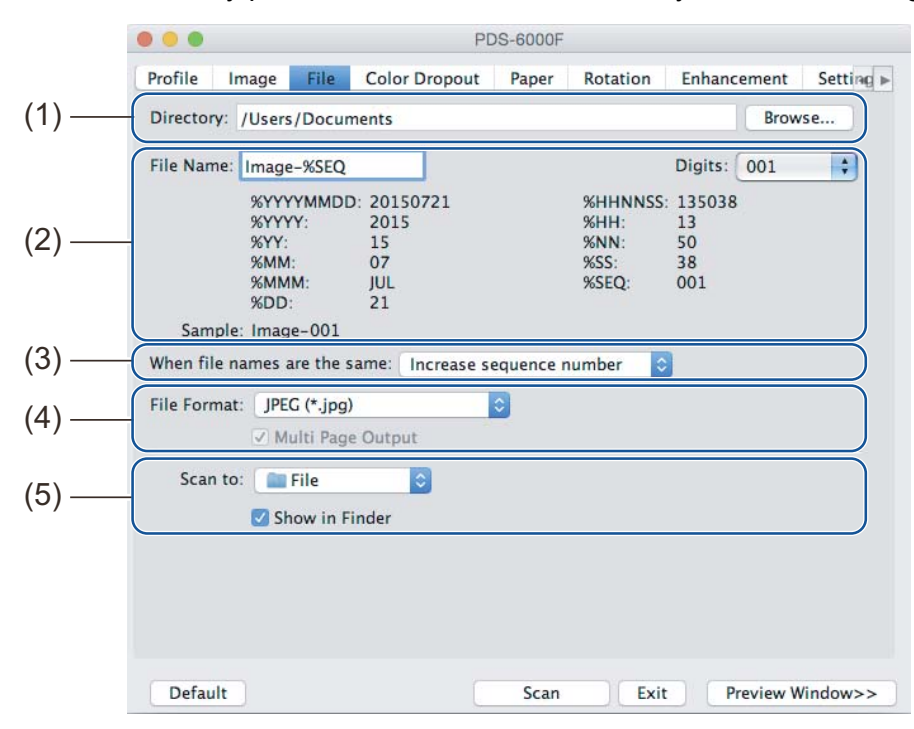

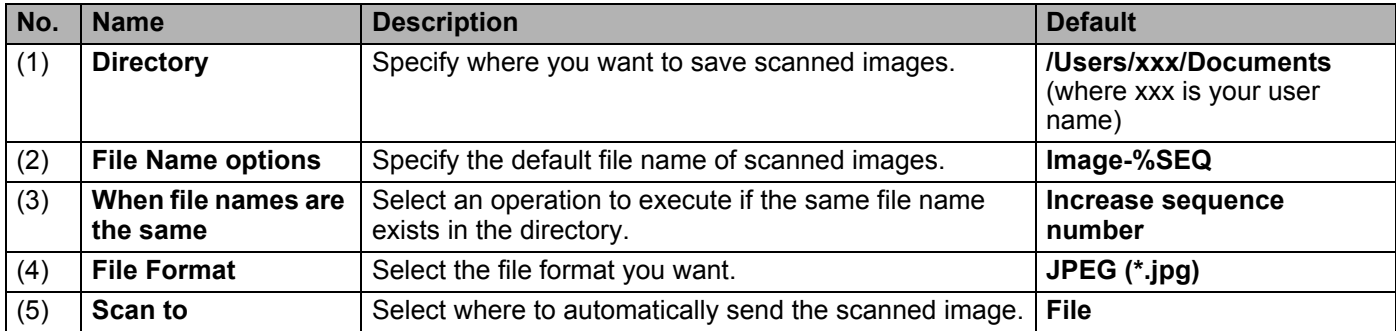

# **Directory**

Click the **Browse** button to navigate to the directory where you want to save scanned images, or type a file location in the **Directory** field.

# **File Name options**

You can customize the default file name using text and special symbols.

#### **File Name**

Type a file name using any text and any of the codes shown. For example, to name all scans "User1" with the month and year (that is, "User1-December, 2014"), type **User1-%MM%YYYY** in the **File Name** field.

#### ■ Digits

Select the number of digits. This setting is available when %SEQ is set.

#### **Sample**

Displays an example of your file name.

#### **When file names are identical**

Choose an automatic action for the scanning software to execute if file names are duplicated in your default directory:

#### **Increase sequence number**

Increase the sequence number of the new scanned image file, and save both new and old files.

#### **Overwrite always**

Save only the new scanned image and overwrite the old one.

#### **Ask User**

Display a dialog box that prompts you to either increase the sequence number of the new file or overwrite the old file.

#### **File Format**

Select the file format you want from the pop-up list.

To save multiple documents as one file, select the **Multi Page Output** check box.

#### **Scan to**

Select **File**, **Application**, **E-mail**, or **Printer** from the pop-up list to specify where to send the scanned image file. Select the **Show in Finder** check box to open the Finder and display the directory where the image is saved.

# **Color Dropout tab**

Click the **Color Dropout** tab to remove the red, blue, or green color from your scanned image resulting in a gray or black and white document. If your image contains a red watermark or background, select the **Red** channel to remove any red watermark or background color. This feature is useful for sharpening text when using Optical Character Recognition (OCR) software.

#### **NOTE**

This function supports only black and white or gray documents.

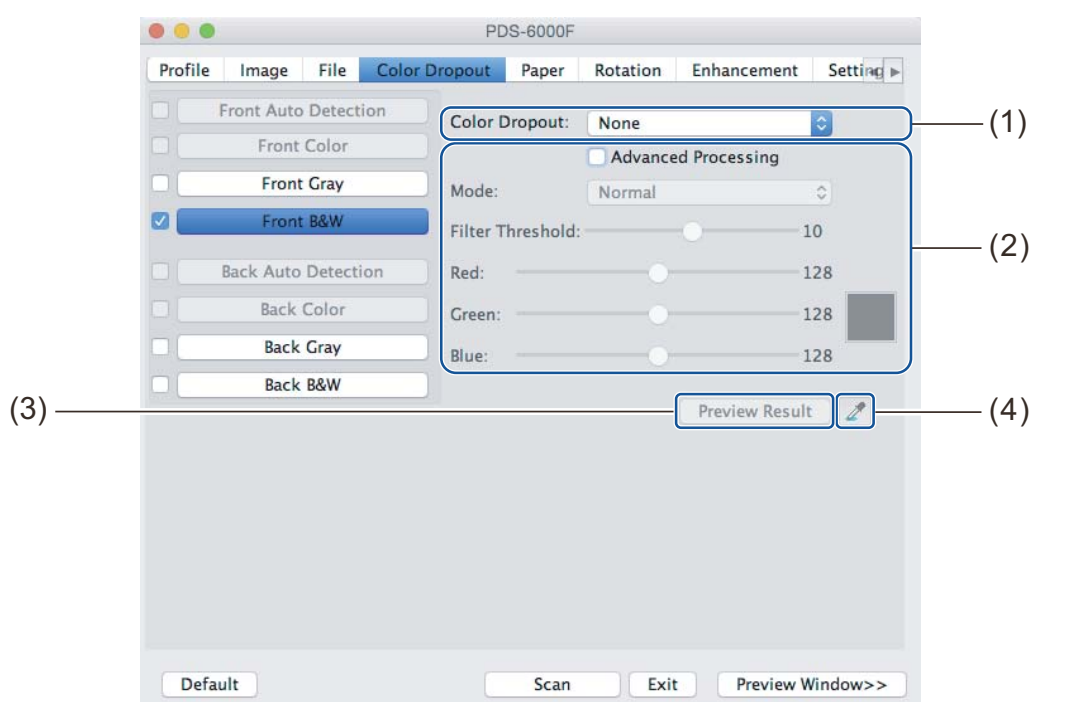

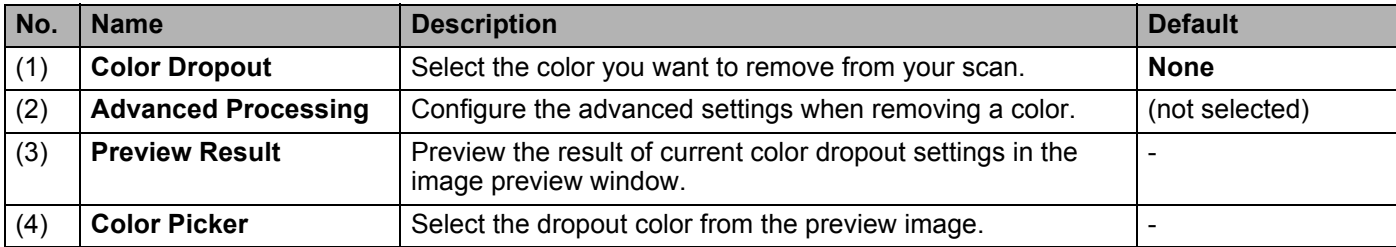

# **Color Dropout**

Select one of the following from the **Color Dropout** pop-up list:

#### **None**

No color is removed.

#### ■ Remove Red / Remove Green / Remove Blue

Removes red, green, or blue from the scan.

#### **Custom**

Manually adjust the RGB value of the color you want to remove, or select the dropout color from the preview image using Color Picker  $\mathscr{L}$ .

# **Advanced Processing**

Select the **Advanced Processing** check box to adjust the details that can optimize your scan result.

**Mode**

Select Quality to configure detailed settings for the filter threshold value. **Mode** is available only when **Remove Red**, **Remove Green**, **Remove Blue**, or **Automatic** is selected in the **Remove Color** pop-up list.

**Filter Threshold** (available when you select **None**, **Remove Red**, **Remove Green**, or **Remove Blue**)

This value determines how much color to remove. A lower value removes more of the selected color, while a higher value keeps more of the selected color. **Filter Threshold** is available only when **Quality** is selected in the **Mode** pop-up list.

**RGB values** (available when you select **Custom**)

Displays the RGB value for the color selected in the image preview window. Adjust RGB values manually, if needed.

#### **Preview Result**

Click this button to preview your color dropout settings. Before using this feature you must preview your image by clicking the **Preview Window** button.

# **Color Picker**

The Color Picker option is available only if you select **Custom** under **Color Dropout**, and only after you preview your image by clicking the **Preview Window** button. Select the dropout color from the preview image.

Click the  $\mathbb Z$  button, move the mouse over the preview image, and click the color you want to remove. The RGB values for the selected color automatically populate the **Red**, **Green** and **Blue** fields.

# **Paper tab**

Click the **Paper** tab to define values relating to image output, overlapping pages, and auto scan.

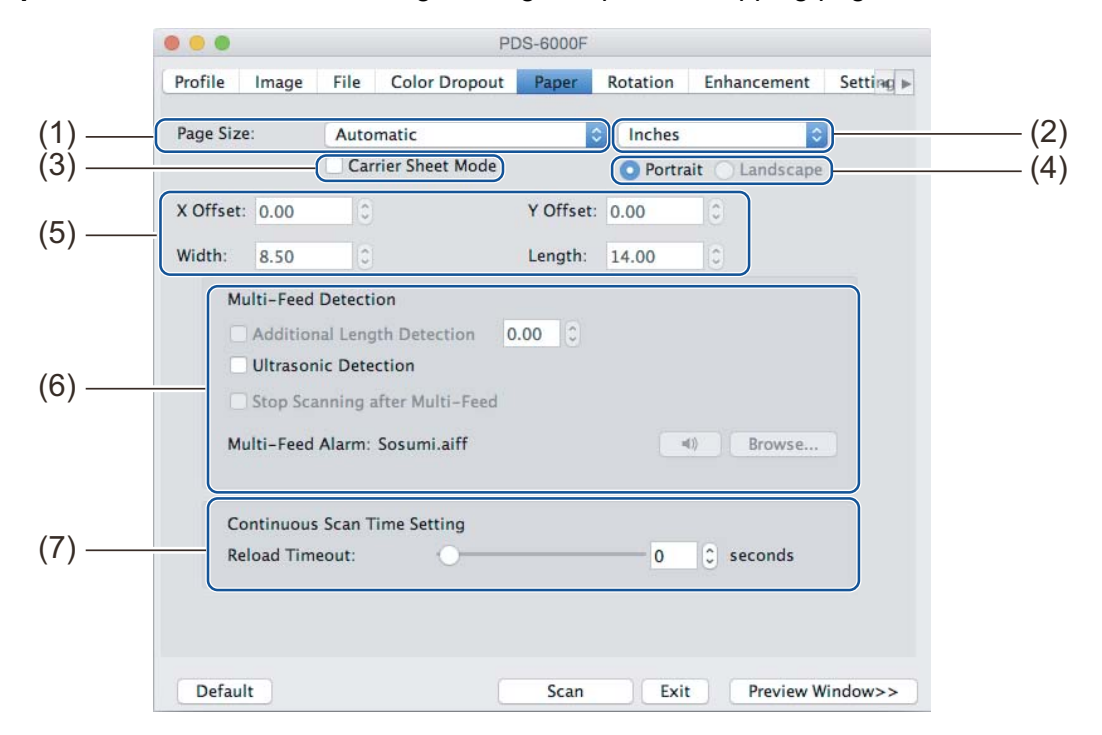

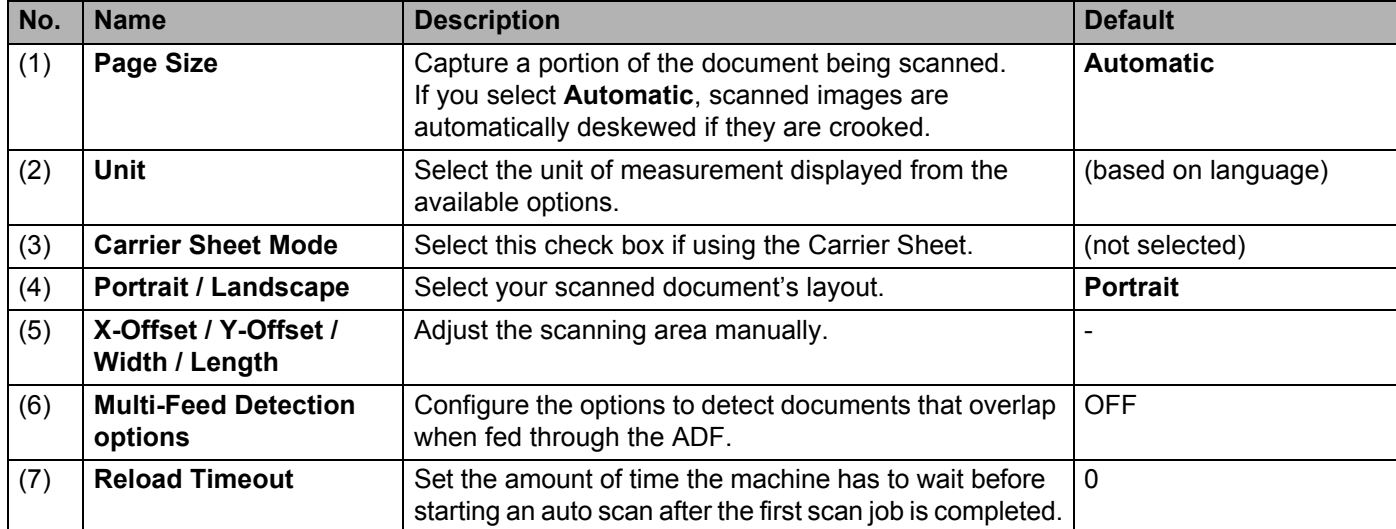

# **Page Size**

Select the paper size you want from the pop-up list:

- Automatic
- Auto Crop(Flatbed Only): multi image output
- $\blacksquare$  US Legal 8.5 in.  $\times$  14 in.
- $\blacksquare$  US Letter 8.5 in.  $\times$  11 in.
- Photo 6 in.  $\times$  4 in.
- $\blacksquare$  Photo 5 in.  $\times$  3 in.
- $\blacksquare$  ISO A4 210 mm  $\times$  297 mm
- $\blacksquare$  ISO A5 148 mm  $\times$  210 mm
- $\blacksquare$  ISO A6 105 mm  $\times$  148 mm
- $\blacksquare$  ISO A7 74 mm  $\times$  105 mm
- $\blacksquare$  ISO B5 176 mm  $\times$  250 mm
- $\blacksquare$  ISO B6 125 mm  $\times$  176 mm
- $\blacksquare$  ISO B7 88 mm  $\times$  125 mm
- $\blacksquare$  JIS B5 182 mm  $\times$  257 mm
- $\blacksquare$  JIS B6 128 mm  $\times$  182 mm
- $\blacksquare$  JIS B7 91 mm  $\times$  128 mm
- Maximum Scan Length
- Long Page (< 236 in.  $[5,994 \text{ mm}]$ <sup>[1](#page-84-0)</sup>)
- Custom

<span id="page-84-0"></span> $1$  If scanning at 200 dpi, the document length that can be scanned may vary with the resolution.

#### **Automatic**

This option automatically adjusts the cropping window according to document size. Use this option for batches of mixed-sized documents.

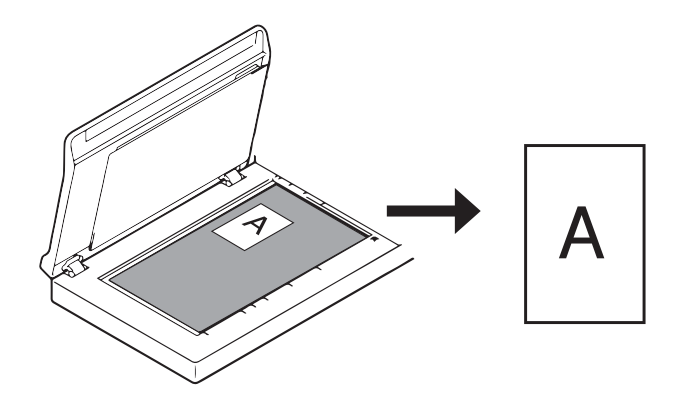

#### **NOTE**

- When you select **Automatic**, scanned images are automatically deskewed if the images are crooked.
- **Punch Hole Removal** is not available when Automatic Cropping is disabled.

# **Auto Crop (Flatbed Only): multi image output**

This option allows you to automatically scan to the multiple files when you place multiple documents on the scanner glass at the same time.

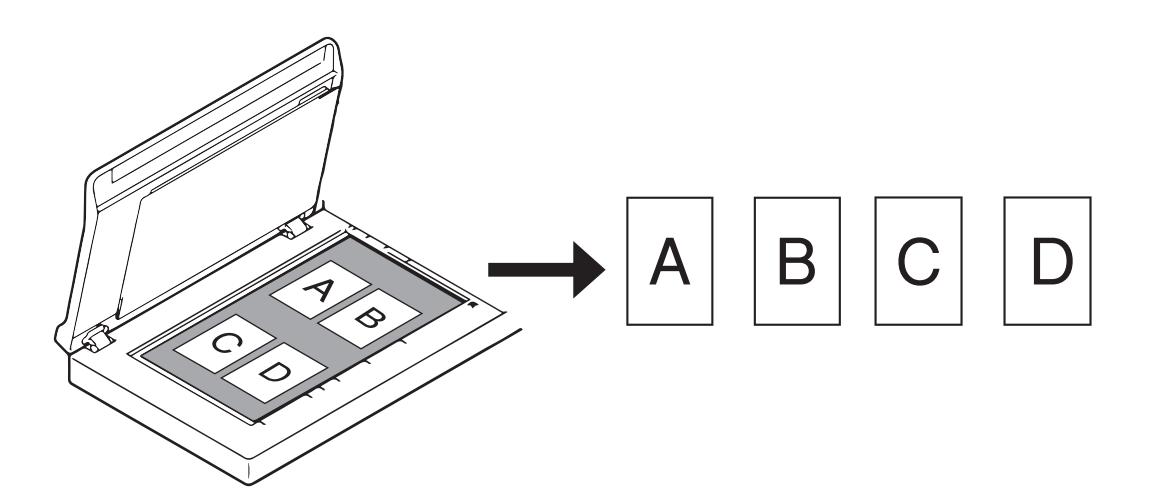

#### **NOTE**

Only available when Scan Source is set to Flatbed. Limitation of **Auto Crop (Flatbed Only): multi image output**

- A minimum distance between objects is 0.5 in.
- Objects must be at least 1 inch in size.
- If you set **Automatic**, it will be scanned as shown in the illustration.

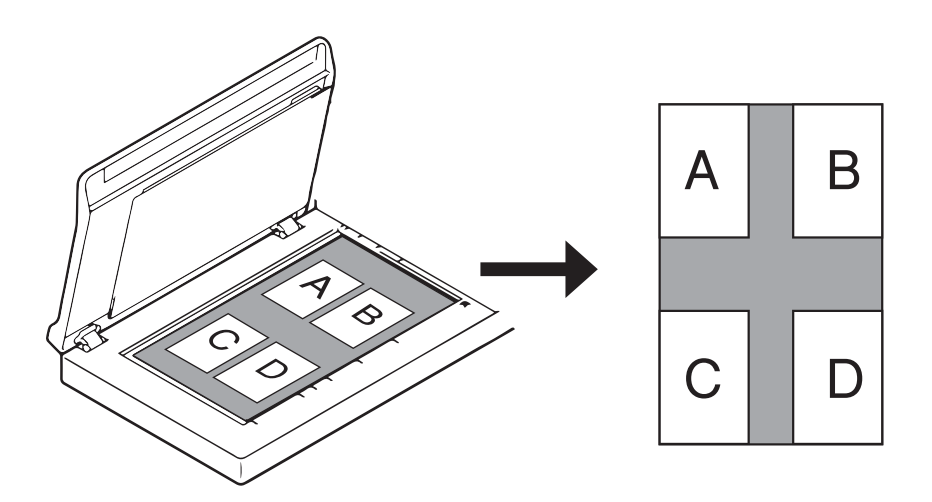

#### **Unit**

Select **Millimeters**, **Inches**, or **Pixels** from the pop-up list. The default setting is based on your OS language.

#### **Carrier Sheet Mode**

Select this check box if using the Carrier Sheet.

#### **NOTE**

- This option is available only when **Automatic** is selected in the **Page Size** pop-up list.
- **Carrier Sheet Mode** is not available when using the scanner glass.

#### **Portrait / Landscape**

#### **NOTE**

**Landscape** cannot be selected when **US Legal**, **US Letter**, **A4**, **B5**, **Maximum Scan Length**, or **Long Page** is selected.

#### **X-Offset / Y-Offset / Width / Length**

You can adjust the scan area manually using the following values:

**X-Offset**

Adjusts the distance from the left edge of the scanner to the left edge of the area in the document that you want to scan.

**Y-Offset**

Adjusts the distance from the top edge of the document to the top edge of the area in the document that you want to scan.

**Width**

Adjusts the width of the area in the document that you want to scan.

**Length**

Adjusts the length of the area in the document that you want to scan.

#### **Multi-Feed Detection options**

Configure the **Multi-Feed Detection** options to detect documents that overlap when fed through the ADF. A multifeed usually occurs due to stapled documents, adhesives on documents, or electrostatically charged documents.

#### **Additional Length Detection**

Allows you to define the length of document being scanned by specifying the additional length exceeding scan area. A value of "0" indicates no additional length detection. Use the **Additional Length Detection** feature when scanning multiple same-sized documents from the ADF.

If you select this detection method, scanning does not stop even if a multifeed is detected.

#### **Ultrasonic Detection**

Detects overlapping pages by measuring paper thickness. When this feature is selected, and your machine detects a multifeed, scanning stops immediately and a warning message appears on your computer monitor.

#### ■ Stop Scanning after Multi-Feed

Select this check box to stop the feeder and display the warning dialog box when a multifeed is detected.

#### **NOTE**

- This option is available when you select **Additional Length Detection**.
- To stop scanning immediately when a multifeed is detected, select the **Stop Scanning after Multi-Feed** check box.

#### **Multi-Feed Alarm**

Use this feature to set an audible alarm emitted when a multifeed is detected. To change the alarm sound, click **Browse...** and select a wave file from your computer.

#### **NOTE**

This feature is available when either **Additional Length Detection** or **Ultrasonic Detection** is selected.

#### **Reload Timeout**

Set the amount of time the machine has to wait before auto-scanning the next document after the scan job is completed. Use this feature if you load many separate documents, which must be scanned using the same scan settings, in the ADF.

# **Rotation tab**

 $\bullet\bullet\bullet$ **PDS-6000F** Profile Image File Color Dropout Paper Rotation Enhancement Setting >  $(1)$  – Rotation Degrees: None Split Image: None  $(2) -$ Flip Side Rotation: 8 Book Fanfold  $(3) -$ Mirror Preview Window>> Default Scan Exit

Click the **Rotation** tab to set specifications related to image rotation.

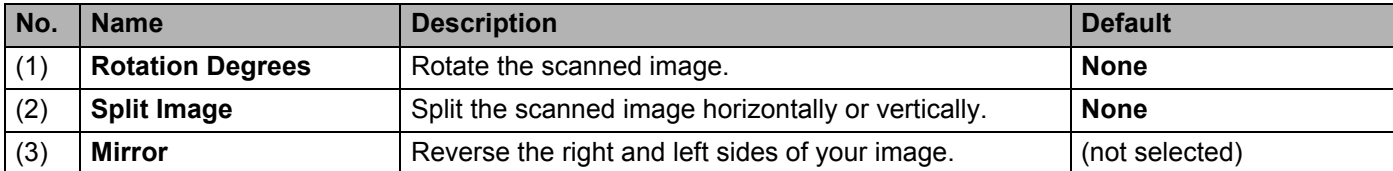

# **Rotation Degrees**

To rotate the scanned image, select the rotation angle from the pop-up list:

- **None**
- **90 degrees CW** (Clockwise)
- **180 degrees**
- **90 degrees CCW** (Counter-clockwise)
- **Auto based on contents**

If you select **Auto based on contents**, the machine automatically rotates your document based on its contents.

# **Split Image**

When you split an image, the machine creates two separate images aligned either horizontally or vertically. This is useful for documents containing an image that spans two pages, because you can save both images as a single image on a single page.

- **None**
- **Horizontal**

Divide a single image in half horizontally.

**Vertical**

Divide a single image in half vertically.

#### **Mirror**

Select the **Mirror** check box to reverse the right and left sides of your image.

# **Enhancement tab**

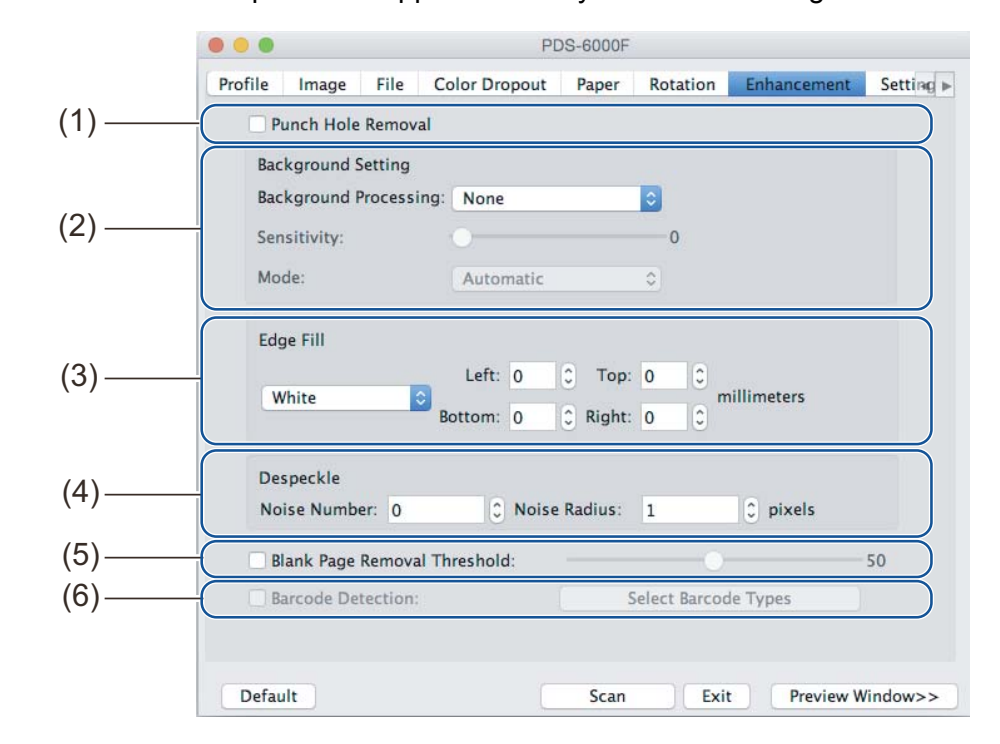

Click the **Enhancement** tab to improve the appearance of your scanned image.

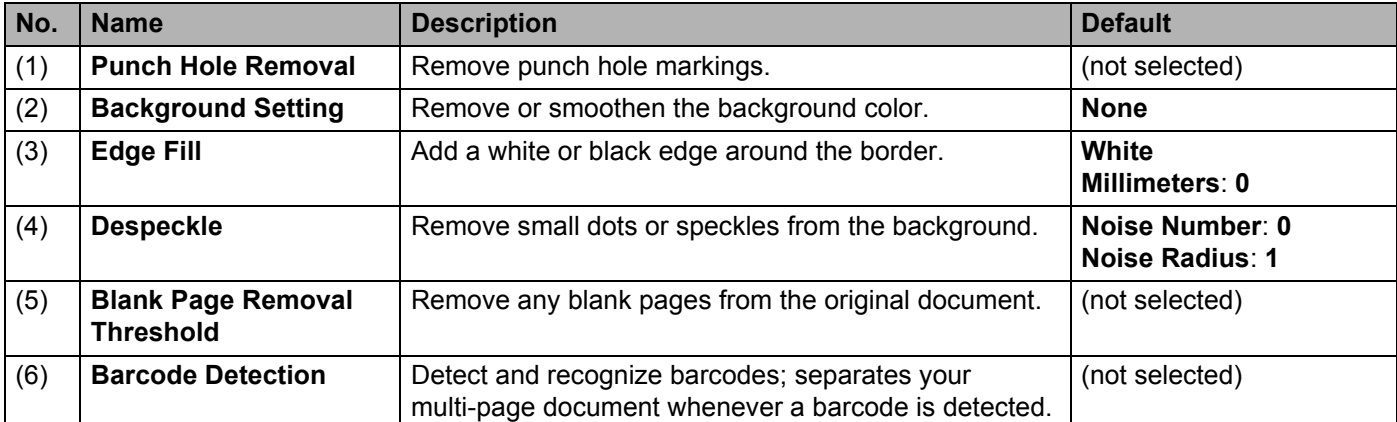

# **Punch Hole Removal**

Select the **Punch Hole Removal** check box to remove punch hole markings on scanned images. This feature removes the punch hole markings by filling hole marks with the surrounding color.

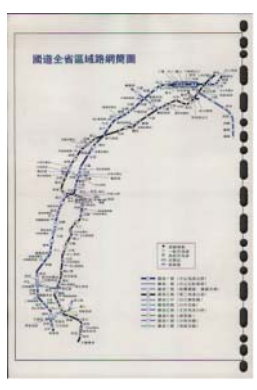

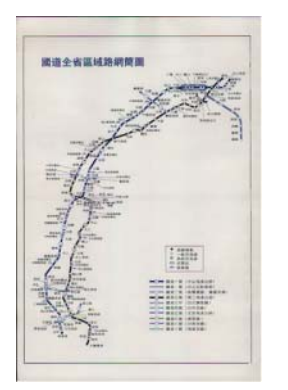

Original **Punch Hole Removal** 

#### **NOTE**

**Punch Hole Removal** is available when the paper size is set to **Automatic**.

#### **Background Setting**

Specifying the **Background Setting** allows you to remove or smoothen the base color of scanned documents.

#### ■ Background Processing

Select **None**, **Smooth** or **Removal** from the pop-up list. **Smooth** makes the background smooth, and **Removal** removes the background color.

#### ■ Sensitivity

Move the **Sensitivity** slider to the left or right to adjust the sensitivity to base color or background. The greater the sensitivity value, the better the scan results, the slower the scanning speed.

#### **Mode**

This option is available only if you select **Smooth** under **Background Processing** above. Select **Automatic** to allow the software to process the image automatically. Select **Moire** to reduce moire.

#### **Fill Color**

This option is available only if you select **Removal** under **Background Processing** above. Select **White** to make the background white. Select **Automatic** to allow the software to detect the background color automatically and fill it in with the color.

# **Edge Fill**

Select **White** or **Black** and set a value (in **millimeters**) to add a white or black edge around the border of your scanned image.

#### **NOTE**

- The maximum edge fill value equals half the length of the shorter side of a selected paper size. For example, if you select a Letter size, which is  $8.5 \times 11$  in., the maximum value for the white edge or black edge is 4.25 in. (or half of 8.5 in.). If you select an A4 size, which is  $210 \times 297$  mm, the maximum value for the white edge or black edge is 105 mm (half of 210 mm).
- If you set a value greater than the maximum allowed, the value automatically defaults to the maximum.
- To disable this feature, set the each value to "0".

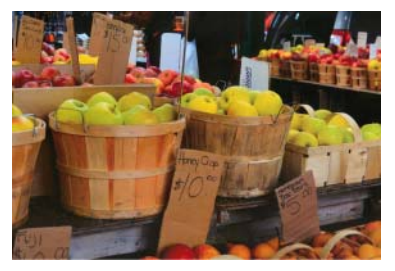

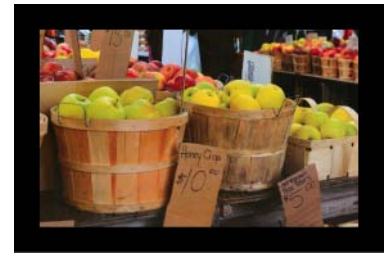

Original Edge Fill: 20 mm (Black)

# **Despeckle**

This function allows you to remove small dots or speckles called "noise," from the background of scanned images. Removing unwanted speckles provides a clear image for OCR processing, and helps to reduce compressed file size.

Define the noise you want to remove by specifying **Noise Number** (size) and **Noise Radius** (range).

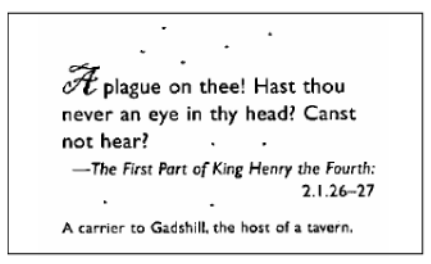

Before Despeckle

(Noise Number: 0, Noise Radius: 1)

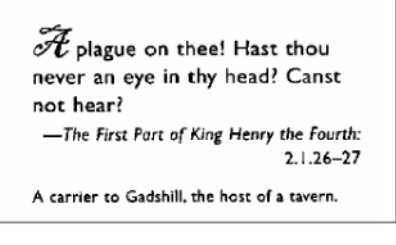

After Despeckle (Noise Number: 22, Noise Radius: 10)

#### **NOTE**

**Despeckle** is available for black and white images only.

# **Blank Page Removal Threshold**

Select the **Blank Page Removal** check box to remove blank pages from your scanned image. Move the slider to change the threshold, or level of pixels, that determines a blank page.

#### **Barcode Detection**

Select the **Barcode Detection** check box to split multi-page scanned files whenever a barcode is detected.

#### **Select Barcode Types**

Click **Select Barcode Type** and select the barcode types to specify the barcode you want the scanning software to recognize.

#### **NOTE**

- This function is available only when the **File Format** setting on the **File** tab is set to **PDF** or **TIFF**, and **Multi Page Output** is selected.
- When you use **Barcode Detection** to split documents, pages that contain barcodes do not appear in your scan results.

# **Setting tab**

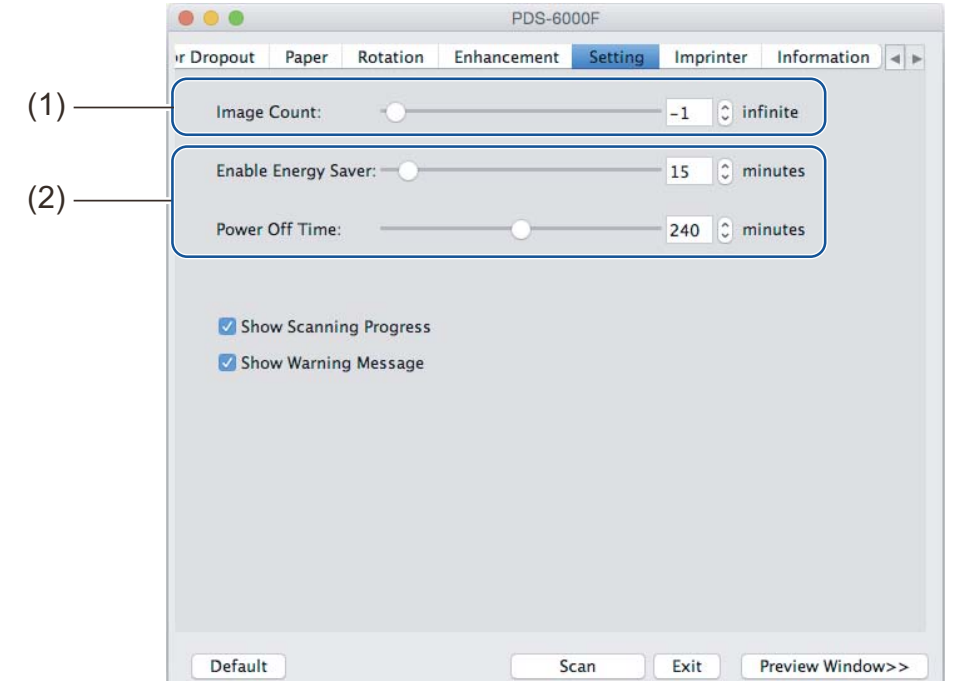

Click the **Setting** tab to configure additional scanning options.

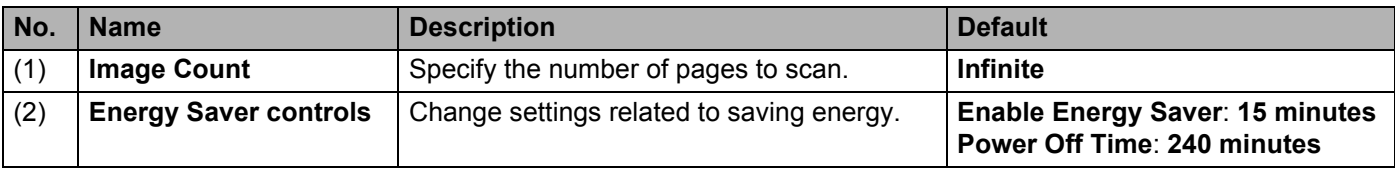

# **Image Count**

This option allows you to specify the number of pages to scan. For example, to scan only the first two pages of a document, move the page slider to "**2**".

# **NOTE**

**Image Count** is not available when using the scanner glass.

#### **Energy Saver controls**

**Enable Energy Saver** (Power Saving Mode)

Move the slider to set the amount of idle time before the machine enters Power Saving Mode.

#### ■ Power Off Time

Move the slider to set the amount of idle time before the machine automatically powers off.

#### **NOTE**

- You cannot disable **Enable Energy Saver**.
- **Power Off Time** must be greater than or equal to **Energy Saver** time.

# **Imprinter tab**

Click the **Imprinter** tab to print the date, time, document count, or custom messages on your scanned image.

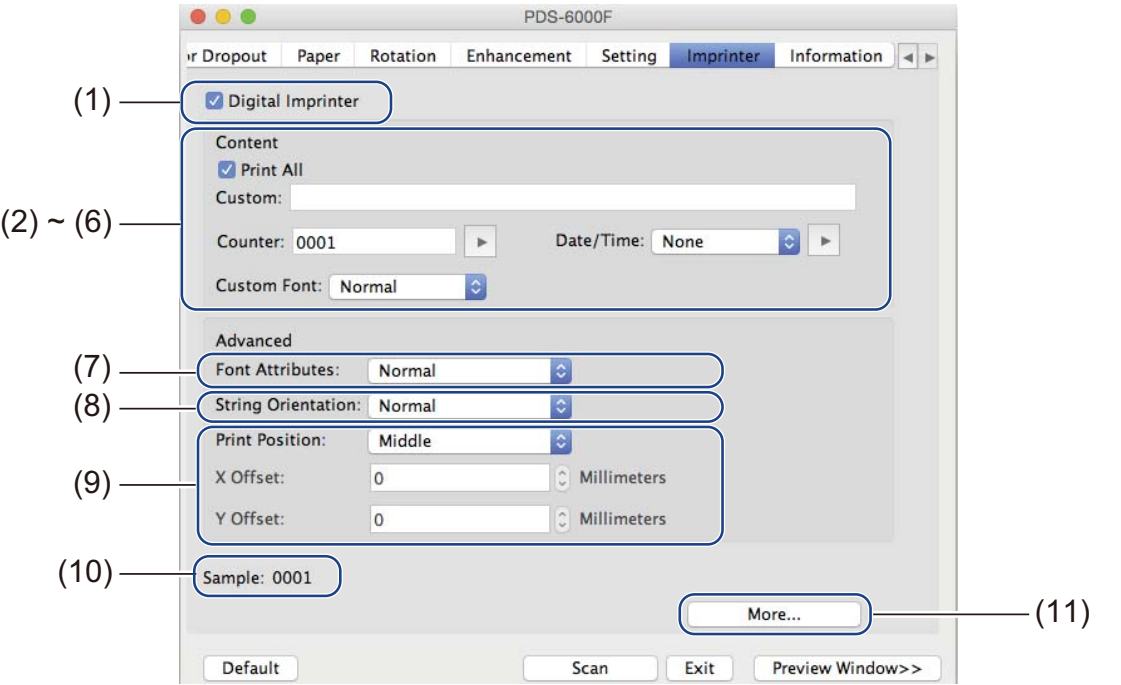

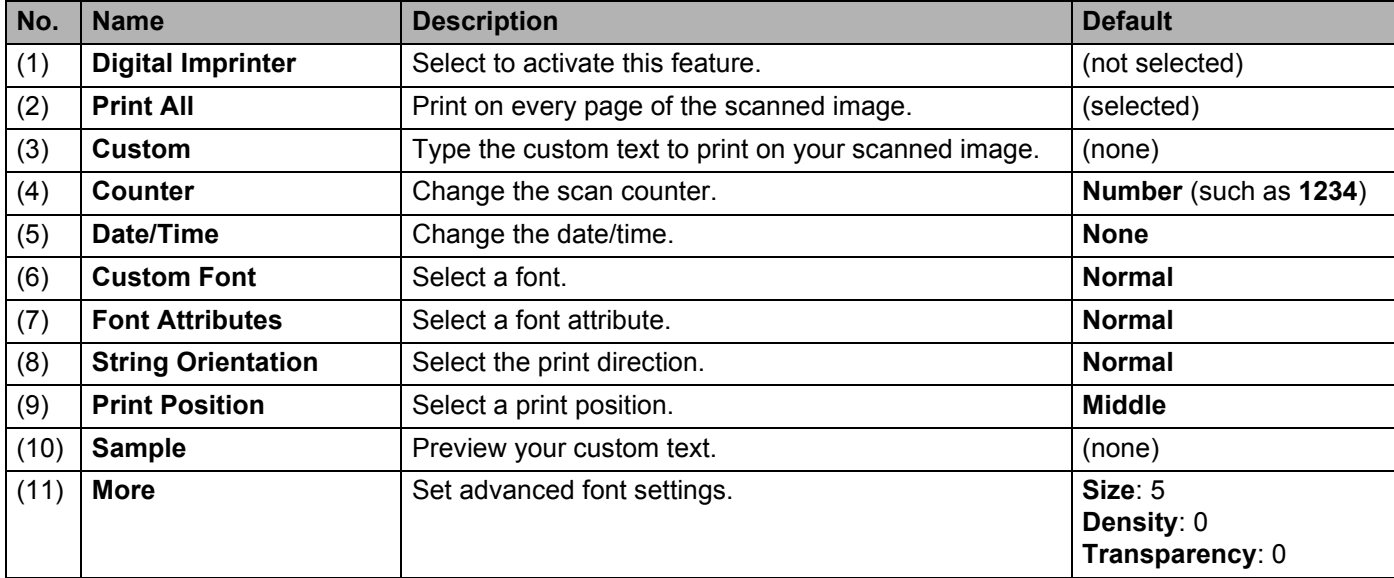

# **Digital Imprinter**

Select the **Digital Imprinter** check box to use the digital imprinter to print custom text on your scanned image.

# **Print All**

Select the **Print All** check box to print the text on every page of the scanned image. Clear the check box to print the text only on the first page of the scanned image.

# **Custom**

Type the text you want in your print string (up to 31 characters).

# **Counter**

Click  $\blacktriangleright$  to increase the scan counter.

The number of digits specified here is displayed on the scanned image. For example, selecting Number (**123456**) causes "**000001**" to be shown on the first page of the scanned image, "**000002**" on the second, "**000003**" on the third, and so forth.

# **Date/Time**

Select **Date**, **Time**, or **Date+Time** to include the date or time in your print string.

Click  $\blacktriangleright$  to select a date or time separator from the pop-up list.

# **Custom Font**

Select **Normal** or **Fixed Width** from the **Custom Font** pop-up list. **Fixed Width** (monospace) fonts use a fixed character spacing, so each character occupies the same width.

# **Font Attributes**

Select **Normal**, **Underline**, **Double**, or **Bold** from the **Font Attributes** pop-up list.

# **String Orientation**

Select **Normal**, **Rotated**, **Vertical**, **Vertical Inversion**, **90 Degrees CW** (clockwise), or **90 Degrees CCW** (counter-clockwise), from the **String Orientation** pop-up list to specify the text's print direction.

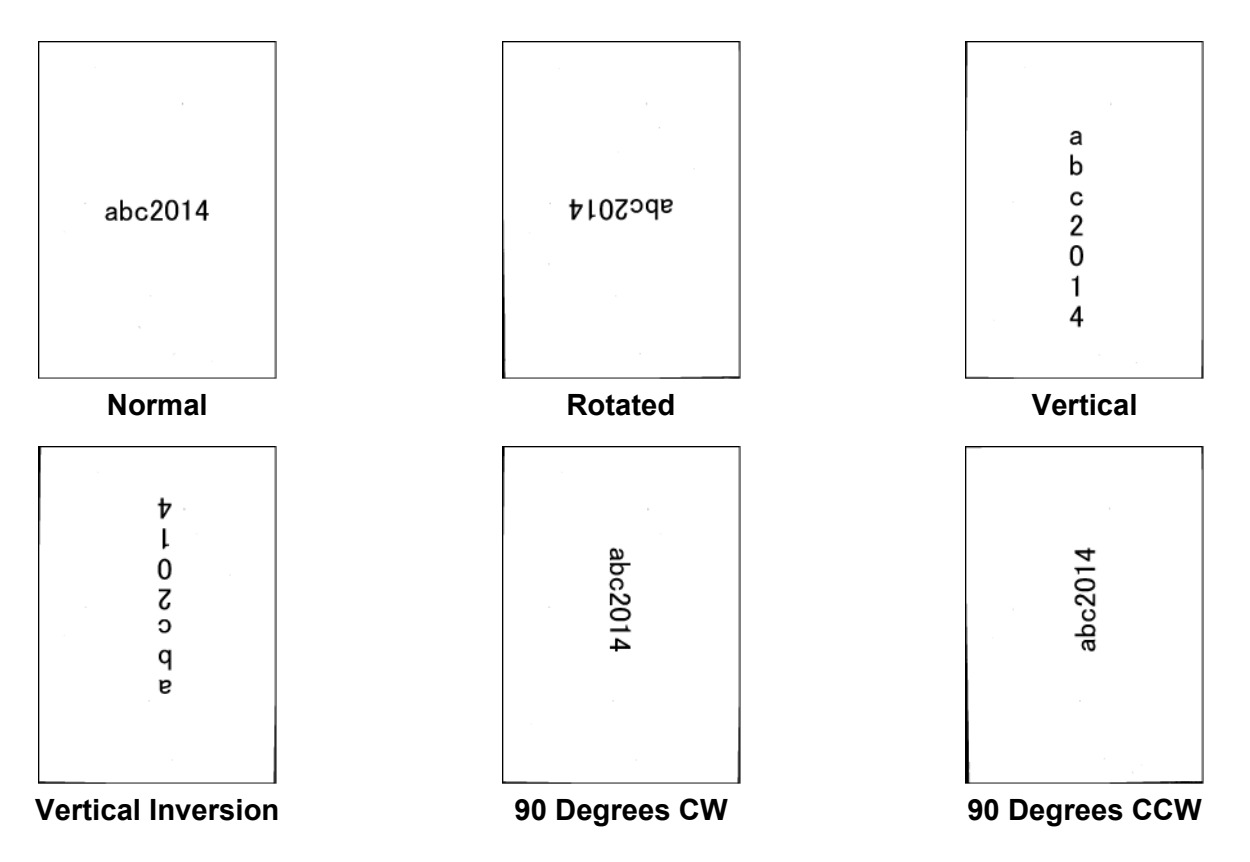

# **Print Position**

Select **Top**, **Middle**, **Bottom**, or **Custom** from the **Print Position** pop-up list. If you select **Custom**, enter the **X Offset** and **Y Offset** value to specify the text's start position.

# **Sample**

Preview your text here.

# **More**

Click the **More** button to select additional font properties.

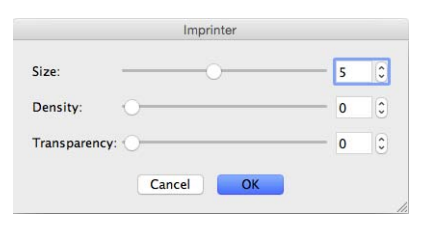

#### **Size**

Move the slider to select font size (Default: 5).

#### ■ Density

Move the slider to select font density (Default: 0).

#### ■ **Transparency**

Move the slider to select a transparency value from 0% (not transparent) to 100% (completely transparent). This is useful when creating a partially transparent watermark.

# <span id="page-99-0"></span>**Information tab**

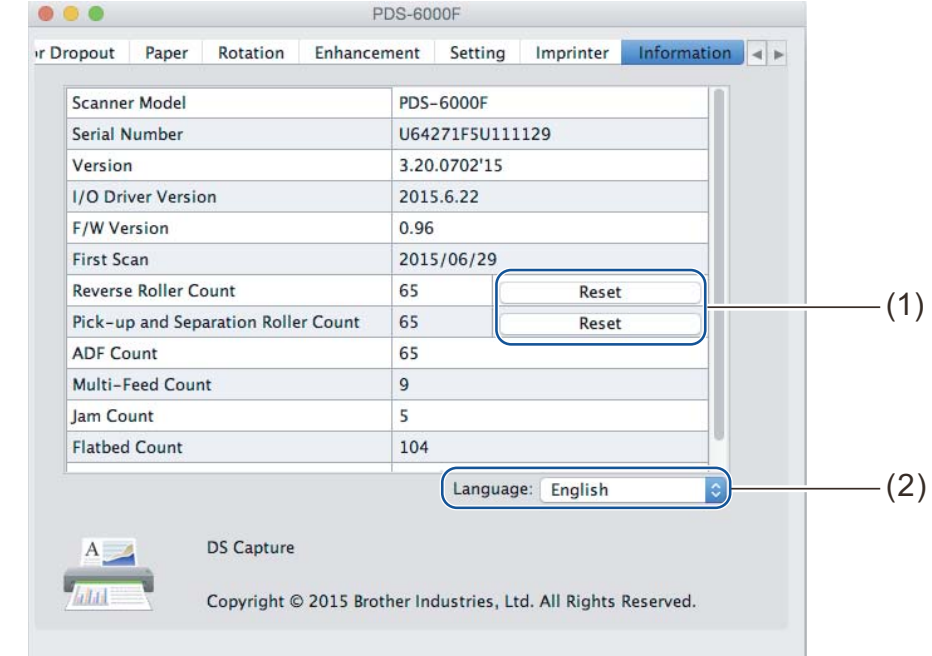

Click the **Information** tab to display system and machine information, such as scanner driver version and firmware version. You can also view the roller count and reset the count in this window.

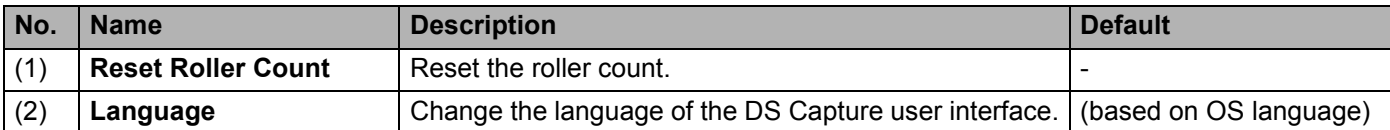

# **Reset Roller Count**

After replacing the scanner rollers, click the **Reset** button to reset the roller count.

#### **NOTE**

Do not reset the counter unless you have replaced the rollers.

# **Language**

Change the language of the DS Capture user interface, if needed.

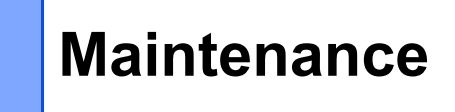

#### **IMPORTANT**

**7**

Do not use any solvents or corrosive liquids, such as alcohol or kerosene, to clean any part of your Brother machine, or the plastic may be permanently damaged.

# **Clean the outside of your machine**

To prevent dust accumulation, we recommend cleaning the exterior of your Brother machine periodically. Wipe the outside of the machine with a dry, soft, lint-free cloth.

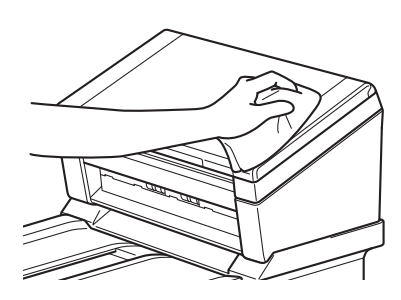

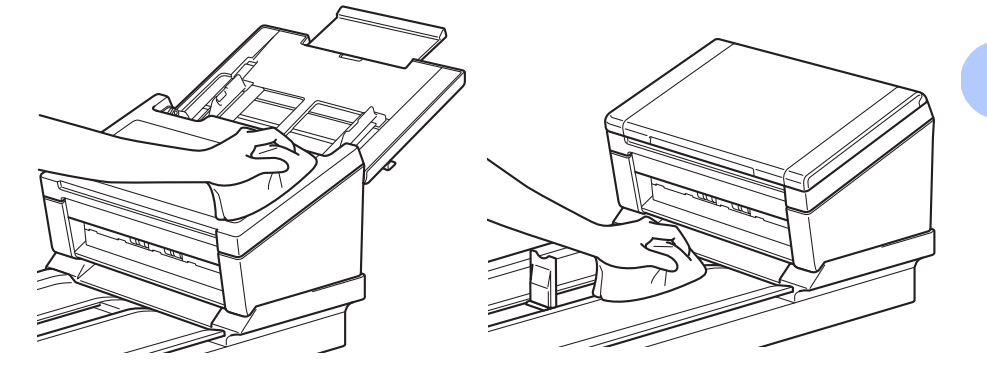

# **Clean the Scanner Glass**

Press and hold down  $\circled{0}$  to turn the machine off.

Lift the document cover.

Clean the scanner glass under the document cover with a soft, lint-free cloth moistened with water.

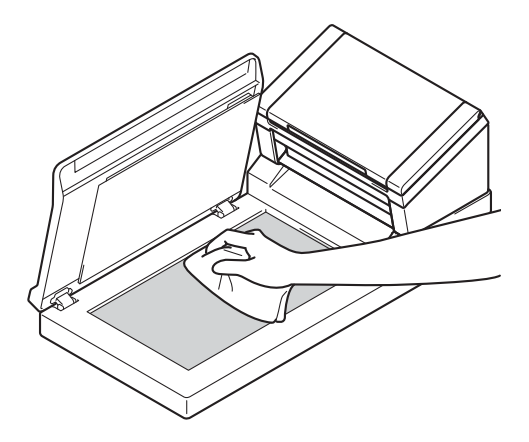

#### **NOTE**

In addition to cleaning the scanner glass and glass strip with a soft, lint-free cloth moistened with water, run your finger tip over the glass to see if you can feel anything on it. If you feel dirt or debris, clean the glass again, concentrating on that area. You may have to repeat the cleaning process three or four times. To test, scan after each cleaning.

Close the document cover.

# **Clean the inside of your machine**

A spot of dirt or correction fluid on the glass strip may cause poor-quality scans. If a vertical line appears in the scanned data or if parts of the document are missing, you must clean the inside of the machine.

#### **IMPORTANT**

After 5,000 scans, you will need to clean the rollers. You can check the number of scans using the DS Capture application by going to **Scanner Properties** > **Information**.

For Windows®: see *[Information tab](#page-66-0)* on page 62.

For Macintosh: see *[Information tab](#page-99-0)* on page 95.

- **1** Unplug the machine from the AC power outlet.
- 2 Open the Top Cover (1) and the ADF Cover (2).

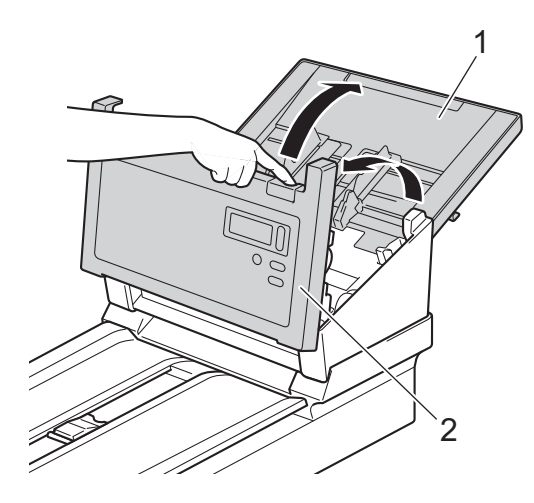

In the ADF unit, clean the glass strips (1) and feed rollers (2) with a soft, lint-free cloth moistened with water.

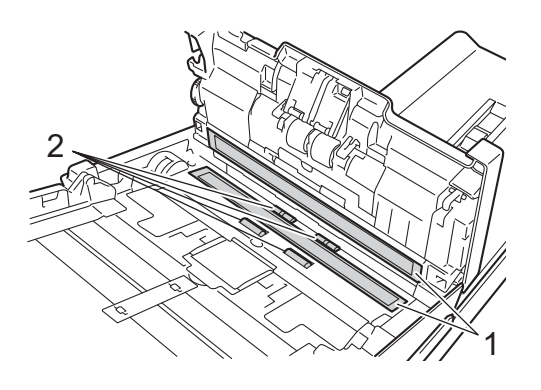

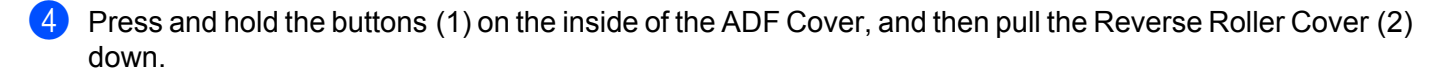

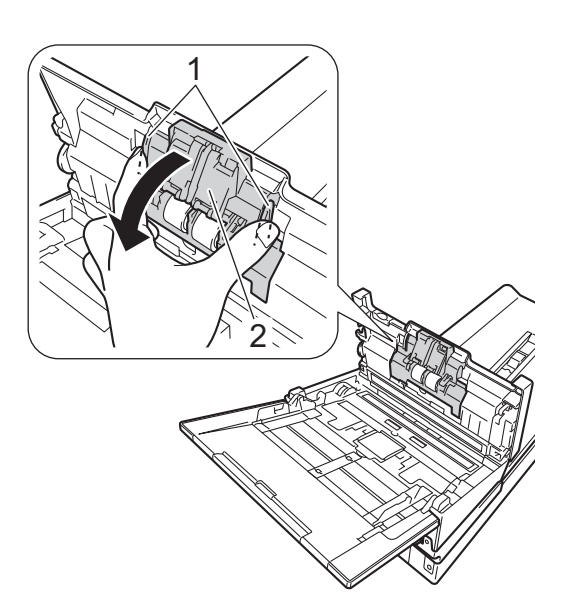

**6** Pinch the Reverse Roller (1) and pull it out of the machine.

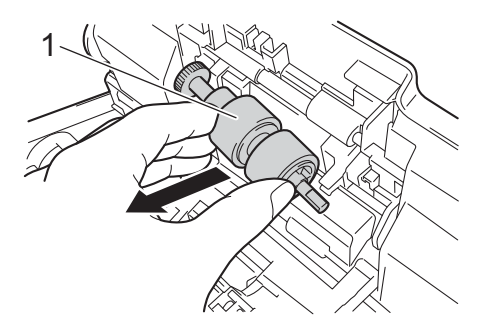

- 6 Clean the Reverse Roller with a soft, lint-free cloth moistened with water.
- **7** Pinch the Reverse Roller and reinstall it in the machine.

8 Securely close the Reverse Roller Cover (1) until the hooks snap into the ADF Cover.

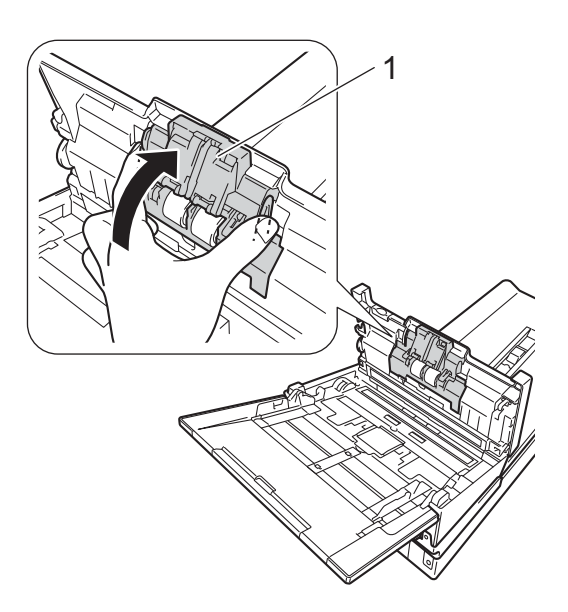

**I** Slide the document guides (1) as far apart as possible and pull the Roller Cover (2) down.

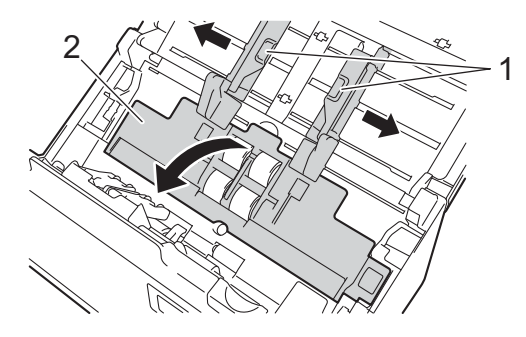

10 Pinch the Pick-up Roller and pull it out of the machine.

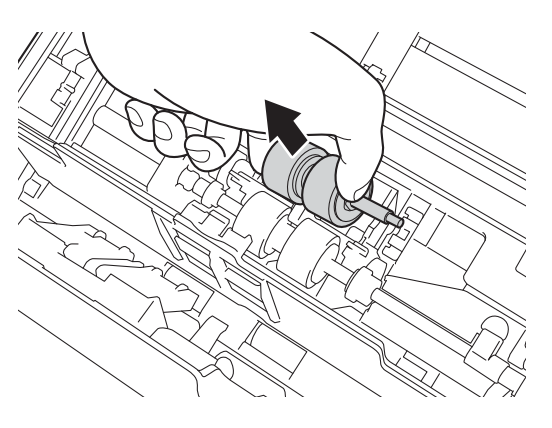

#### Maintenance

<span id="page-105-0"></span>**f** Pull the blue hook on the Separation Roller down.

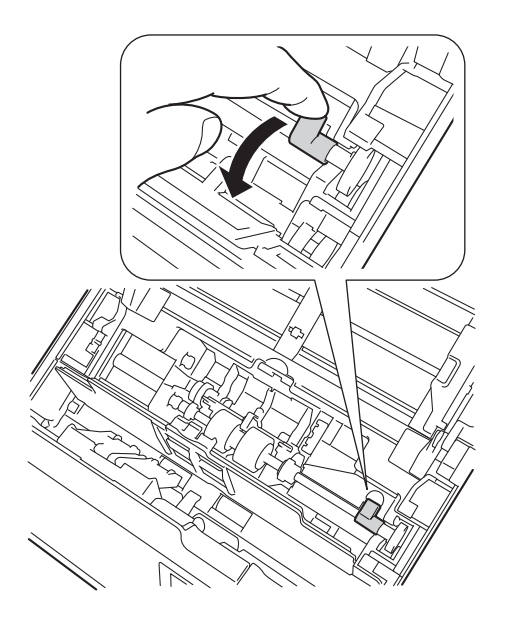

12 Pinch the Separation Roller and pull it out of the machine.

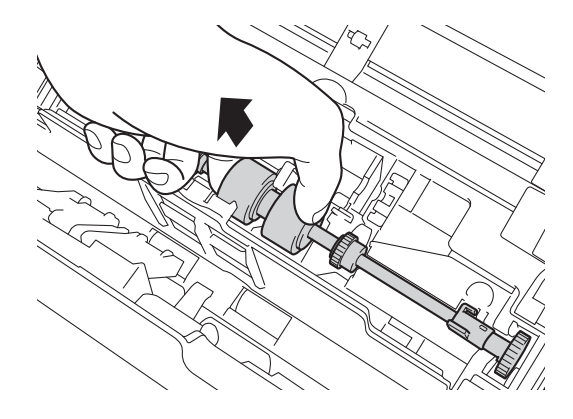

- **13** Clean the Pick-up Roller and the Separation Roller with a soft, lint-free cloth moistened with water.
- 14 Pinch the Separation Roller and reinstall it in the machine.

#### Maintenance

 $\Box$  Lift the blue hoo[k](#page-105-0) that you pulled down in step  $\Box$ .

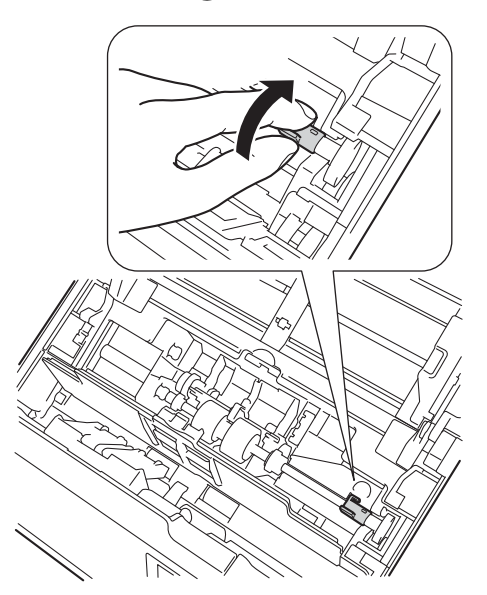

- **16** Pinch the Pick-up Roller and reinstall it in the machine.
- **Q** Close the Roller Cover (1).

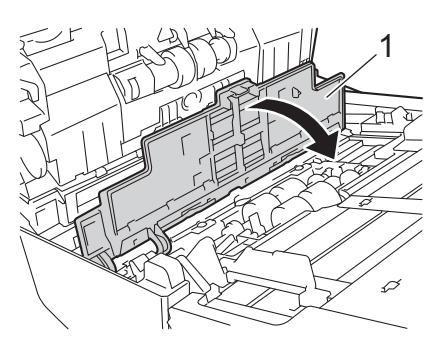

18 Close the ADF Cover and the Top Cover.

# **NOTE**

In addition to cleaning the glass strips with a non-flammable glass cleaner, run your fingertip over the glass to see if you can feel anything on it. If you feel dirt or debris, clean the glass again concentrating on that area. You may need to repeat the cleaning process three or four times. To test, scan a document after each cleaning attempt.

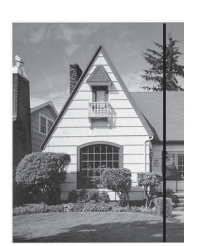

When there is a spot of dirt or correction fluid on the glass strip, the scanned sample shows a vertical line.

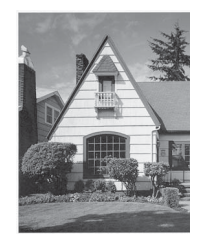

After the glass strip is cleaned the vertical line is gone.
# **Replace parts**

When your Brother machine detects that scanner parts are nearing their end-of-life period, a warning message appears on your computer monitor.

If the warning message warns you to replace the Pick-up Roller, the Separation Roller, or the Reverse Roller, order new parts, and then replace the used parts with the new ones.

# **Supply information**

The following table lists part names and contains recommendations about usage and replacement:

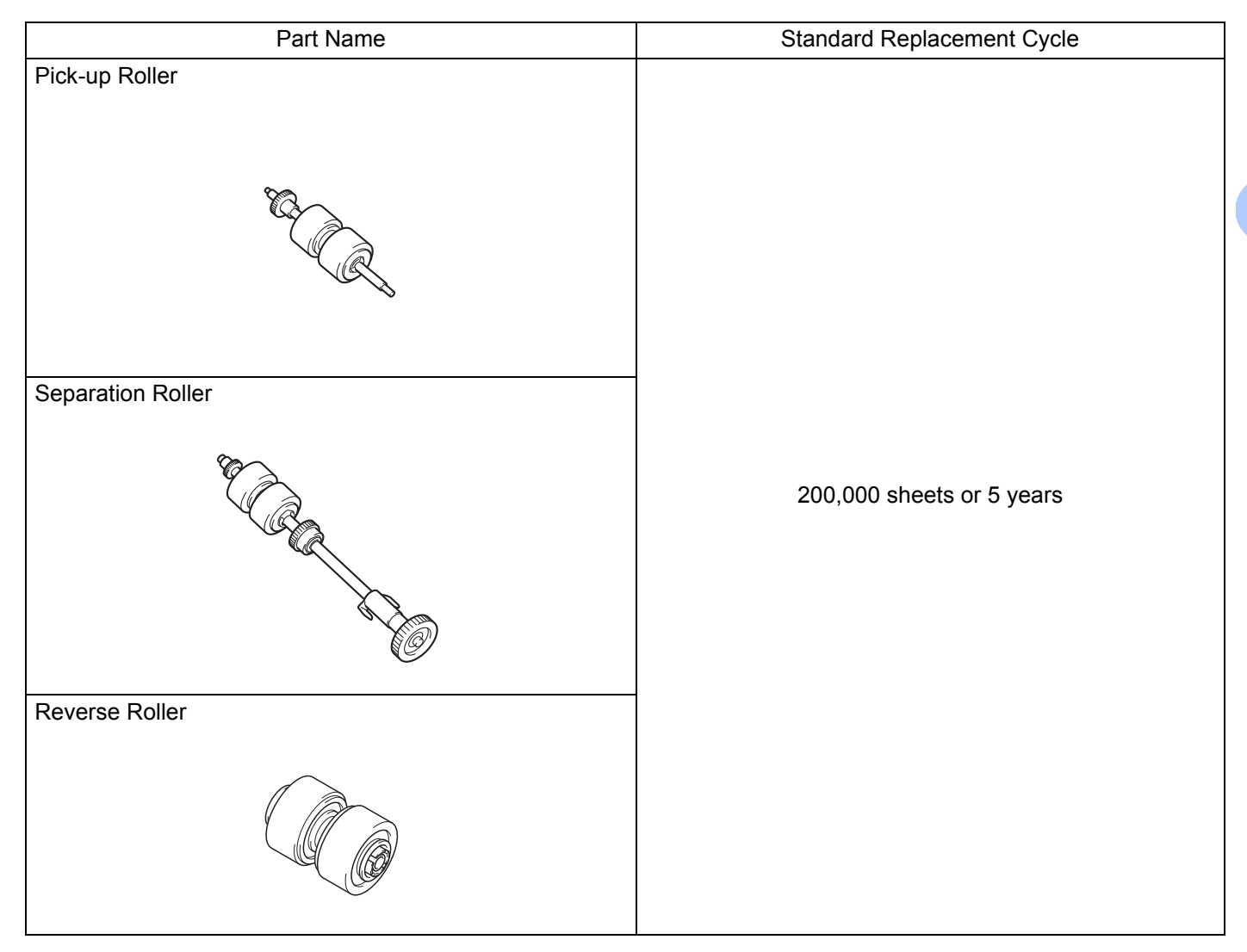

#### **NOTE**

- Your replacement cycles may vary depending on the usage environment, types of documents, and scanning frequency.
- We recommend replacing all three rollers at the same time, or the roller count value will be incorrect.

These parts are available at most Brother retailers. If you cannot find the part you need, you can order parts directly from Brother. Visit us online for a complete selection of the Brother parts and supplies.

**In USA:** 1-877-552-MALL (1-877-552-6255)

1-800-947-1445 (fax)

#### **[www.brothermall.com/](http://www.brothermall.com/)**

**In Canada:**

**[www.brother.ca/](http://www.brother.ca/)**

**Other Countries:**

**[www.brother.com/](http://www.brother.com/)**

## **Check replacement cycle <sup>7</sup>**

Your Brother machine is equipped with a scan counter, which automatically counts how many pages the machine scans.

To check the scan count, follow these steps:

For Windows®:

- **1** Launch DS Capture.
	- b Click **(Setup)**, and then click the **Information** tab.
- **(3)** Scroll down in the information window until you see ADF Roller Count, ADF Simplex Count or **ADF Duplex Count**.

For Macintosh:

- 1 Launch DS Capture.
- b Click the **Information** tab.
- c Check **ADF Roller Count**, **ADF Simplex Count** or **ADF Duplex Count**.

### **Replace the Rollers <sup>7</sup>**

When the machine has scanned 200,000 sheets, the machine displays a message "**Please replace the roller and reset the roller count.**" on your computer to remind you to replace the Rollers.

#### **NOTE**

We recommend replacing all three rollers at the same time, or the roller count value will be incorrect.

 $\Box$  Open the Top Cover (1) and the ADF Cover (2).

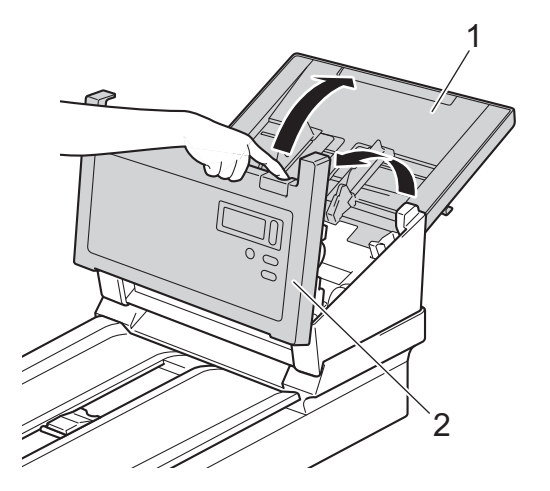

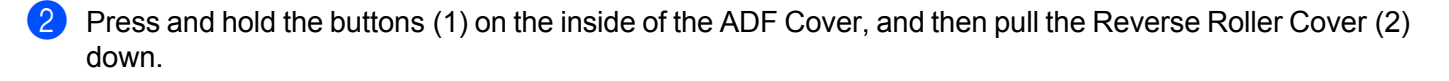

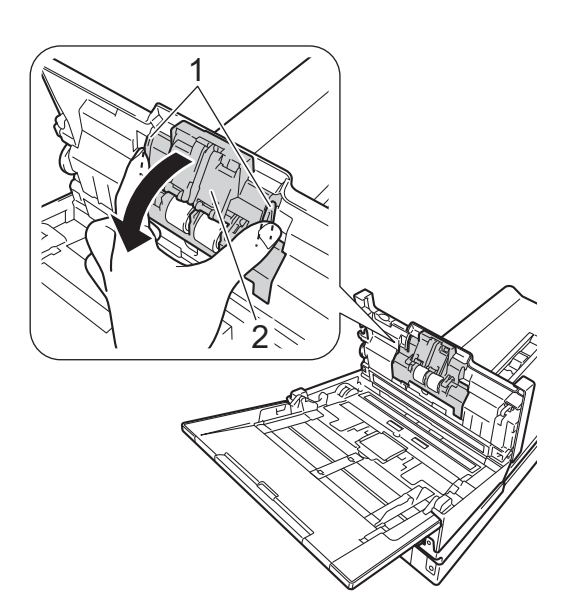

**3** Pinch the Reverse Roller (1) and pull it out of the machine.

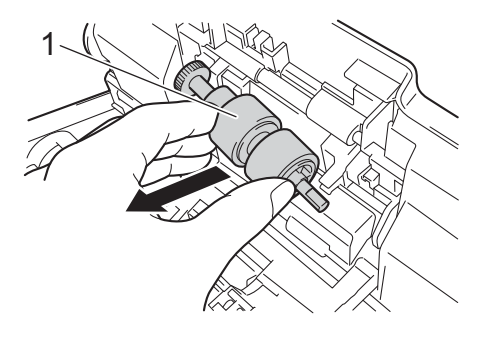

4 Remove the old Reverse Roller from the shaft and insert the new Reverse Roller completely onto the shaft.

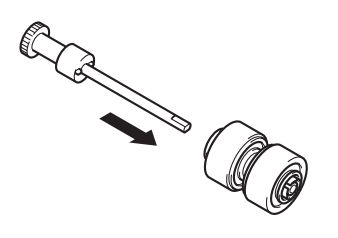

Pinch the new Reverse Roller and reinstall it in the machine.

Securely close the Reverse Roller Cover (1) until the hooks snap into the ADF Cover.

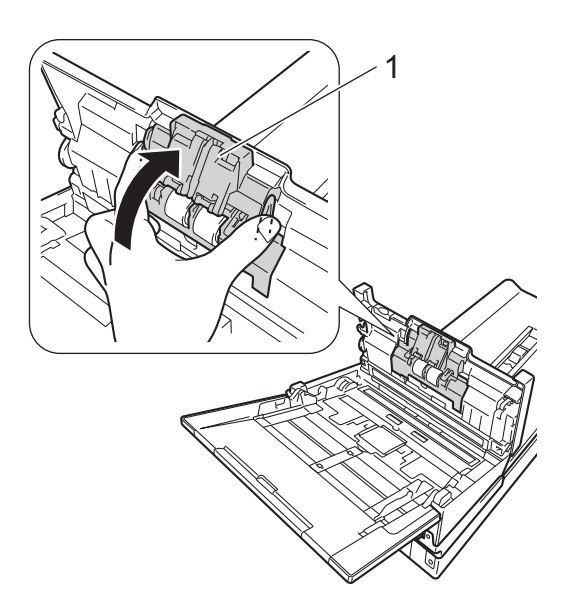

 $\overline{7}$  Slide the document guides (1) as far as possible and pull the Roller Cover (2) down.

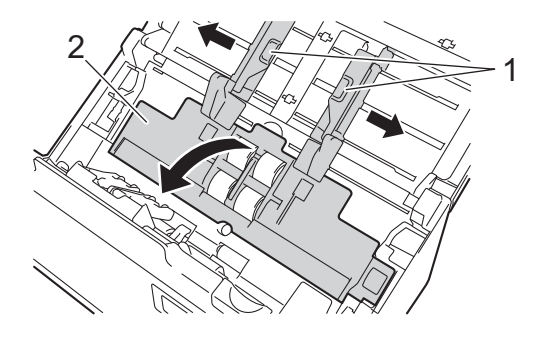

8 Pinch the Pick-up Roller and pull it out of the machine.

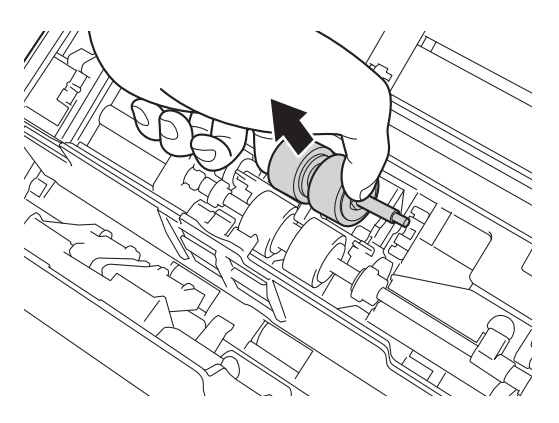

<span id="page-113-0"></span>**9** Pull the blue hook on the Separation Roller down.

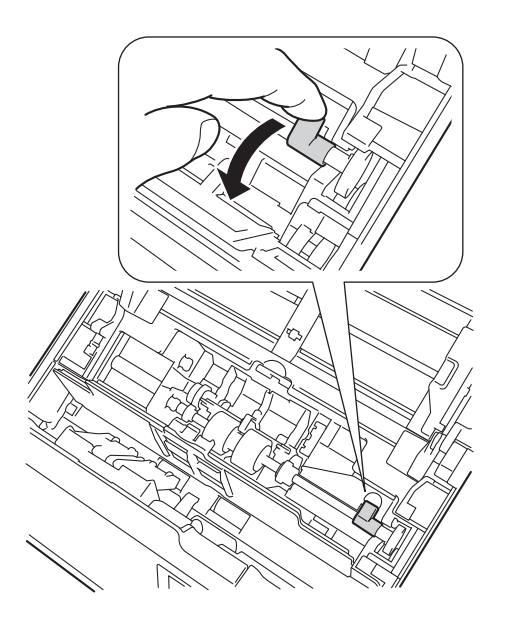

10 Pinch the Separation Roller and pull it out of the machine.

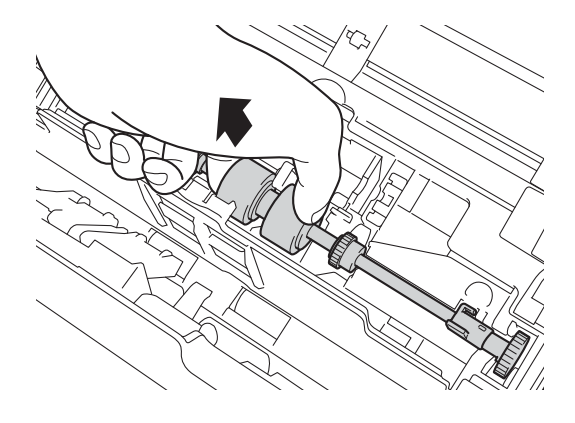

- **f** Pinch a new Separation Roller and reinstall it in the machine.
- $\Omega$  L[i](#page-113-0)ft the blue hook that you pulled down in the step  $\Omega$ .

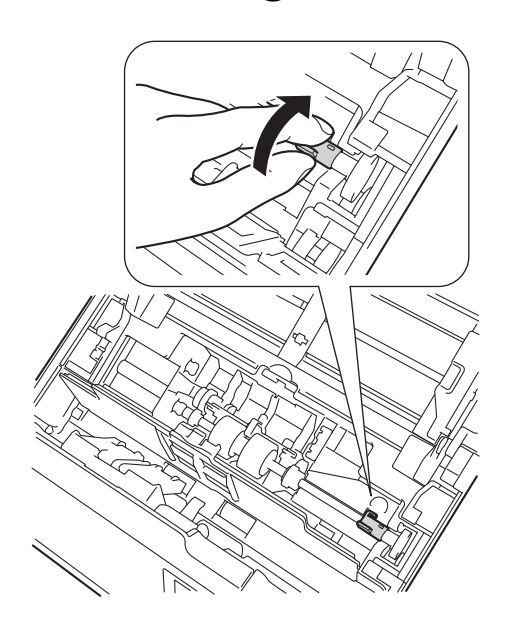

- <sup>13</sup> Pinch a new Pick-up Roller and reinstall it in the machine.
- 14 Close the Roller Cover (1).

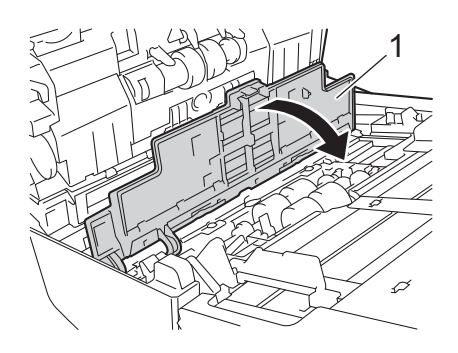

- **15** Close the ADF Cover and the Top Cover.
- **16** Reset the counter (see *[Reset the usage counters](#page-115-0)* on page 111).

## <span id="page-115-0"></span>**Reset the usage counters**

After you have replaced scanner parts, reset the usage counter.

For Windows®:

- **1** Launch DS Capture.
- **2** Click  $\{ \circ \}$  (Setup), and then click the **Information** tab.
- **3** Scroll down in the information window until you see Reset Roller button.
- 4 Click Reset Roller Count to reset the usage counter.

For Macintosh:

- **1** Launch DS Capture.
- **2** Click the **Information** tab.
- **8** Click **Reset** to reset the usage counter.

# **Packing and shipping the machine**

When you transport the machine, use the packing materials that came with your machine. If you do not pack the machine correctly, any damage that may occur in transit may not be covered by your warranty. The machine should be adequately insured with the carrier.

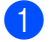

**Close the Top Cover gently.** 

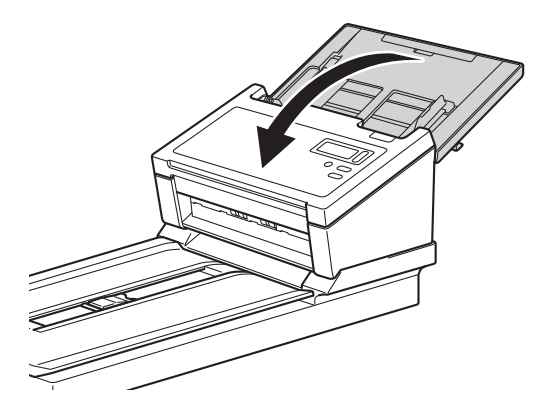

**2** Carefully turn the machine over. Slide the transport lock switch on the reverse side to the Locked position, as shown in the illustration.

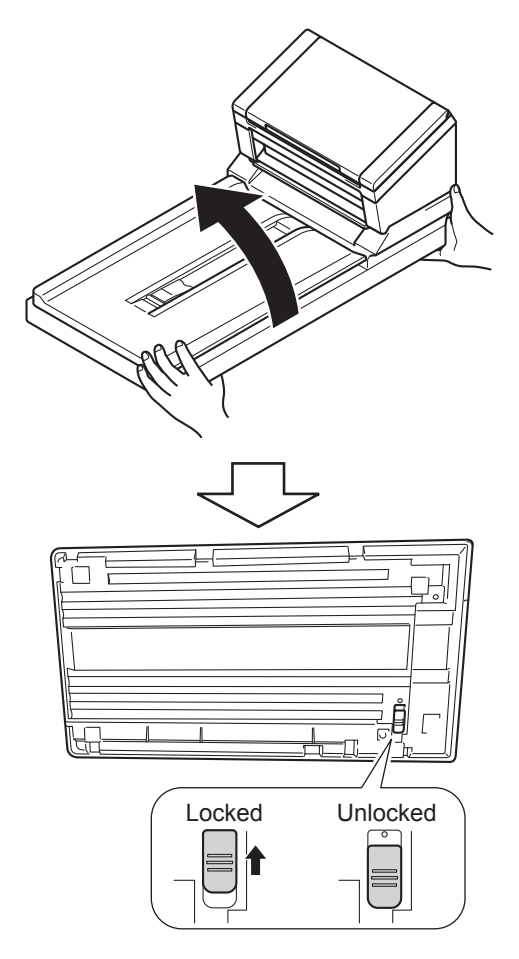

Wrap the machine in the bag it originally came in.

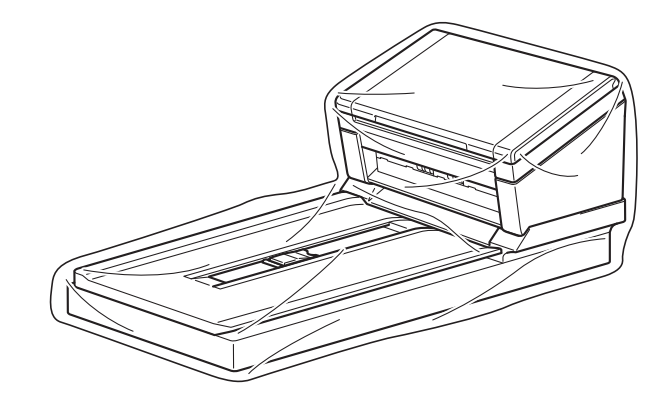

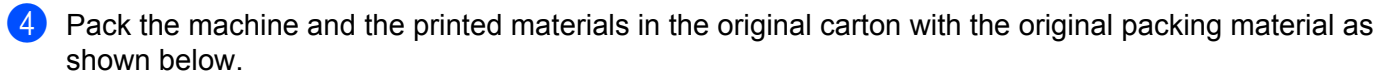

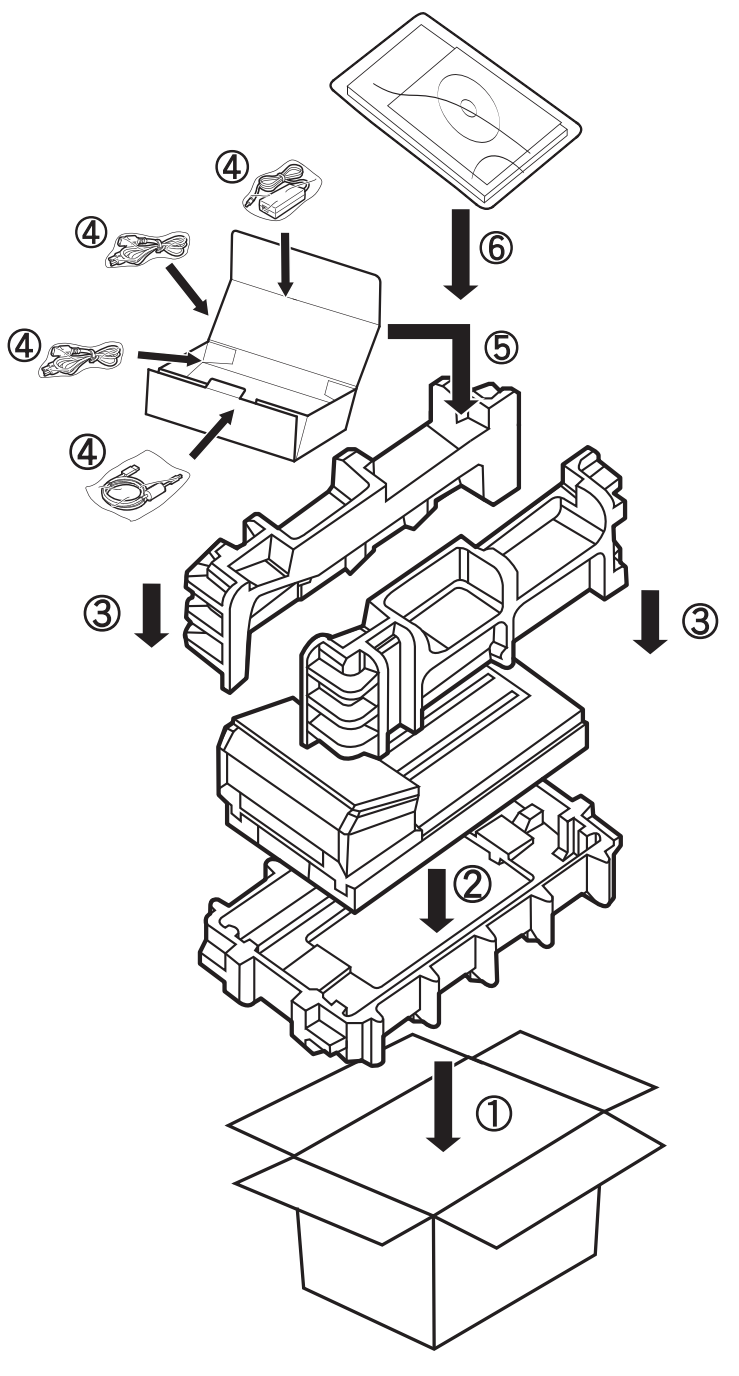

#### **NOTE**

USA and Canada only. If you are returning your machine to Brother as part of the Exchange Service, pack only the machine. Keep all separate parts (power cord and USB cable) and printed materials to use with your "Exchange" machine.

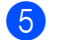

**6** Close the carton and tape it shut.

If you think there is a problem with your Brother machine, check the chart below and follow the suggestions.

You can correct most problems yourself. If you need additional help, visit the Brother Solutions Center at [support.brother.com](http://support.brother.com) and click FAQs & Troubleshooting.

Using non-Brother supplies may affect scan quality, hardware performance and product reliability.

# **Error and maintenance messages**

#### **Messages displayed on your machine's LCD**

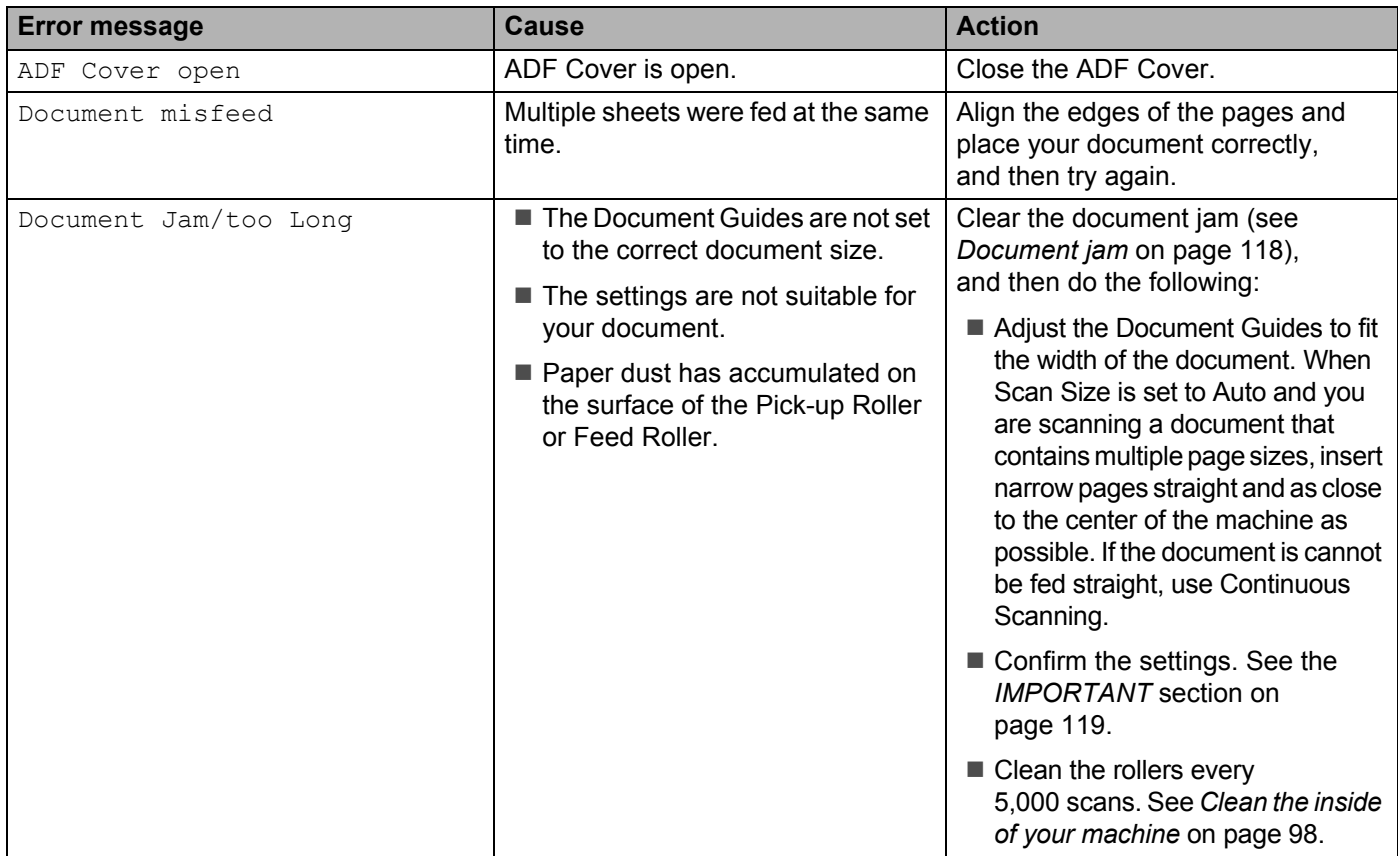

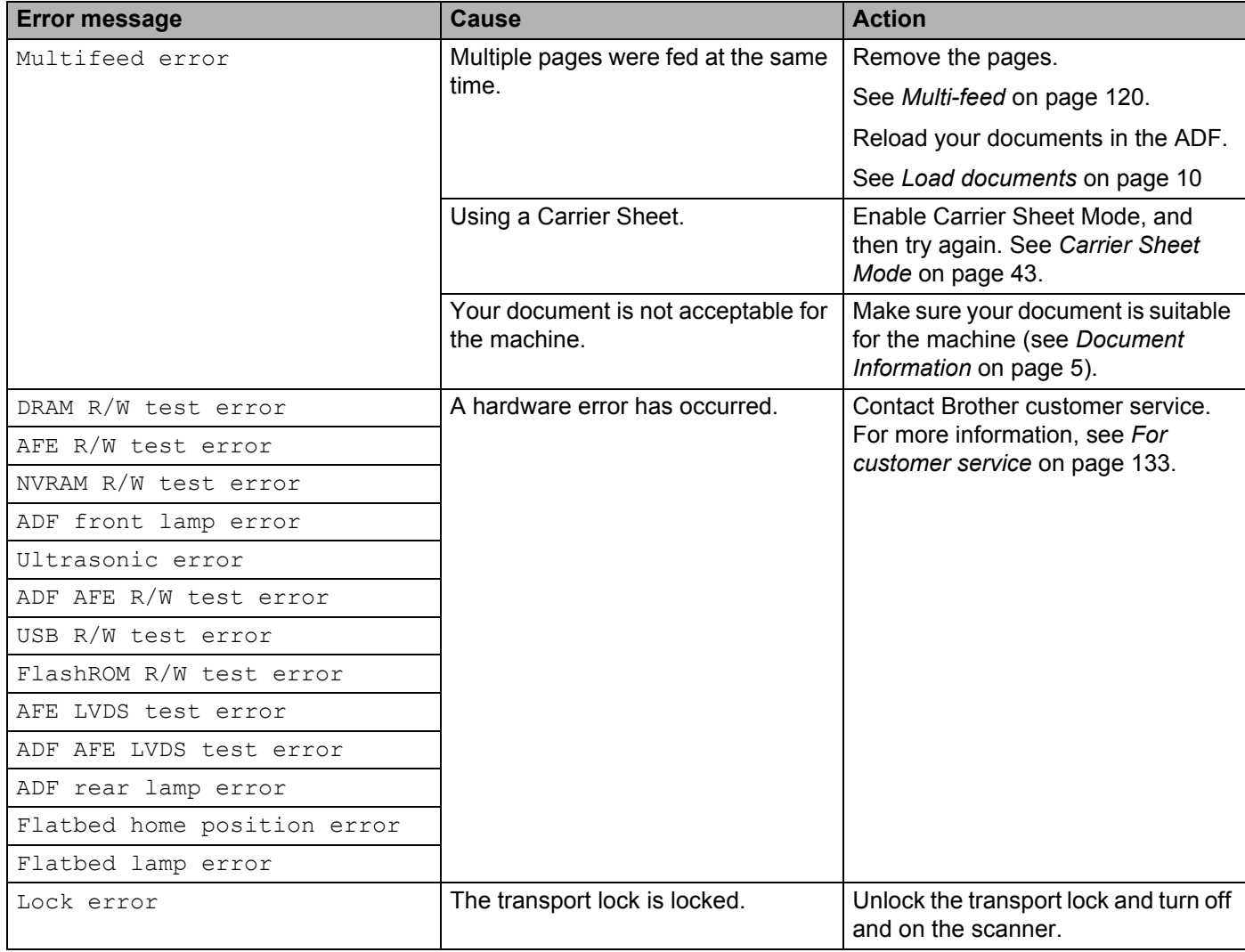

# **Messages displayed on your computer**

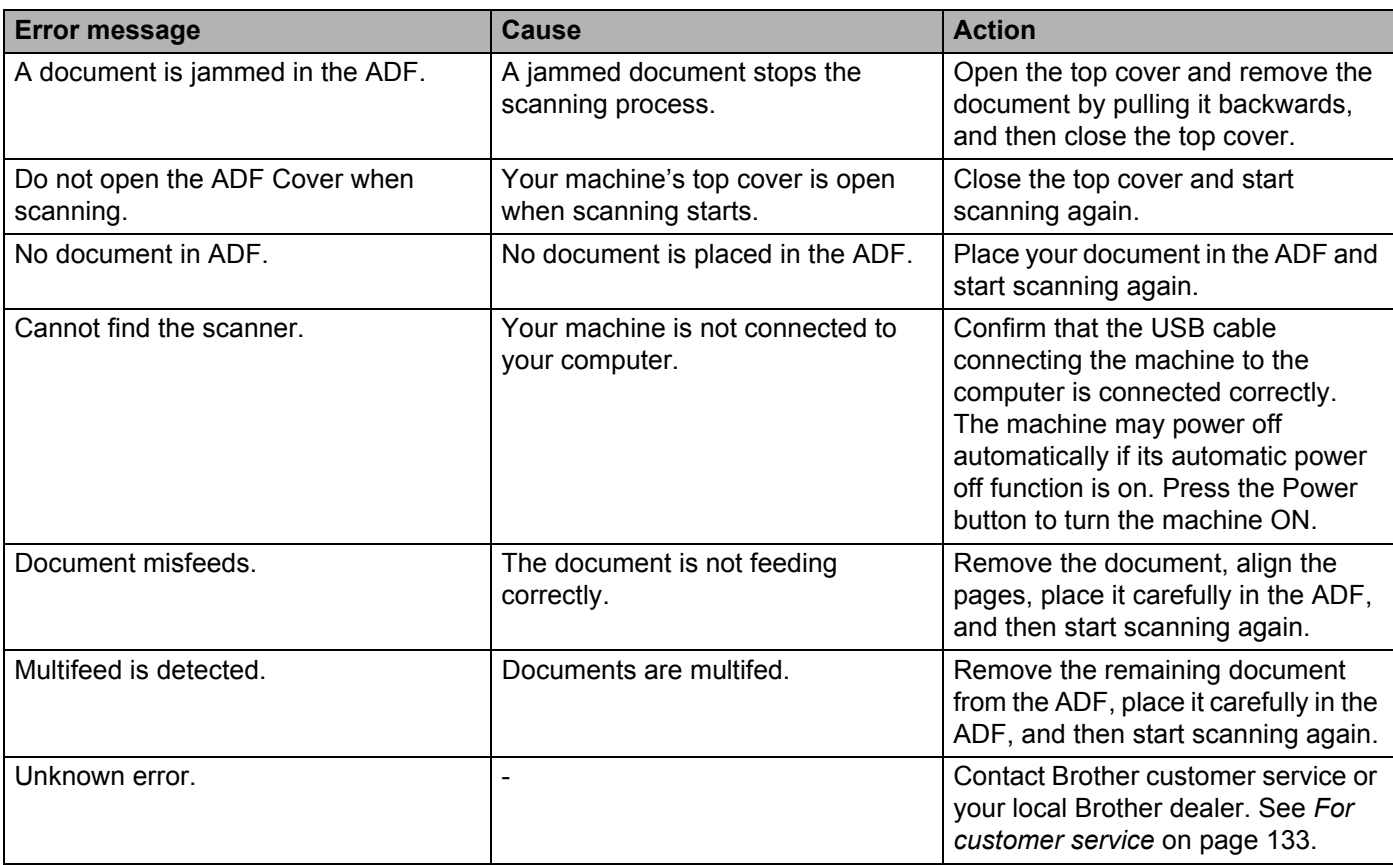

## <span id="page-122-0"></span>**Document jam**

Pages can jam in the ADF if they are not inserted or fed correctly, or if they are too long. Follow the steps below to clear a document jam.

- $\blacksquare$  Remove any paper that is not jammed from the ADF.
- 2 Open the ADF Cover pulling the Cover Release Lever (1) towards you.

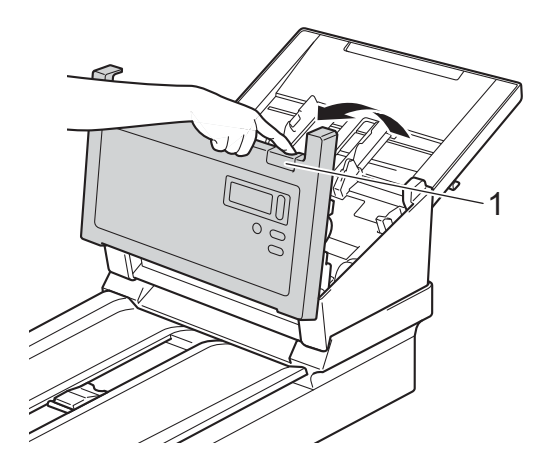

**3** Pull the jammed document out of the machine.

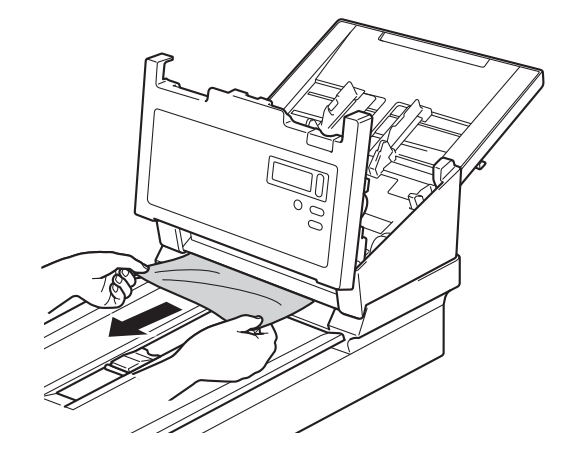

#### **NOTE**

Check for ripped paper inside the machine. Remove any ripped paper you find.

- 4 Close the ADF Cover.
- **6** Confirm that the pages scanned before the jam occurred are saved in the designated folder, and then start scanning again at the next page (or at the beginning of the document, if necessary).

#### **IMPORTANT**

- <span id="page-123-0"></span>• To avoid damage to the jammed document, DO NOT pull the document out before opening the ADF Cover.
- Remove any paper from the ADF before closing the ADF Cover.
- To avoid future document jams, do the following:
	- Close the ADF Cover completely by pushing it gently in the middle.
	- Configure the settings for your document correctly.
	- Clean the rollers every 5,000 scans. See *[Clean the inside of your machine](#page-102-0)* on page 98
	- Stagger the pages, and then load your document.
	- Make sure your document is acceptable for the machine. See *[Acceptable documents](#page-9-1)* on page 5.
	- Load the card vertically when scanning cards.
	- Select **Long Page** from the **Scan Area / Page Size** or **Page Size** drop-down list, under the **Paper** tab when scanning a long document.

## <span id="page-124-0"></span>**Multi-feed**

A multifeed error means that multiple pages were fed at the same time. To clear the multifeed:

- **a** Remove any paper from the ADF.
- **2** Open the ADF Cover pulling the Cover Release Lever (1) towards you.

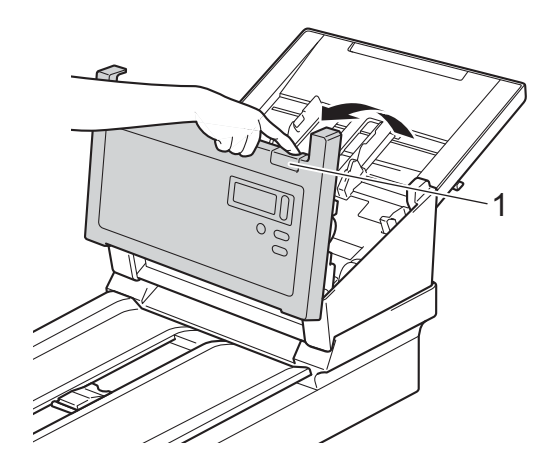

**3** Pull the multifed pages out of the machine.

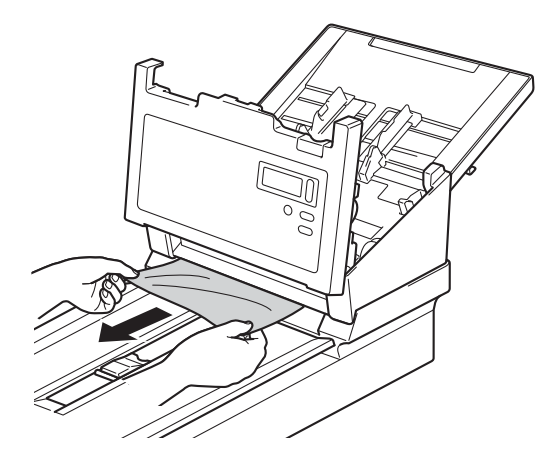

- 4 Close the ADF Cover.
- **6** Confirm that the pages scanned before the multifeed error occurred are saved in the designated folder, and then start scanning again at the next page (or at the beginning of the document, if necessary).

#### **IMPORTANT**

- Remove any paper from the ADF before closing the ADF Cover.
- To avoid future multi-feeds, do the following:
	- Disable the multifeed detection when scanning business cards.
	- Select the **Carrier Sheet Mode** check box in the **Paper** tab when scanning using the Carrier Sheet.

# **Scanning difficulties**

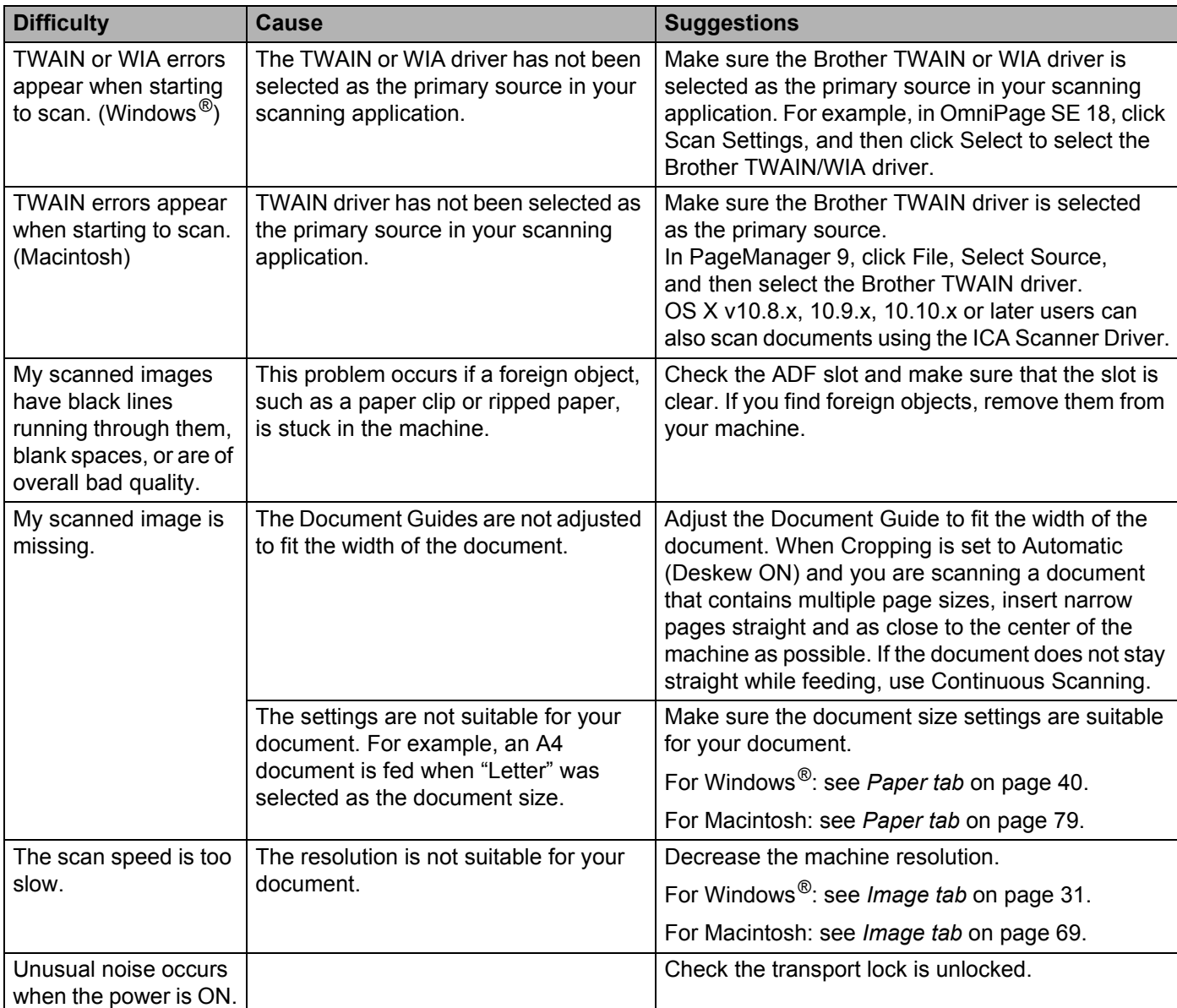

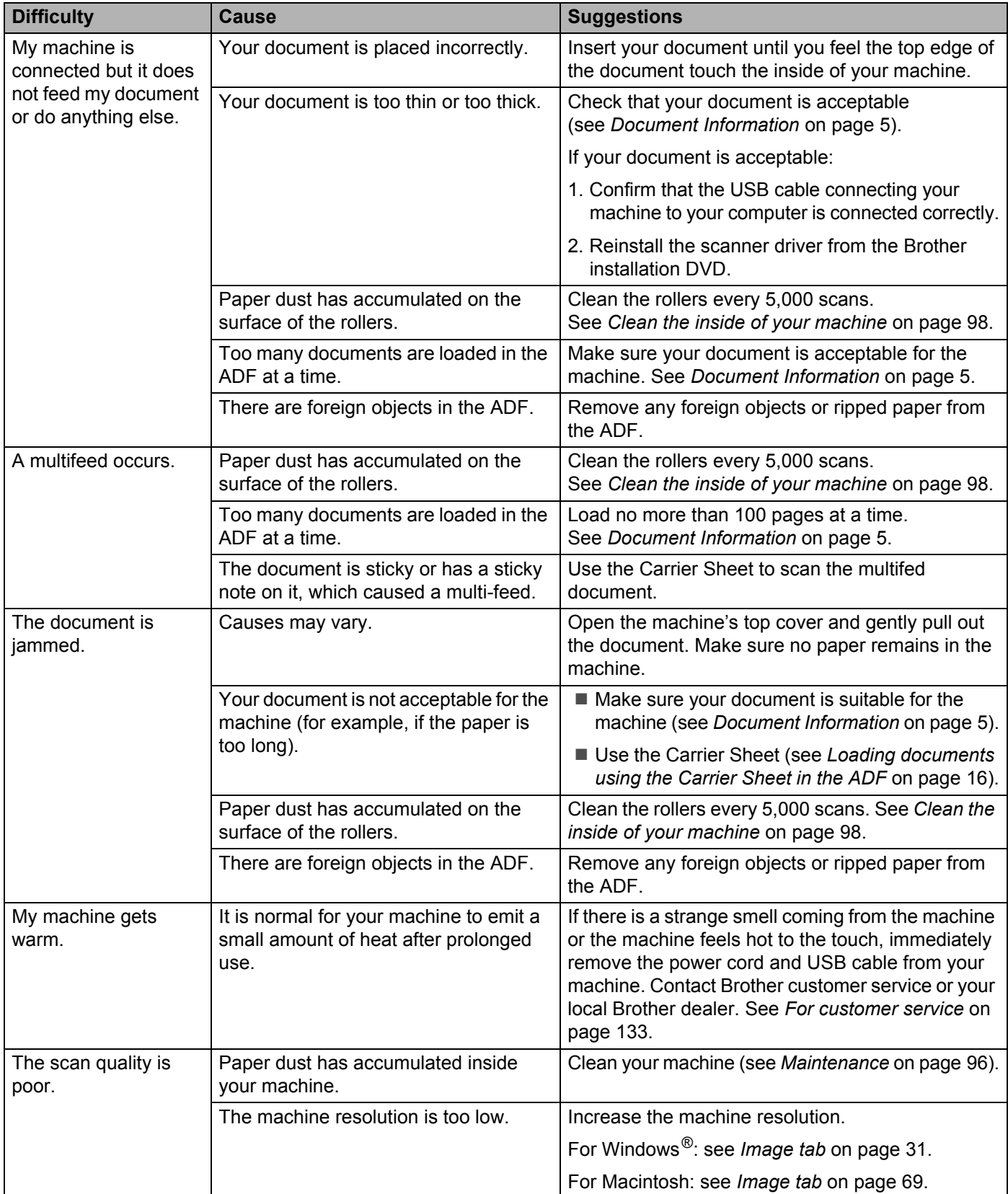

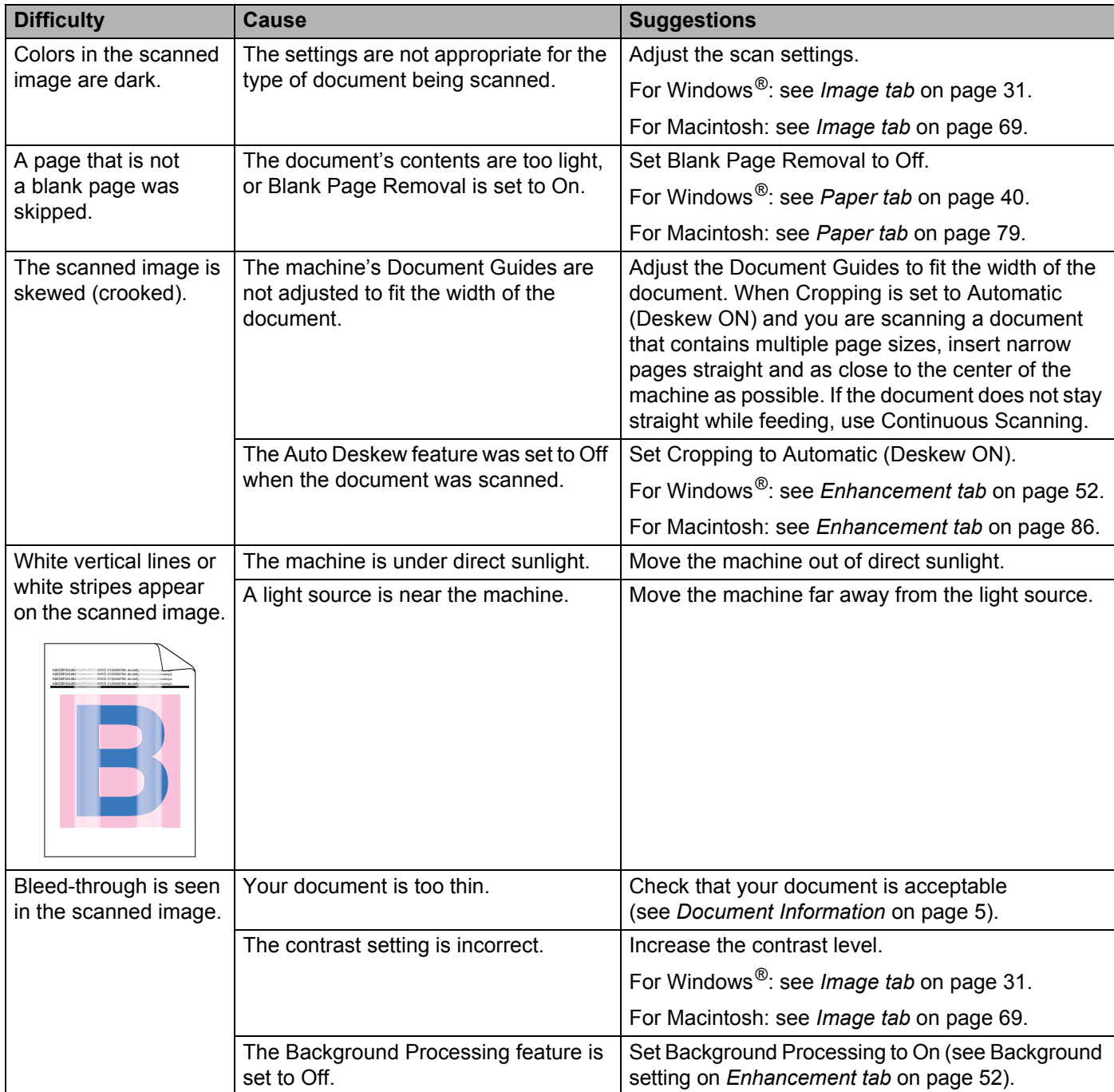

### **Software difficulties**

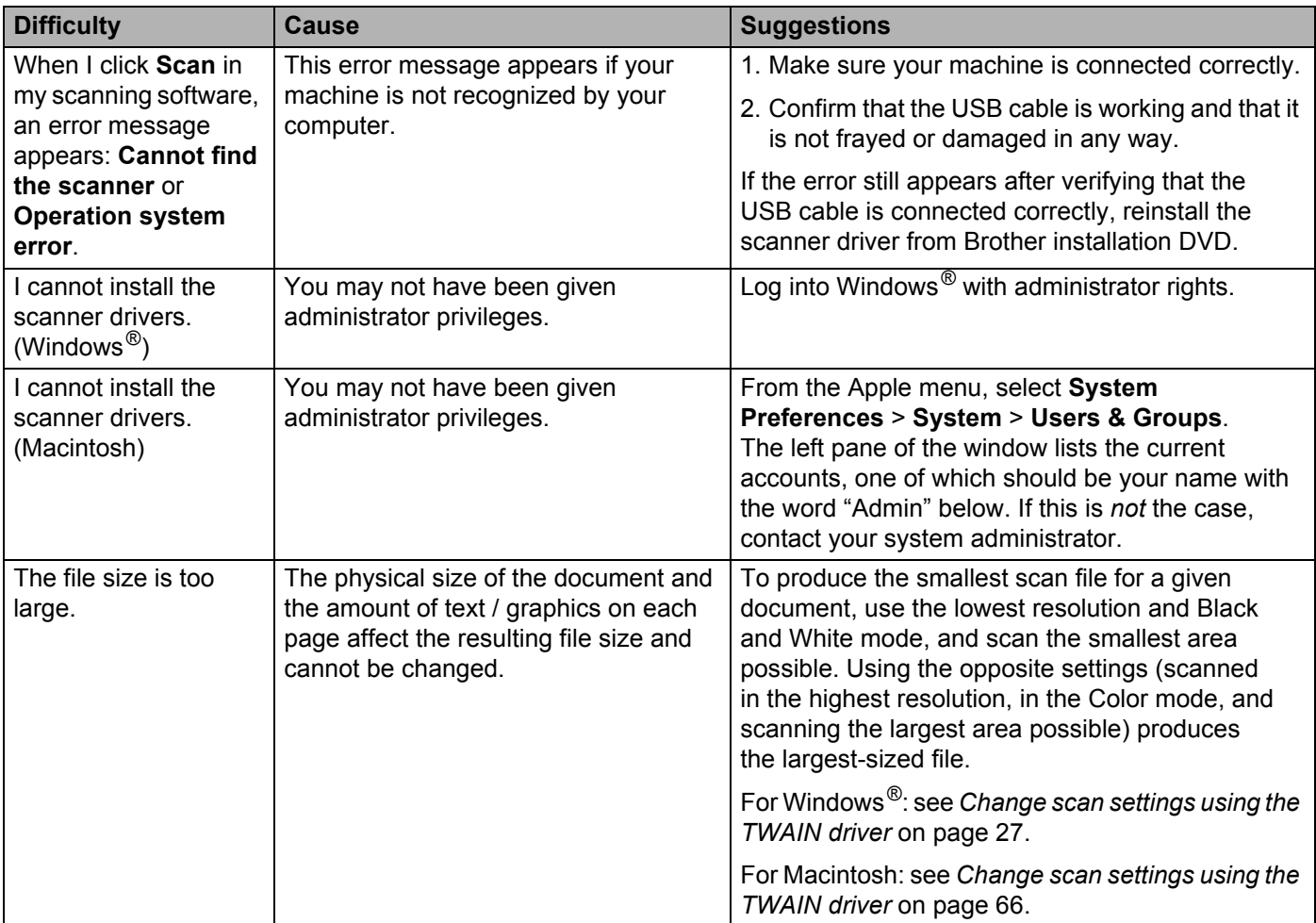

### **Other difficulties**

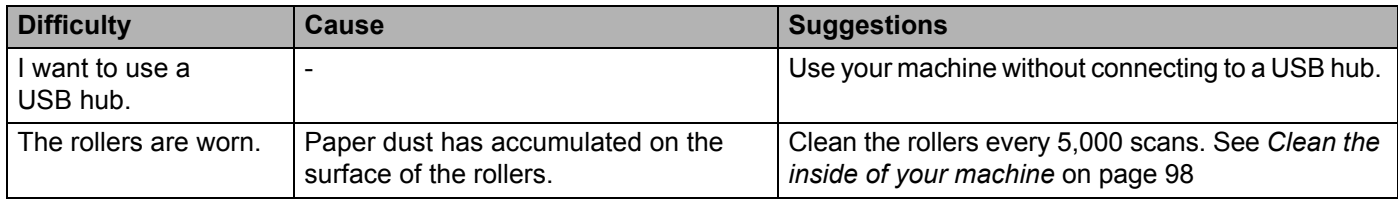

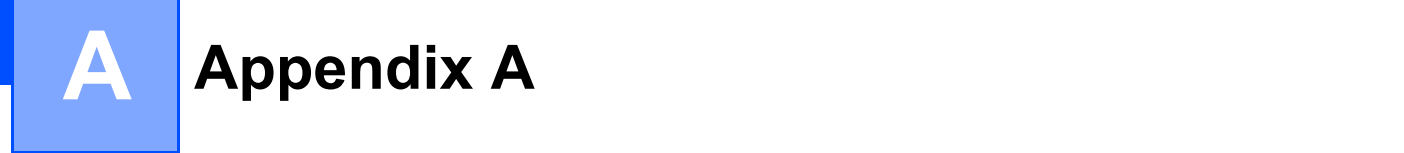

# **Specifications**

## **General**

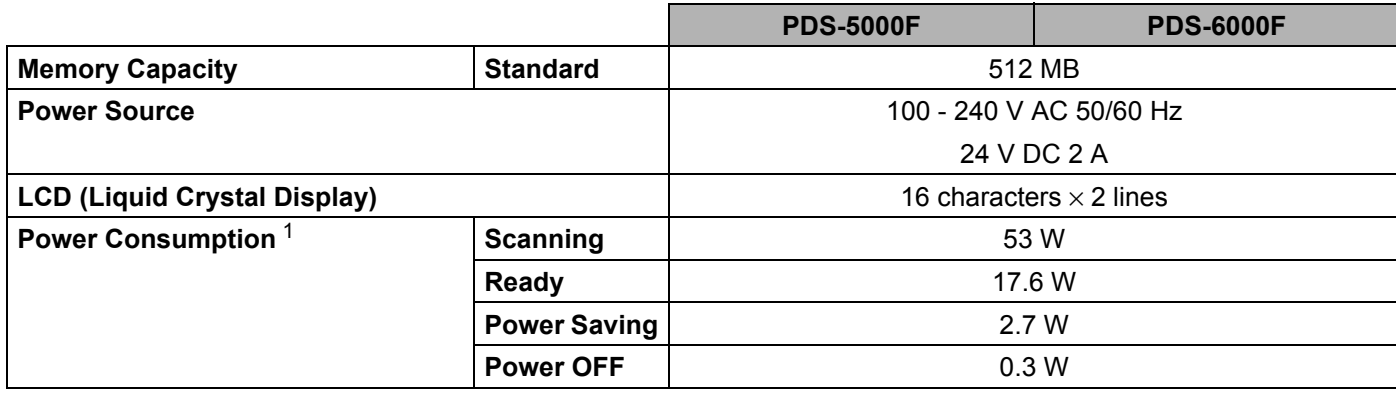

Appendix A

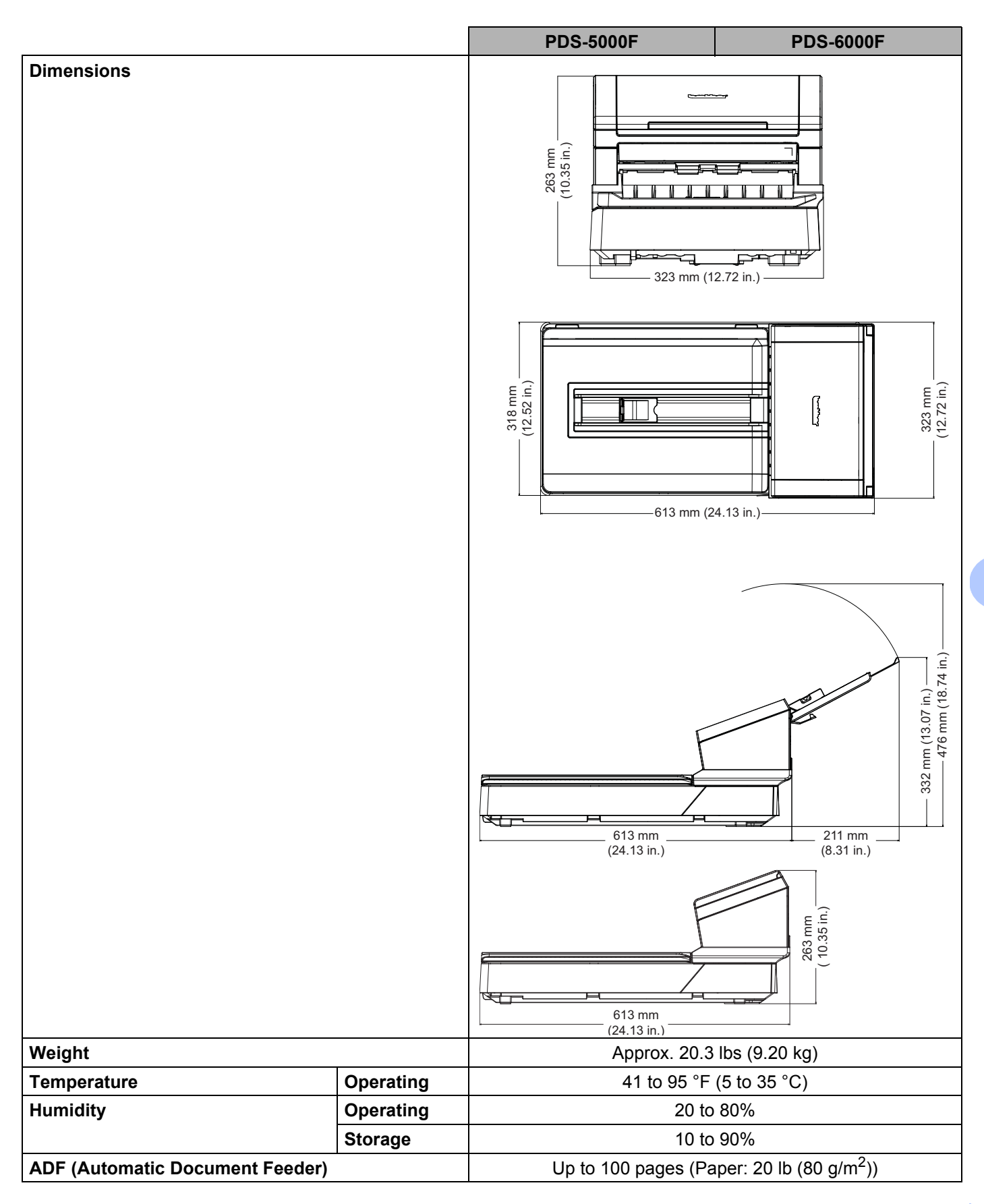

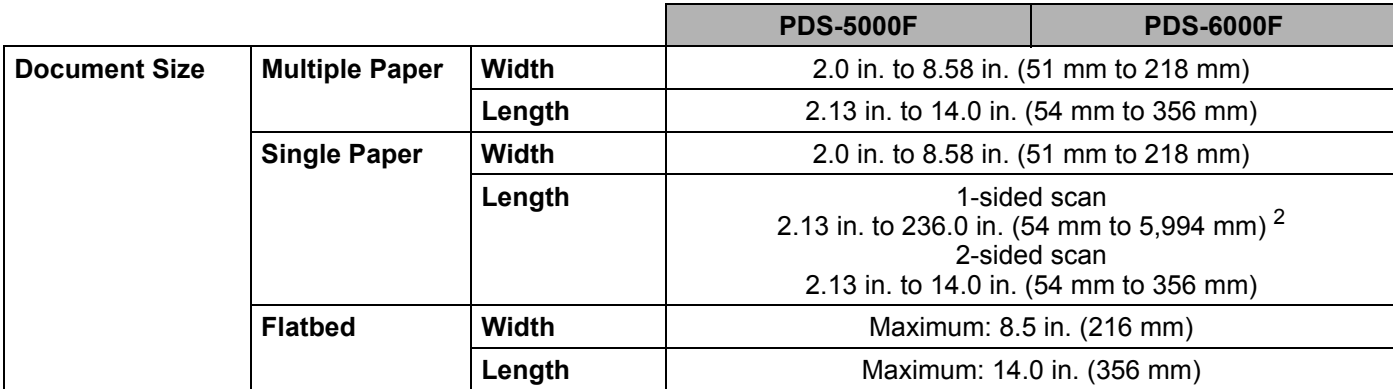

<span id="page-132-0"></span>1 Measured when the machine is connected to your computer.

<sup>2</sup> For a 200 dpi scan.

## **Scanner**

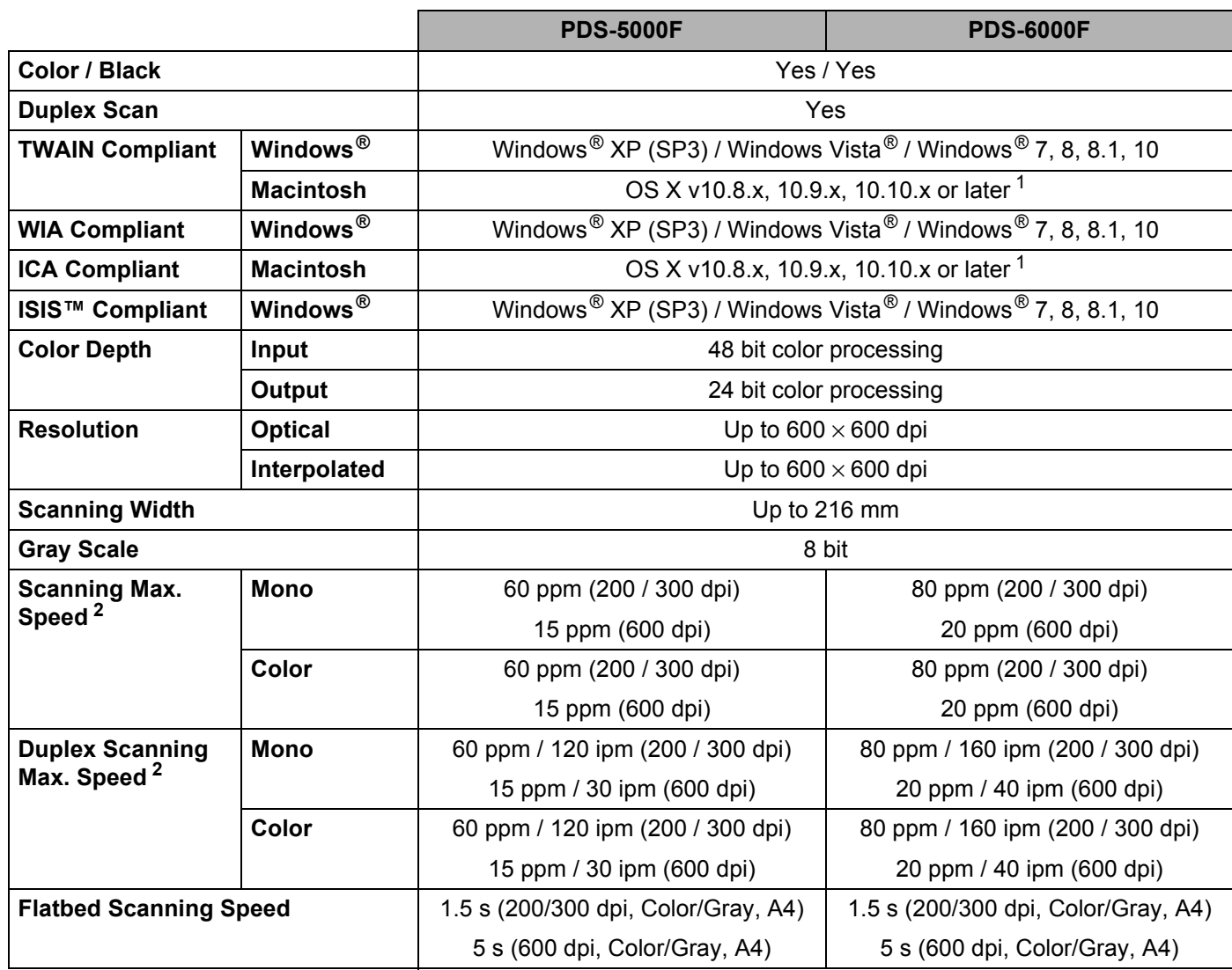

<span id="page-133-1"></span><sup>1</sup> For the latest driver updates for the Mac OS X version you are using, visit us at [support.brother.com](http://support.brother.com)

<span id="page-133-0"></span> $2^2$  The actual speed may be slower, depending on your computer specifications and scan settings.

## **Interfaces**

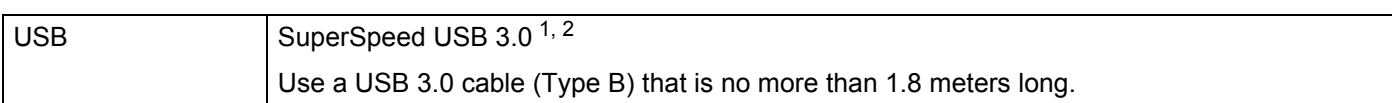

<span id="page-134-0"></span><sup>1</sup> Your Brother machine has a Hi-Speed USB 3.0/USB 2.0/USB 1.1/USB 1.0 interface. The machine can also be connected to a computer that has a USB 2.0/USB 1.1/USB 1.0 interface.

<span id="page-134-1"></span><sup>2</sup> Third party USB ports are not supported.

# **Supported languages**

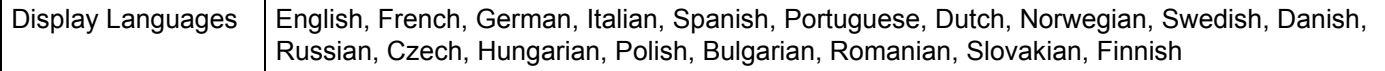

The default setting displayed on your Brother machine's LCD is based on the connected computer's OS language. If the OS language is not one of the supported languages as listed in the table above, the LCD displays English.

# **Computer requirements**

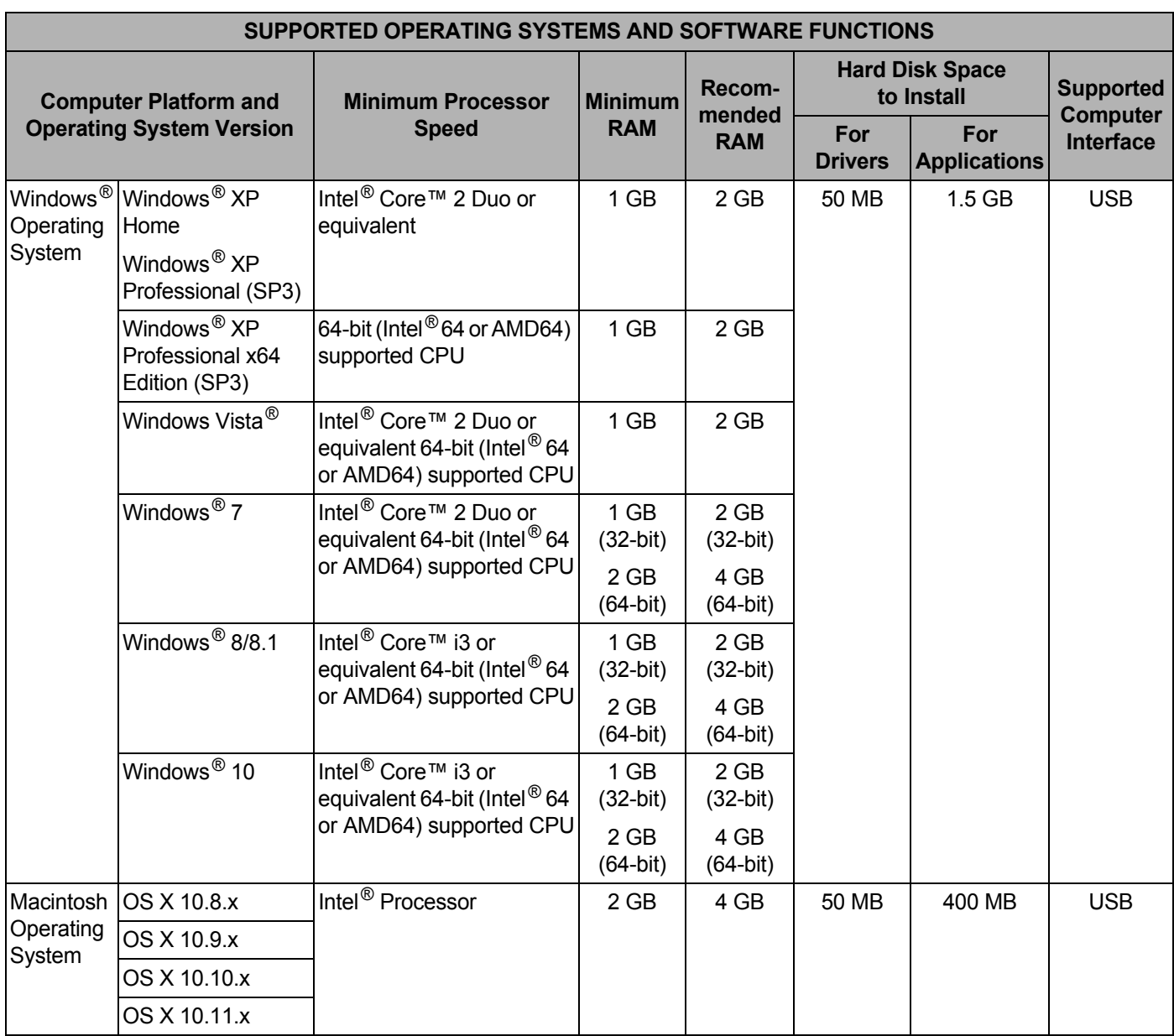

For the latest driver updates, visit [support.brother.com](http://support.brother.com)

All trademarks, brand and product names are property of their respective companies.

**B Appendix B <sup>B</sup>**

# **Contact Brother**

## **Register your product online at**

### **[www.brother.com/registration](http://www.brother.com/registration)**

By registering your product with Brother, you will be recorded as the original owner of the product. Your registration with Brother:

- may serve as confirmation of the purchase date of your product should you lose your receipt;
- may support an insurance claim by you in the event of product loss covered by insurance; and,
- will help us notify you of enhancements to your product and special offers.

The most convenient and efficient way to register your new product is online at: [www.brother.com/registration](http://www.brother.com/registration)

## **Frequently Asked Questions (FAQs)**

The Brother Solutions Center is our one-stop resource for all your Brother machine needs. You can download the latest software documents and utilities, read FAQs and troubleshooting tips, and learn how to get the most from your Brother product.

#### **[support.brother.com](http://support.brother.com)**

- Check here for Brother driver updates.
- To keep your machine's performance up to date, check here for the latest firmware upgrade.

## <span id="page-137-1"></span><span id="page-137-0"></span>**For customer service**

Visit [support.brother.com](http://support.brother.com) for technical support and contact information of your local Brother office.

**In USA:** [www.brother-usa.com](http://www.brother-usa.com) 1-877-BROTHER (1-877-276-8437) 1-901-379-1215 (fax) **In Canada:** <www.brother.ca/support> (Self-Service, Videos, Email, Chat, Facebook and Twitter Help)

#### **Service Center Locator (USA only)**

For the location of a Brother authorized service center, call 1-877-BROTHER (1-877-276-8437) or visit [www.brother-usa.com/service](http://www.brother-usa.com/service)

#### **Service Center Locations (Canada only)**

For the location of a Brother authorized service center, visit [www.brother.ca/support](http://www.brother.ca/support)

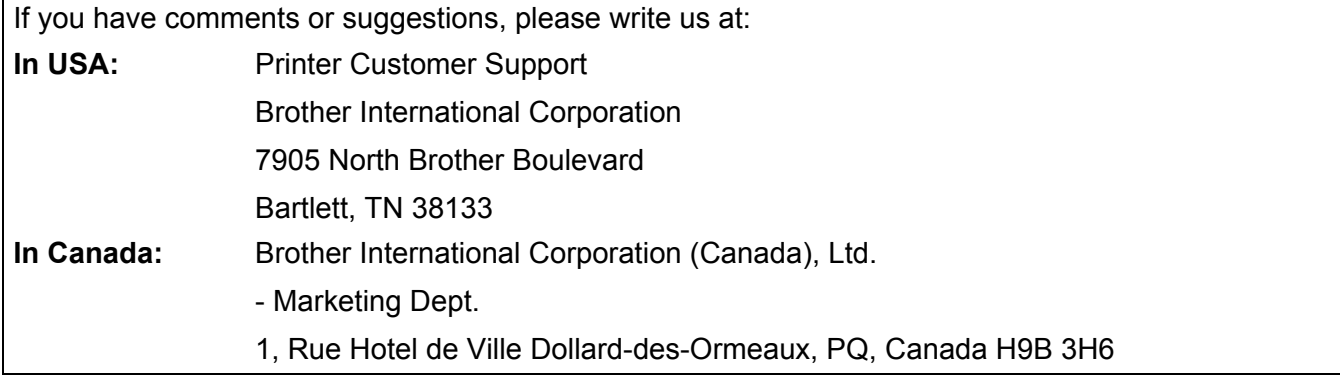

#### **Other**

**Countries:** Visit [www.brother.com/](http://www.brother.com/) for contact information for your local Brother office.

## **For Brother accessories & supplies**

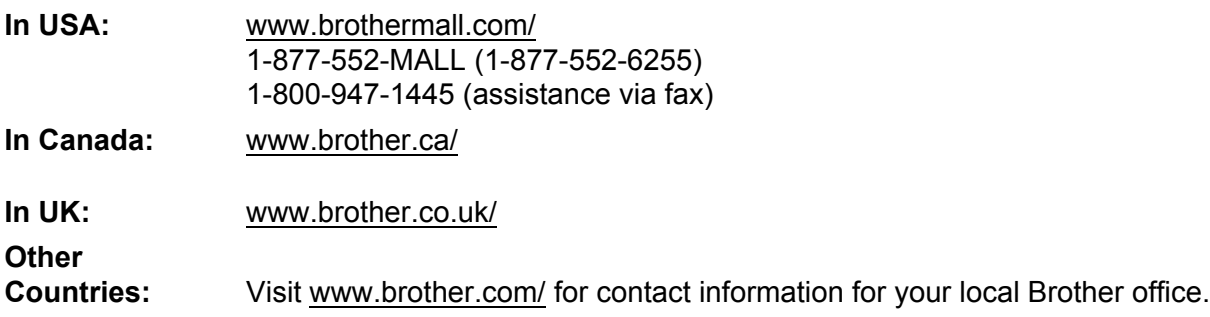

Appendix B

# **Technical support (for PageManager)**

### **For USA**

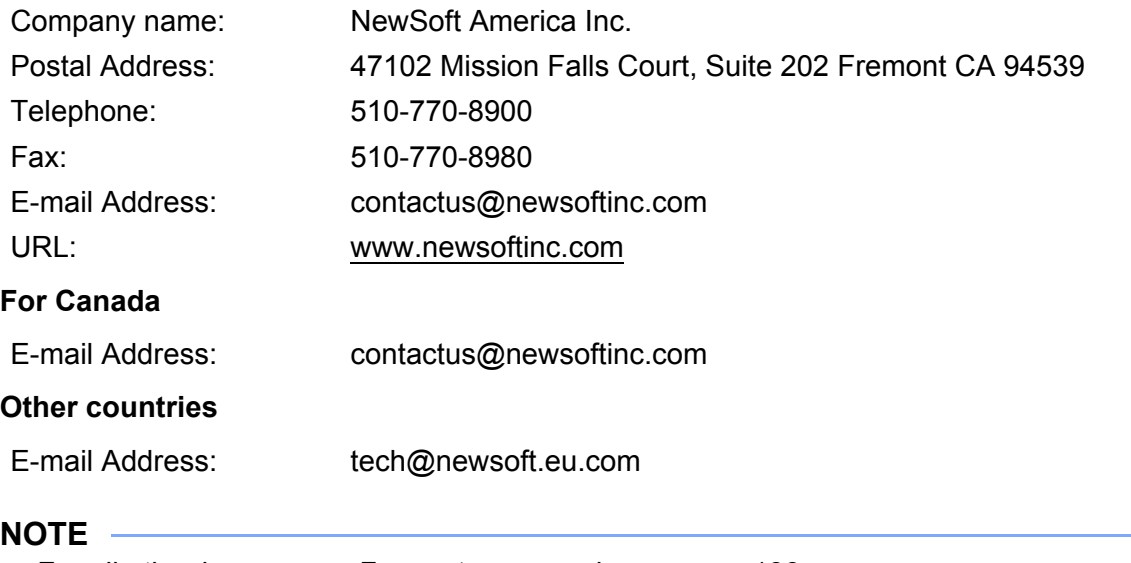

For all other issues, see *[For customer service](#page-137-1)* on page 133.

Free Manuals Download Website [http://myh66.com](http://myh66.com/) [http://usermanuals.us](http://usermanuals.us/) [http://www.somanuals.com](http://www.somanuals.com/) [http://www.4manuals.cc](http://www.4manuals.cc/) [http://www.manual-lib.com](http://www.manual-lib.com/) [http://www.404manual.com](http://www.404manual.com/) [http://www.luxmanual.com](http://www.luxmanual.com/) [http://aubethermostatmanual.com](http://aubethermostatmanual.com/) Golf course search by state [http://golfingnear.com](http://www.golfingnear.com/)

Email search by domain

[http://emailbydomain.com](http://emailbydomain.com/) Auto manuals search

[http://auto.somanuals.com](http://auto.somanuals.com/) TV manuals search

[http://tv.somanuals.com](http://tv.somanuals.com/)